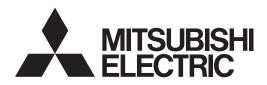

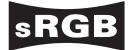

# LCD PROJECTOR MODEL WL7200U User Manual

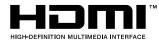

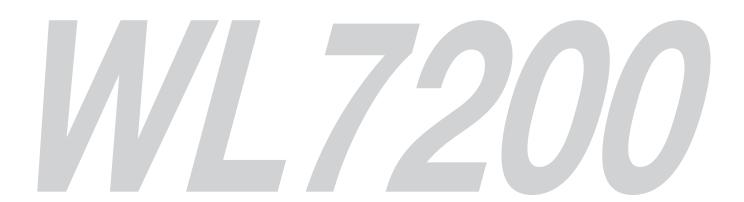

This User Manual is important to you. Please read it before using your projector.

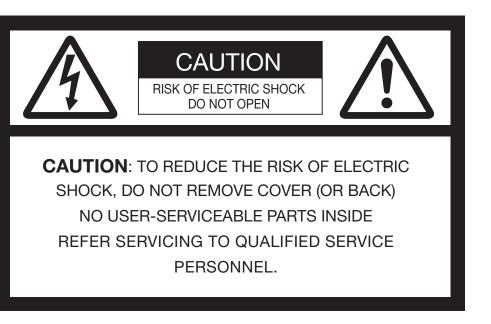

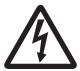

The lightning flash with arrowhead symbol within an equilateral triangle is intended to alert the user to the presence of uninsulated "dangerous voltage" within the product's enclosure that may be of sufficient magnitude to constitute a risk of electric shock.

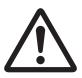

The exclamation point within an equilateral triangle is intended to alert the user to the presence of important operating and maintenance (servicing) instructions in the literature accompanying the appliance.

#### WARNING:

TO PREVENT FIRE OR SHOCK HAZARD, DO NOT EXPOSE THIS APPLIANCE TO RAIN OR MOISTURE.

#### **CAUTION:**

TO PREVENT ELECTRIC SHOCK, DO NOT USE THIS (POLARIZED) PLUG WITH AN EXTENSION CORD, RECEPTACLE OR OTHER OUTLET UNLESS THE BLADES CAN BE FULLY INSERTED TO PREVENT BLADE EXPOSURE.

#### NOTE:

SINCE THIS PROJECTOR IS PLUGGABLE EQUIPMENT, THE SOCKET-OUTLET SHALL BE INSTALLED NEAR THE EQUIPMENT AND SHALL BE EASILY ACCESSIBLE.

#### WARNING

Use the attached specified power supply cord. If you use another power supply cord, it may cause interference with radio and television reception.

This apparatus must be grounded.

#### DO NOT LOOK DIRECTLY INTO THE LENS WHEN THE PROJECTOR IS IN THE POWER ON MODE.

#### CAUTION

Not for use in a computer room as defined in the Standard for the Protection of Electronic Computer/ Data Processing Equipment, ANSI/NFPA 75.

### Contents

| Important safeguards       | 4  |
|----------------------------|----|
| Preparing your projector   |    |
| Using the remote control   | 9  |
| Setting up your projector  |    |
| Viewing computer images    | 18 |
| Viewing video images       | 25 |
| Menu operation             | 30 |
| Adjusting projected images |    |
| Initial network settings   |    |
| Advanced features          | 48 |
| Replacing the lamp         | 53 |
| Maintenance                |    |
| Roll-up filter             |    |
| Replacing the lens         | 57 |
| Troubleshooting            |    |
| Indicators                 | 62 |
| Specifications             | 63 |

#### Trademark, Registered trademark

- HDMI, the HDMI logo and High-Definition Multimedia Interface are trademarks or registered trademarks of HDMI Licensing LLC.
- Microsoft, Windows and Windows Vista are either registered trademarks or trademarks of Microsoft Corporation in the United States and/or other countries.
- Mac is a registered trademark of Apple Inc.
- The trademark of PJLink is trademark applied for registration or registered trademark in Japan, the United States, and other countries and areas.
- Crestron RoomView Connected is a trademark of Crestron Electronics, Inc.
- Other brand or product names are trademarks or registered trademarks of their respective holders.

Please read all these instructions regarding your projector and retain them for future reference. Follow all warnings and instructions marked on the projector.

- Read instructions
   All the safety and operating instructions should be read before the appliance is operated.
- 2. Retain instructions The safety and operating instructions should be retained for future reference.
- Warnings All warnings on the appliance and in the operating instructions should be adhered to.
- 4. Instructions All operating instructions must be followed.
- Cleaning Unplug this projector from the wall outlet before cleaning it. Do not use liquid aerosol cleaners. Use a damp soft cloth for cleaning.
- Attachments and equipment Never add any attachments and/or equipment without the approval of the manufacturer as such additions may result in the risk of fire, electric shock or other personal injury.
- 7. Water and moisture Do not use this projector near water or in contact with water.
- 8. Accessories

Do not place this projector on an unstable cart, stand, tripod, bracket or table. Use only with a cart, stand, tripod bracket, or table recommended by the manufacturer or sold with the projector. Any mounting of the appliance should follow the manufacturer's instructions and should use a mounting accessory recommended by the manufacturer.

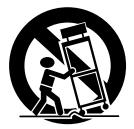

An appliance and cart combination should be moved with care. Quick stops, excessive force and uneven surfaces may cause the appliance and cart combination to overturn.

9. Ventilation

Slots and openings in the cabinet are provided for ventilation, ensuring reliable operation of the projector and to protect it from overheating. Do not block these openings or allow them to be blocked by placing the projector on a bed, sofa, rug, or bookcase. Ensure that there is adequate ventilation and that the manufacturer's instructions have been adhered to. 10. Power sources

This projector should be operated only from the type of power source indicated on the marking label. If you are not sure of the type of power, please consult your appliance dealer or local power company.

11. Power-cord protection

Power-supply cords should be routed so that they are not likely to be walked on or pinched by items placed upon or against them. Pay particular attention to cords at plugs, convenience receptacles, and points where they exit from the appliance. Do not put the power cord under a carpet.

12. Overloading

Do not overload wall outlets and extension cords as this can result in a fire or electric shock.

13. Objects and liquids

Never push objects of any kind through openings of this projector as they may touch dangerous voltage points or short-out parts that could result in a fire or electric shock. Never spill liquid of any kind on the projector.

14. Servicing

Do not attempt to service this projector by yourself. Refer all servicing to qualified service personnel.

15. Damage requiring service

Unplug this projector from the wall outlet and refer servicing to qualified service personnel under the following conditions:

- (a) If the power-supply cord or plug is damaged.
- (b) If liquid has been spilled, or objects have fallen into the projector.
- (c) If the projector does not operate normally after you follow the operating instructions. Adjust only those controls that are covered by the operating instructions. An improper adjustment of other controls may result in damage and may often require extensive work by a qualified technician to restore the projector to its normal operation.
- (d) If the projector has been exposed to rain or water.
- (e) If the projector has been dropped or the cabinet has been damaged.
- (f) If the projector exhibits a distinct change in performance this indicates a need for service.
- 16. Replacement parts

When replacement parts are required, be sure that the service technician has used replacement parts specified by the manufacturer or parts having the same characteristics as the original part. Unauthorized substitutions may result in fire, electric shock or other hazards.

17. Safety check

Upon completion of any service or repair to this projector, ask the service technician to perform safety checks determining that the projector is in a safe operating condition.

#### WARNING:

# Unplug immediately if there is something wrong with your projector.

Do not operate if smoke, strange noise or odor comes out of your projector. It might cause fire or electric shock. In this case, unplug immediately and contact your dealer.

#### Never remove the cabinet.

This projector contains high voltage circuitry. An inadvertent contact may result in an electric shock. Except as specifically explained in the User Manual do not attempt to service this product by yourself. Please contact your dealer when you want to fix, adjust or inspect the projector.

Do not modify this equipment.

It can lead to fire or electric shock.

#### Do not keep using the damaged projector.

If the projector is dropped and the cabinet is damaged, unplug the projector and contact your dealer for inspection. It may lead to fire if you keep using the damaged projector.

#### Be sure to unplug the power cord from the wall

**outlet if the projector is fractured or deformed.** Otherwise, it may result in fire or electric shock. Ask your dealer for repair.

#### Do not face the projector lens to the sun. It can lead to fire.

#### Use correct voltage.

If you use incorrect voltage, it can lead to fire.

Do not connect multiple electrical appliances to a single wall outlet.

It can lead to fire.

#### Do not extend the power cord.

It can lead to fire.

#### Do not place the projector on uneven surface.

Place the projection on a leveled and stable surface only. Please do not place equipment on unstable surfaces.

#### Do not look into the lens when it is operating.

It may hurt your eyes. Never let children look into the lens when it is on.

## Do not touch the air outlet grille and bottom plate, which become hot.

Do not touch them or put other equipment in front of the air outlet grille. The air outlet grille and bottom plate, when heated, may cause injury or damage to other equipment. Also, do not set the projector on the desk which is easily affected by heat.

# Do not look into the air outlet grille when projector is operating.

Heat, dust, etc. may blow out of it and hurt your eyes.

# Do not insert your fingers in the space between the lens and the cabinet.

The lens may shift causing injury or damage to the projector.

#### **Do not block the air inlet and outlet grilles.** If they are blocked, heat may be generated inside the

projector, causing deterioration in the projector quality and fire.

### Do not use flammable solvents (benzene, thinner, etc.) and flammable aerosols near the projector.

Flammable substances may ignite causing fire or breakdown because the temperature inside the projector rises very high while the lamp is illuminating.

#### Do not use the projector with condensation on it.

It can lead to breakdown or other failure.

#### **Place of installation**

For safety's sake, refrain from setting the projector at any place subjected to high temperature and high humidity. Please maintain an operating temperature, humidity, and altitude as specified below.

- Operating temperature:
- For use in the STANDARD mode, the allowable operating temperature is  $+41^{\circ}F$  ( $+5^{\circ}C$ ) to  $+104^{\circ}F$  ( $+40^{\circ}C$ ). For use in the HIGH ALTITUDE mode (see page 13), the allowable operating temperature is  $+41^{\circ}F$  ( $+5^{\circ}C$ ) to  $+86^{\circ}F$  ( $+30^{\circ}C$ ), which allows floor installation or ceiling installation only.
- Operating humidity: between 30% and 90%
- Never put any heat-producing device under the projector so that the projector does not overheat.
- Do not attach the projector to a place that is unstable or subjected to vibration.
- Do not install the projector near any equipment that produces a strong magnetic field. Also refrain from installing near the projector any cable carrying a large current.
- Place the projector on a solid, vibration free surface; otherwise it may fall, causing serious injury to a child or adult, and serious damage to the product.
- Do not stand the projector; it may fall, causing serious injury and damage to the projector.
- Slanting the projector more than ±10° (right and left) may cause trouble or explosion of the lamp.
- Do not place the projector near air-conditioning unit, heater, or humidifier to avoid hot or moist air to the exhaust and ventilation hole of the projector.
- Do not place the projector in the following places. Otherwise, a short circuit, heat generation, or melting of the power cord coating may occur, causing fire, electric shock, product failure, or deformation.
  - Outdoors or non air-conditioned place
  - Place where a gas such as a hydrogen sulfide is generated (i.e. hot spring)
  - Place where there is too much salt such as near the coast
- We don't recommend using the projector at an altitude of 2700 meters or higher (When using the product at an altitude of 1500 to 2700 meters above the sea level, set the HIGH ALTITUDE MODE to HIGH ALTITUDE.). Use at an altitude of 2700 meters or higher may affect the projector's life.

# Do not place a container containing water or other liquid on the projector.

If water spills on or enters the projector, it may result in fire or electric shock.

# Do not put any object that is heavy or larger than the outer frame on the projector.

Otherwise, the object may fall losing its balance and cause injury.

Do not subject the projector to strong shocks or vibrations. Do not handle the projector roughly. The projector may be damaged, resulting in fire or electric shock.

#### Checking accessories

The following accessories are provided with this projector. Check to be sure that all of the accessories are packed in the package.

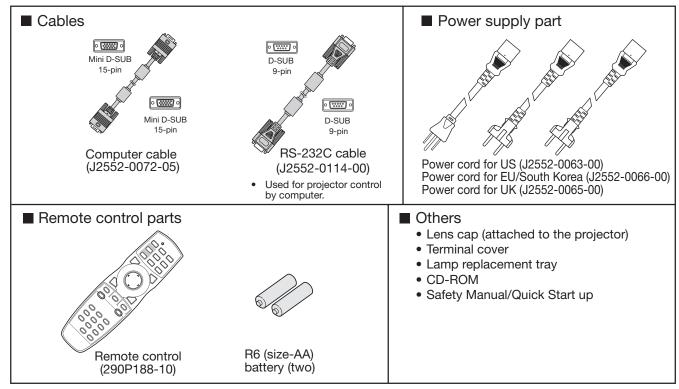

#### Important:

• The attached power cord is to be used exclusively for this product. Never use it for other products.

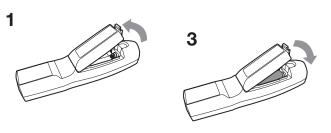

# 

#### **Inserting the batteries into the remote control** 1. Remove the rear lid of the remote control.

- 2. Check the polarity (+), (-) of the batteries, and set them correctly, inserting their (-) side first.
  - If the battery is inserted from the (+) side first, inserting the (-) side is difficult because the coil spring end hits on the battery side. If the battery is forced to insert in this way, the outer label of the battery may get ripped and it may cause a short-circuit and heating.
- 3. Attach the rear lid.

#### Important:

- Use two size-AA batteries (R6).
- Replace the 2 batteries with new ones when the remote control is slow to operate.

#### Removing the batteries from the remote control

Remove the back lid of the remote control and take out the batteries.

#### Caution:

- Use of a battery of wrong type may cause explosion.
- Only Carbon-Zinc or Alkaline-Manganese Dioxide type batteries should be used.
- Dispose of used batteries according to your local regulations.
- Before you dispose of the batteries, insulate them by placing insulation tape on the positive (+) and negative (-)
   terminale. If you dispose of the batteries together with other conductive abjects such as a metal place, they may abject and the positive of the batteries.
- terminals. If you dispose of the batteries together with other conductive objects such as a metal piece, they may short out, resulting in fire or explosion.
- Batteries may explode if misused. Do not recharge, disassemble, or heat the batteries, or put them into fire or water.
- Be sure to handle the batteries according to the instructions.
- Load the batteries with its positive (+) and negative (-) sides correctly oriented as indicated on the remote control.
- Keep batteries out of reach of children and pets. If children swallow the battery, see a doctor immediately.
- Remove the batteries, if the remote control is not used for a long time.
- Do not combine a new battery with an old one.
- If the solution of batteries comes in contact with your skin or clothes, rinse with water. If the solution comes in contact with your eyes, rinse them with water and then consult your doctor.
- Do not carry or store the batteries together with metallic ballpoint pens, necklaces, coins, or hairpins. Otherwise, they may short out, causing explosion or liquid leakage and resulting in fire or injury.
- Do not store the batteries where they are exposed to direct sunlight or subjected to high temperature and high humidity. High temperature and high humidity may cause corrosion or liquid leakage.

#### **Overview**

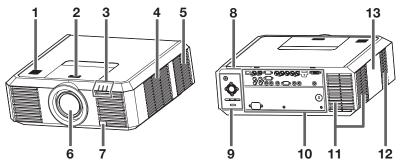

#### Caution:

Do not replace the lamp immediately after using the projector because the lamp would be extremely hot and it may cause burns.

#### **Control area**

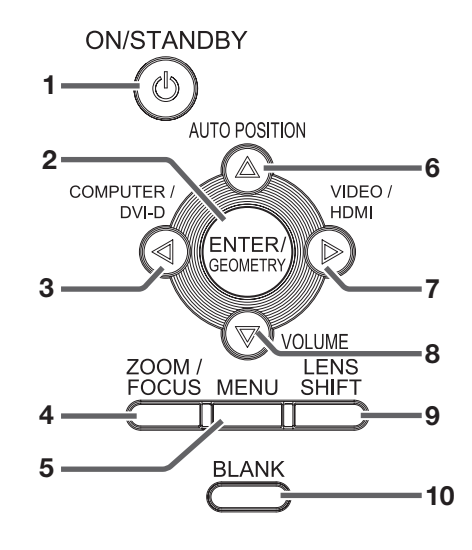

#### **Terminal panel**

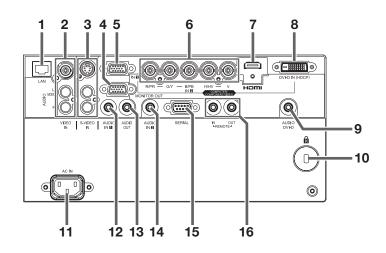

- 1 Speaker
- 2 Lens release button
- 3 Indicators
- 4 Air inlet grille/Filter cover
- 5 Air inlet grille
- 6 Lens
- 7 Remote control sensor (front)
- 8 Remote control sensor (rear)
- 9 Control area
- 10 Terminal panel
- 11 Air outlet grille
- 12 Air inlet grille
- 13 Lamp cover
- 1 **POWER button (ON/STANDBY)** The status is changed between ON and STANDBY.
- 2 ENTER/GEOMETRY button
- 3 COMPUTER/DVI-D/◀ button
- 4 ZOOM/FOCUS button
- 5 MENU button
- 6 AUTO POSITION/▲ button
- 7 VIDEO/HDMI/▶ button
- 8 VOLUME/▼ button
- 9 LENS SHIFT button
- 10 BLANK button

- 1 LAN terminal
- 2 VIDEO IN (BNC) and audio input terminals
- 3 S-VIDEO IN and audio input terminals
- 4 MONITOR OUT terminal (mini D-SUB 15-pin)
- 5 COMPUTER/COMPONENT/VIDEO IN 1 terminal (mini D-SUB 15-pin)
- 6 COMPUTER/COMPONENT/VIDEO IN 2 terminals (R/P<sub>R</sub>, G/Y, B/P<sub>B</sub>, H/HV, V) (BNC)
- 7 HDMI IN terminal (HDMI 19-pin)
- 8 COMPUTER/COMPONENT/VIDEO DVI-D IN (HDCP) terminal (DVI-D 24-pin)
- 9 AUDIO DVI-D terminal (mini jack)
- 10 Kensington Security Lock Standard connector
- 11 Power jack
- 12 AUDIO IN 1 terminal (mini jack)
- 13 AUDIO OUT terminal (mini jack)
- 14 AUDIO IN 2 terminal (mini jack)
- 15 SERIAL terminal (D-SUB 9-pin male)
- 16 REMOTE IN and OUT terminals

#### Preparing your projector (continued)

#### Indicators

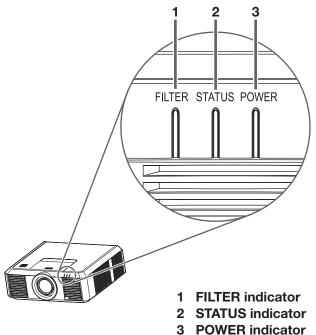

#### Bottom side

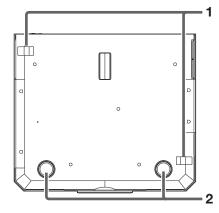

- 1 Lock bar (SECURITY ANCHOR)
  - Attach a chain, etc. to this lock bar to anchor the projector.

2 Adjustment feet

#### Remote control

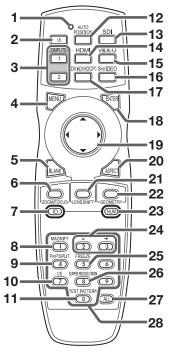

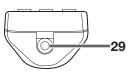

#### 1 Indicator

- 2 POWER button (ON/STANDBY)
- The status is changed between ON and STANDBY.
- 3 COMPUTER 1, 2 buttons
- 4 MENU button
- 5 BLANK button
- 6 ZOOM/FOCUS button
- 7 ID button
- 8 MAGNIFY button
- 9 PinP/SPLIT button<sup>\*1</sup>
- 10 CE (Color Enhancer) button
- 11 TEST PATTERN button
- **12 AUTO POSITION button**
- 13 SDI button\*2
- 14 HDMI button
- 15 VIDEO button
- 16 S-VIDEO button
- 17 DVI-D(HDCP) button
- 18 ENTER button 19 ▲, ▼, ◀, ▶ buttons
- 20 ASPECT button
- 21 LENS SHIFT button
- 22 GEOMETRY button
- 23 NUM button
- 24 + , buttons\*3
- 25 FREEZE button
- 26 SUPER RESOLUTION button
- 27 ALL button
- 28 Number (0 to 9) buttons\*4
- 29 Wired remote control jack

\*1: The PinP/SPLIT button functions as the SPLIT button for this projector. (It doesn't function as the PinP button.) \*2: The SDI button doesn't work with this projector.

\*3: The +, - buttons also function as the VOLUME button.

\*4: To use the number buttons (0 to 9), press them while holding down the ID button or the NUM button.

### Using the remote control

#### Operational range of the remote control

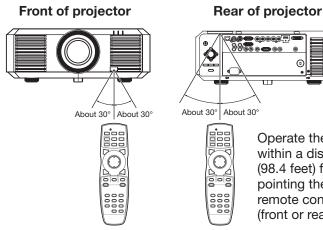

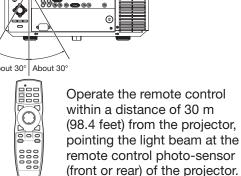

- Keep the remote control sensor out of direct sunlight or . fluorescent lamp light.
- Keep the remote control sensor at least 2 m (6 feet) away from fluorescent lamps. Otherwise, the remote control may malfunction.
- If there is an inverter-operated fluorescent lamp near the remote control, the remote control operation may become unstable.
- When you use the remote control too close to the remote control sensor, the remote control may not work correctly.

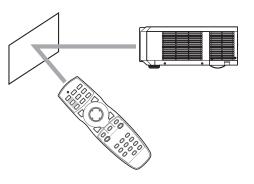

You can control the projector by the remote control signals reflected on the screen. However, the remote control distance may be restricted by the light reflection loss due to the screen characteristics.

#### **Reception angle**

#### Vertical directions

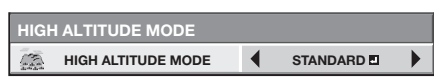

#### Vertical directions (ceiling mount)

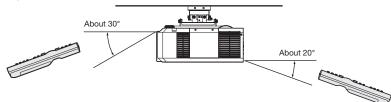

#### Using the wired remote control

Attached remote control for this projector can be used as a wired remote control with remote control cable. Wired remote control is useful for operating in a distance or outside of the operating area.

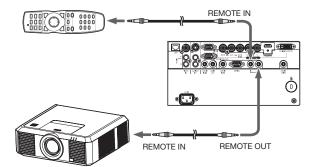

- For connection, use the pin-pin cable of ø3.5 stereo type, which is commercially available. However, some cable may not work correctly.
- When REMOTE OUT terminal on this projector is connected to the REMOTE IN terminal on the other projector, the two projectors can be controlled together by using the remote control.
- When the remote control is connected with remote control cable, it does not work as a wireless remote control.
- When using the remote control as wired for a long time period, remove the batteries from it. (Dispose of the removed batteries according to the cautions on page 6.)

# Setting the ID number of the remote control

You can control multiple projectors collectively or individually using one remote control by setting the ID number (CONTROLLER ID) of the remote control. To control multiple projectors using the remote control, you need to select the projector's ID number (PROJECTOR ID) with the remote control in advance. ID numbers should be two-digit numbers "01" to "63" or "ALL." Other numbers cannot be used.

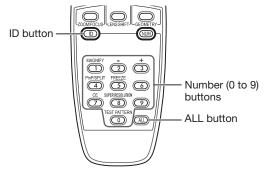

#### Setting by the remote control alone

1. While holding down the ID button on the remote control, press the number buttons (0 to 9) to set a two-digit ID number.

Or, while holding down the ID button on the remote control, press the ALL button.

- You cannot set the ID number by pressing the number buttons (0 to 9) or the ALL button unless pressing them while holding down the ID button on the remote control.
- You can set the CONTROLLER ID using the remote control alone. When you set the ID with the remote control directed to the projector, you can see the setting status on the screen.

#### Setting by using the projector

- 1. Carry out the procedure described in "Setting by the remote control alone" with the remote control directed to the projector.
  - The ID setting dialog box is displayed on the upper right area of the screen.

| PROJECTOR ID  | XX                  |
|---------------|---------------------|
| CONTROLLER ID | $YY \rightarrow ZZ$ |
| (01 - 63/ALL) |                     |

- XX: Shows the ID number of the projector. (When the PROJECTOR ID is "ALL," "ALL" is displayed.)
- YY: Shows the current CONTROLLER ID. (When the CONTROLLER ID is "ALL," "ALL" is displayed.)
- ZZ: Shows the CONTROLLER ID to be changed. (When the CONTROLLER ID is "ALL," "ALL" is displayed.)
- Before a CONTROLLER ID is entered, \*\* is displayed. When you press a number button (0 to 9), the left digit of the ID number is entered first.

#### When the CONTROLLER ID setting has succeeded:

| PROJECTOR ID  | XX                  |
|---------------|---------------------|
| CONTROLLER ID | $YY \rightarrow ZZ$ |
| (01 - 63/ALL) | COMPLETE            |

"COMPLETE" is displayed under the CONTROLLER ID number you entered.

- The ID setting dialog box automatically disappears after it is displayed for about 5 seconds.
- By pressing any button other than the ID button, number buttons (0 to 9), and ALL button while the ID setting dialog box is being displayed, you can cancel the dialog box.

#### When the CONTROLLER ID setting has failed:

| PROJECTOR ID  | XX                  |
|---------------|---------------------|
| CONTROLLER ID | $YY \rightarrow ZZ$ |
| (01 - 63/ALL) | ERROR               |

"ERROR" is displayed under the CONTROLLER ID number you entered.

- The ID setting dialog box automatically disappears after it is displayed for about 5 seconds.
- By pressing any button other than the ID button, number buttons (0 to 9), and ALL button while the ID setting dialog box is being displayed, you can cancel the dialog box.

#### Setting PROJECTOR IDs

You can monitor and control multiple projectors individually.

PROJECTOR IDs should be two-digit numbers "01" to "63" or "ALL." The other numbers cannot be used.

- The default PROJECTOR ID is ALL.
- By assigning the same PROJECTOR ID to multiple projectors, you can monitor and control those projectors collectively.

(See page 31 for menu setting.)

- 1. Display the FEATURE menu.
- Select PROJECTOR ID by pressing the ▲ or ▼ button.

| PROJECTOR ID | ▲ ALL |  |
|--------------|-------|--|
|--------------|-------|--|

3. Set the PROJECTOR ID by pressing the ◀ or ► button.

#### Important:

- To monitor and control the projectors individually, assign different PROJECTOR IDs to them.
- By assigning ALL, you can monitor and control the projectors regardless of the ID numbers.

#### Important:

- ID numbers should be two-digit numbers "01" to "63." The other numbers are invalid.
- When the PROJECTOR ID number is any of "01" to "63," you can control the projector by matching the CONTROLLER ID with the PROJECTOR ID number or setting it to "ALL."
- When the PROJECTOR ID number is "ALL," you can control the projector using the remote control regardless of the CONTROLLER ID number.
- When the PROJECTOR ID number is uncertain, you can control the projector regardless of the ID number by setting the CONTROLLER ID to "ALL."

#### Before setting up

Before setting up the projector, check the operating environment. If the environmental requirements are not satisfied, the projector may break down or fail.

#### Setup environment

The allowable operating temperature varies depending on the HIGH ALTITUDE MODE setting. For use in the STANDARD mode, the allowable operating temperature is +41°F (+5°C) to +104°F (+40°C). For use in the HIGH ALTITUDE mode (see page 13), the allowable operating temperature is +41°F (+5°C) to +86°F (+30°C), which allows floor installation or ceiling installation only.

#### Setting up the screen

Install the screen perpendicularly to the projector. If the screen can not be installed in such a way, adjust the projection angle of the projector. (See page 13.)

- Install the screen and projector so that the projector's lens is placed at the same height and horizontal position of the screen center.
- Do not install the screen where it is exposed to direct sunlight or lighting. Light directly reflecting on the screen
  makes the projected images whitish and hard to view.

#### Screen size and projection distance

- Refer to the following table to determine the screen size and projection distance.
- For the aspect ratio setting, see page 24.
- The figures in the tables are approximate and may be slightly different from the actual measurements.
- The lens shift height and width show distances from the factory default position.

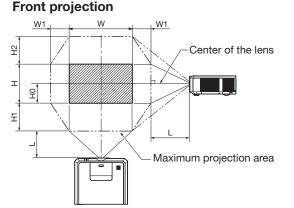

#### Front projection, ceiling mounting

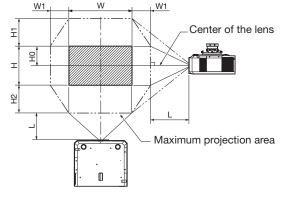

#### Correlation table of the lens shift

| Lens shift up-down    | 70% | 60%   | 50%   | 20%    | 0%   | -20%   | -50%  | -60%  | -70% |
|-----------------------|-----|-------|-------|--------|------|--------|-------|-------|------|
| Lens shift right-left | 0%  | ±4.3% | ±8.6% | ±21.4% | ±30% | ±21.4% | ±8.6% | ±4.3% | 0%   |

\* The values of the up-down and right-left can not set to maximum simultaneously.

#### When the aspect ratio is "FULL" (Display at 1280 x 800 pixels)

| Siz    | Size of the projected image (16:10) Projection distance (L) |       |       |       |        |         |          |        | e (L)     |        | Lens shift height |             |               |            |               |      | Lens shift width   |  |
|--------|-------------------------------------------------------------|-------|-------|-------|--------|---------|----------|--------|-----------|--------|-------------------|-------------|---------------|------------|---------------|------|--------------------|--|
| Diagor | nal size                                                    | Widtl | n (W) | Heigl | nt (H) | Shortes | t (Wide) | Longes | st (Tele) | Standa | ard (H0)          | Movement of | listance (H1) | Movement o | distance (H2) |      | nt distance<br>V1) |  |
| inch   | cm                                                          | inch  | cm    | inch  | cm     | inch    | m        | inch   | m         | inch   | cm                | inch        | cm            | inch       | cm            | inch | cm                 |  |
| 40     | 102                                                         | 34    | 86    | 21    | 54     | 48      | 1.2      | 89     | 2.3       | -11    | -27               | 15          | 38            | 15         | 38            | 10   | 26                 |  |
| 60     | 152                                                         | 51    | 129   | 32    | 81     | 73      | 1.9      | 134    | 3.4       | -16    | -40               | 22          | 57            | 22         | 57            | 15   | 39                 |  |
| 80     | 203                                                         | 68    | 172   | 42    | 108    | 99      | 2.5      | 180    | 4.6       | -21    | -54               | 30          | 75            | 30         | 75            | 20   | 52                 |  |
| 100    | 254                                                         | 85    | 215   | 53    | 135    | 124     | 3.1      | 225    | 5.7       | -26    | -67               | 37          | 94            | 37         | 94            | 25   | 65                 |  |
| 120    | 305                                                         | 102   | 258   | 64    | 162    | 149     | 3.8      | 270    | 6.9       | -32    | -81               | 45          | 113           | 45         | 113           | 31   | 78                 |  |
| 150    | 381                                                         | 127   | 323   | 79    | 202    | 187     | 4.7      | 338    | 8.6       | -40    | -101              | 56          | 141           | 56         | 141           | 38   | 97                 |  |
| 200    | 508                                                         | 170   | 431   | 106   | 269    | 249     | 6.3      | 452    | 11.5      | -53    | -135              | 74          | 188           | 74         | 188           | 51   | 129                |  |
| 250    | 635                                                         | 212   | 538   | 132   | 337    | 312     | 7.9      | 565    | 14.4      | -66    | -168              | 93          | 236           | 93         | 236           | 64   | 162                |  |
| 300    | 762                                                         | 254   | 646   | 159   | 404    | 375     | 9.5      | 679    | 17.2      | -79    | -202              | 111         | 283           | 111        | 283           | 76   | 194                |  |

#### When the aspect ratio is "NORMAL (FULL)" and 4:3 signal is displayed (Display at 1066 x 800 pixels)

| S      | Size of the projected image (4:3) Projection distance |      |       |      |        |         |          | distanc | e (L)     | Lens shift height |          |             |               |             |               | Lens shift width |                    |
|--------|-------------------------------------------------------|------|-------|------|--------|---------|----------|---------|-----------|-------------------|----------|-------------|---------------|-------------|---------------|------------------|--------------------|
| Diagor | nal size                                              | Widt | h (W) | Heig | ht (H) | Shortes | t (Wide) | Longe   | st (Tele) | Standa            | ard (H0) | Movement of | listance (H1) | Movement of | listance (H2) |                  | it distance<br>/1) |
| inch   | cm                                                    | inch | cm    | inch | cm     | inch    | m        | inch    | m         | inch              | cm       | inch        | cm            | inch        | cm            | inch             | cm                 |
| 40     | 102                                                   | 32   | 81    | 24   | 61     | 55      | 1.4      | 101     | 2.6       | -12               | -30      | 17          | 43            | 17          | 43            | 12               | 29                 |
| 60     | 152                                                   | 48   | 122   | 36   | 91     | 83      | 2.1      | 152     | 3.9       | -18               | -46      | 25          | 64            | 25          | 64            | 17               | 44                 |
| 80     | 203                                                   | 64   | 163   | 48   | 122    | 112     | 2.8      | 203     | 5.2       | -24               | -61      | 34          | 85            | 34          | 85            | 23               | 59                 |
| 100    | 254                                                   | 80   | 203   | 60   | 152    | 140     | 3.6      | 255     | 6.5       | -30               | -76      | 42          | 107           | 42          | 107           | 29               | 73                 |
| 120    | 305                                                   | 96   | 244   | 72   | 183    | 169     | 4.3      | 306     | 7.8       | -36               | -91      | 50          | 128           | 50          | 128           | 35               | 88                 |
| 150    | 381                                                   | 120  | 305   | 90   | 229    | 211     | 5.4      | 383     | 9.7       | -45               | -114     | 63          | 160           | 63          | 160           | 43               | 110                |
| 200    | 508                                                   | 160  | 406   | 120  | 305    | 282     | 7.2      | 512     | 13.0      | -60               | -152     | 84          | 213           | 84          | 213           | 58               | 146                |
| 250    | 635                                                   | 200  | 508   | 150  | 381    | 354     | 9.0      | 640     | 16.3      | -75               | -191     | 105         | 267           | 105         | 267           | 72               | 183                |

• Depending on the installation conditions, warm air that is emitted from the exhaust vents may flow into the intake vent, causing the projector to display "TEMPERATURE!!" and then stop projecting images.

#### Setup adjustment

#### How to turn on the projector

When you have to turn on the projector for setup adjustment, see the following pages:

- Plugging the power cord (page 19)
- Turning on the power (page 21)
- Turning off the power (page 22)

# Adjusting the position of the projected image

#### Adjust the focus.

If the projected image is out of the screen after the adjustment, adjust the projector position or the lens position using the lens shift function.

1. Press the ZOOM/FOCUS button to display the ZOOM/FOCUS menu.

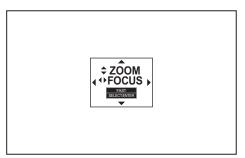

- 2. Adjust with the ◀ or ► button to get a fine picture.
  - When the ENTER button is pressed while the ZOOM/FOCUS menu is displayed, the adjustment mode is switched between FAST and STEP. When FAST is selected, the speed of focus controlled by the ◀ or ► button becomes fast, and it becomes slow when STEP is selected.
- 3. Press the LENS SHIFT button.
  - The LENS SHIFT menu appears at the center of the screen.

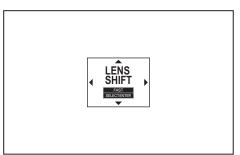

- Press the ▲, ▼, ◀ or ▶ button to move the image position.
  - When the ▼ button is pressed, the image moves down.
  - When the ▲ button is pressed, the image moves up.
  - When the ► button is pressed, the image moves to the right.
  - When the 

     button is pressed, the image moves
     to the left.

- When the ENTER button is pressed while the LENS SHIFT menu is displayed, the shift mode can be switched between FAST and STEP. When FAST is selected, the lens shifts in a large amount with the ▲, ▼, ◀ or ▶ button, and it shifts in a small amount when STEP is selected.
- When the ZOOM/FOCUS menu or the LENS SHIFT menu is displayed while no video signal is input to the projector, a crosshatch appears on the entire screen.
- Be careful not to be caught in the opening in the lens while the lens is moving.
- While the lens shift is working, the screen may flicker.
- When the TEST PATTERN button on the remote control is pressed, the test pattern is displayed. Each time you press the TEST PATTERN button, the display switches in the order of "cross hatch (green)" → "cross hatch (red)" → "cross hatch (blue)" → "cross hatch (red)" → "cross hatch (blue)" → "vertical color bars" → "normal screen" → … When you press the ZOOM/FOCUS button or LENS SHIFT button at this time, you can adjust the zoom, focus, or lens shift with the test pattern displayed.
- When you adjust the image position beyond the movable range of the lens shift, the triangle mark in the dialog box blinks. You cannot adjust the image position any further in the direction of the blinking triangle mark.

# Changing the AUTO POWER OFF setting

The AUTO POWER OFF function of this projector is enabled by default.

Change the AUTO POWER OFF setting as necessary. (See page 33.)

#### To change the AUTO POWER OFF setting:

(See page 31 for menu setting.)

- 1. Display the INSTALLATION menu.
- Select AUTO POWER OFF by pressing the ▲ or ▼ button.

AUTO POWER OFF 
 Smin

 Select your desired item by pressing the ◀ or ► button.

#### Setting HIGH ALTITUDE MODE

- Set HIGH ALTITUDE MODE in the FEATURE menu according to the altitude at which you use the projector. The default setting is STANDARD.
- Select STANDARD when using the projector at an altitude from 0 to 1500 meters.
- Select HIGH ALTITUDE when using the projector at an altitude from 1500 to 2700 meters.

#### Important:

- If you select STANDARD when using the projector at an altitude higher than 1500 meters, the projector may break down or fail.
- When you use the projector in the HIGH ALTITUDE mode, only floor installation and ceiling installation are allowed.
- When you select HIGH ALTITUDE in HIGH ALTITUDE MODE, LAMP MODE setting automatically changes to LOW.

(See page 31 for menu setting.)

- 1. Display the FEATURE menu.
- Select HIGH ALTITUDE MODE by pressing the ▲ or ▼ button.

| 1 | HIGH ALTITUDE MODE | STANDARD |
|---|--------------------|----------|
|---|--------------------|----------|

3. Press the ENTER button.

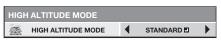

- 5. Press the ENTER button.

#### Setting IMAGE REVERSE

Set IMAGE REVERSE in the INSTALLATION menu according to the orientation of the projector. The default setting is OFF.

- Select OFF for the combination of floor installation and front projection.
- Select MIRROR INVERT for the combination of ceiling installation and front projection.
- Select MIRROR for the combination of floor installation and rear projection.
- Select INVERT for the combination of ceiling installation and rear projection.

(See page 31 for menu setting.)

- 1. Display the INSTALLATION menu.
- Select IMAGE REVERSE by pressing the ▲ or ▼ button.

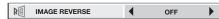

 Select OFF, MIRROR, INVERT or MIRROR INVERT by pressing the ◀ or ► button.

#### Correcting skewed or distorted

#### image

For the best projection, project images on a flat screen installed at 90 degrees to the floor. If necessary, tilt the projector using the two adjustment feet on the bottom of the projector.

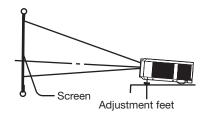

- 1. Tilt up the projector to the appropriate angle.
- 2. Rotate the adjustment feet for fine adjustment.

#### Important:

• Don't transport the projector with its adjustment feet extended. Otherwise the adjustment feet may be damaged.

# When fine streaks are seen on projected images

This is due to interference with the screen surface and is not a malfunction. Replace the screen or displace the focus a little. (See page 12 for focus adjustment.)

# When the projected image is distorted:

When the projected image is distorted, carry out any of the KEYSTONE, CORNERSTONE, and CURVEDmode adjustments to correct the distortion. When the image distorts in a trapezoid shape, use the KEYSTONE-mode adjustment. For fine adjustment of the image shape, use the CORNERSTONE-mode adjustment. To adjust the image projected on a curved surface, use the CURVED-mode adjustment. When you press the ENTER/GEOMETRY button on the projector or the GEOMETRY button on the remote control, the menu switches in the order of KEYSTONE, CORNERSTONE, CURVED, regular display, KEYSTONE... Adjustment using the KEYSTONE mode:

When the screen and the projector are not placed perpendicularly to each other, projected images become trapezoidal. If you cannot place them perpendicularly to each other, press the ENTER/ GEOMETRY button on the projector or the GEOMETRY button on the remote control to display the KEYSTONE mode and then press the  $\blacktriangle$ ,  $\triangledown$ ,  $\triangleleft$  or  $\triangleright$  button to correct the distortion.

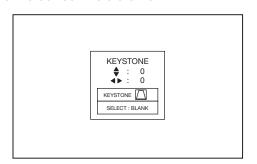

Every time you press the BLANK button, the adjustment menu changes as follows: KEYSTONE  $\rightarrow$  RESET  $\rightarrow$  KEYSTONE ...

#### **KEYSTONE** menu

You can correct the distortion vertically or horizontally focusing on the screen center.

In the following cases (for front projection):

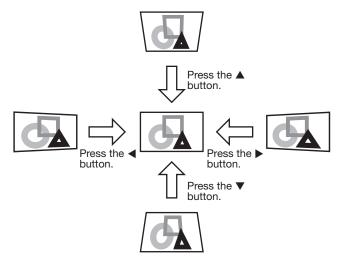

When you press the  $\blacktriangleleft$  or  $\blacktriangleright$  button in the RESET mode, the distortion correction is reset.

#### Important:

- The best adjustment result can be obtained when the lens is positioned at the center of the lateral direction at the top in the longitudinal direction (when the projector is installed on the floor, or at the bottom when it is installed on the ceiling). Before performing the keystone adjustment, reset the lens position to the default position by using LENS SHIFT RESET (see page 33) and then move it to the top using LENS SHIFT (see page 12).
- When the KEYSTONE-mode adjustment is carried out, the adjustment value is indicated. Note that this value doesn't mean a projection angle.
- When the KEYSTONE-mode adjustment takes

effect, the resolution decreases. In addition, stripes may appear or straight lines may bend in images with complicated patterns. They are not due to product malfunctions.

- When the KEYSTONE-mode adjustment is performed, the displayed image may be distorted.
- Depending on the installation conditions of the projector and the screen, a perfect rectangular image and the proper aspect ratio may not be obtained. Slight distortion can be corrected by the CORNERSTONE-mode adjustment.
- Noise may appear on the screen during the KEYSTONE-mode adjustment because of the type of the video signal being projected and the setting values of the KEYSTONE-mode adjustment. In such cases, set the KEYSTONE-mode adjustment values in the range where the image is displayed without noise.
- When you carry out the KEYSTONE-mode adjustment and the CURVED-mode adjustment in combination, the adjustment range becomes narrower than that in the case where you carry out these adjustments individually. When setting the KEYSTONE-mode adjustment value to 11 or larger, you cannot use the CURVED-mode adjustment.
- When carrying out the KEYSTONE-mode adjustment while the option lens is in use, you may not be able to obtain a perfectly rectangular image or the correct aspect ratio. Slight distortion can be corrected by the CORNERSTONE-mode adjustment.

#### Adjustment using the CORNERSTONE mode:

Use this adjustment for fine adjustment of the image shape. For adjustment, press the ENTER/GEOMETRY button on the projector or the GEOMETRY button on the remote control to display the CORNERSTONE mode and then press the  $\blacktriangle$ ,  $\bigtriangledown$ ,  $\triangleleft$  or  $\triangleright$  button.

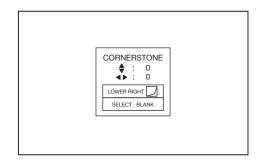

Every time you press the BLANK button, the adjustment menu changes as follows:

 $\begin{array}{l} \text{LOWER RIGHT} \rightarrow \text{LOWER LEFT} \rightarrow \text{UPPER RIGHT} \rightarrow \\ \text{UPPER LEFT} \rightarrow \text{RESET} \rightarrow \text{LOWER RIGHT} \\ \dots \end{array}$ 

# LOWER RIGHT, LOWER LEFT, UPPER RIGHT, or UPPER LEFT menu

You can adjust the horizontal or vertical position of the selected corner.

Example: Adjustment of the upper left corner position (UPPER LEFT)

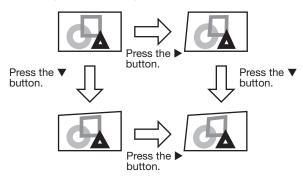

When you press the  $\blacktriangleleft$  or  $\blacktriangleright$  button in the RESET mode, the distortion correction is reset.

#### Important:

- When the CORNERSTONE-mode adjustment takes effect, the resolution decreases. In addition, stripes may appear or straight lines may bend in images with complicated patterns. They are not due to product malfunctions.
- When the CORNERSTONE-mode adjustment is performed, the displayed image may be distorted.
- Noise may appear on the screen during the CORNERSTONE-mode adjustment because of the type of the video signal being projected and the setting values of the CORNERSTONEmode adjustment. In such cases, set the CORNERSTONE-mode adjustment values in the range where the image is displayed without noise.
- Large distortion of the image shape or aspect ratio may not be corrected by the CORNERSTONE -mode adjustment.

#### Adjustment using the CURVED mode

To adjust images projected on a curved surface, press the ENTER/GEOMETRY button on the projector or the GEOMETRY button on the remote control to display the CURVED mode, and then press the  $\blacktriangle$ ,  $\blacktriangledown$ ,  $\triangleleft$  or  $\triangleright$ button to correct the distortion.

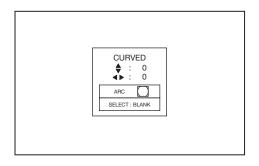

Every time you press the BLANK button, the adjustment menu changes as follows: ARC  $\rightarrow$  HORIZ. ORIGIN  $\rightarrow$  VERT. ORIGIN  $\rightarrow$ RESET  $\rightarrow$  ARC...

#### ARC menu

You can correct the arc vertically or horizontally focusing on the screen center.

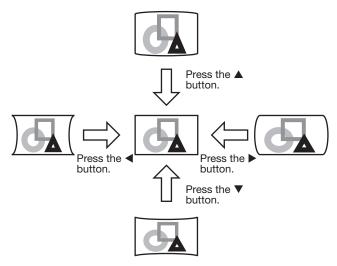

#### HORIZ. ORIGIN or VERT. ORIGIN menu

When the CURVED-mode adjustment has excessive effect on either top or bottom or either right or left side of the screen, adjust the horizontal or vertical position of the origin to the horizontal or vertical arc. Without the arc adjustment, the image shape won't change.

Adjusting the origin to the horizontal arc

• When the horizontal arc adjustment is negative (-) (or the ARC is adjusted in the ▼ direction)

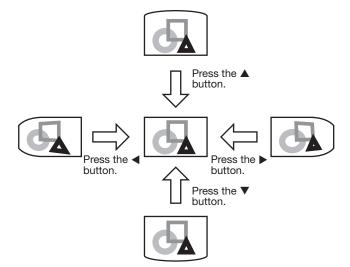

 When the horizontal arc adjustment is positive (+) (or the ARC is adjusted in the ▲ direction)

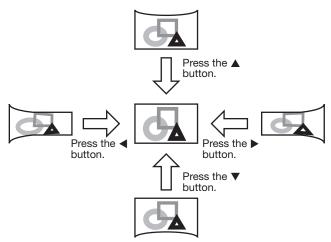

Adjusting the origin to the vertical arc

• When the vertical arc adjustment is negative (-) (or the ARC is adjusted in the ◀ direction)

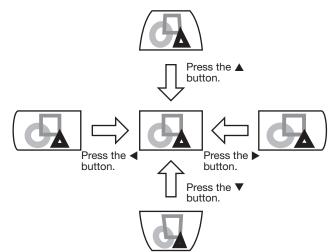

 When the vertical arc adjustment is positive (+) (or the ARC is adjusted in the ► direction)

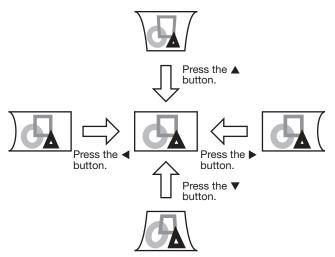

When you press the  $\blacktriangleleft$  or  $\blacktriangleright$  button in the RESET mode, the distortion correction is reset.

#### Important:

- When the CURVED-mode adjustment takes effect, the resolution decreases. In addition, stripes may appear or straight lines may bend in images with complicated patterns. They are not due to product malfunctions.
- When the CURVED-mode adjustment is performed, the displayed image may be distorted.
- Depending on the installation conditions of the projector and the screen or the correction amount of the CURVED-mode adjustment, you may not obtain a complete rectangular screen or the correct aspect ratio. Slight distortion can be corrected by the CORNERSTONE-mode adjustment.
- Noise may appear on the screen during the CURVED-mode adjustment because of the type of the video signal being projected and the setting values of the CURVED-mode adjustment. In such cases, set the CURVED-mode adjustment values in the range where the image is displayed without noise.
- When you carry out the KEYSTONE-mode adjustment and the CURVED-mode adjustment in combination, the adjustment range becomes narrower than that in the case where you carry out these adjustments individually. When setting the arc setting value of the CURVED-mode adjustment to 16 or larger, you cannot use the KEYSTONEmode adjustment.
- When carrying out the CURVED-mode adjustment while the option lens is in use, you may not be able to obtain a perfectly rectangular image or the correct aspect ratio. Slight distortion can be corrected by the CORNERSTONE-mode adjustment.

#### Front projection, ceiling mounting

For ceiling mounting, you need the ceiling mount kit designed for this projector. Ask a specialist for installation. For details, consult your dealer.

• The warranty on this projector does not cover any damage caused by use of any non-recommended ceiling mount kit or installation of the ceiling mount kit in an improper location.

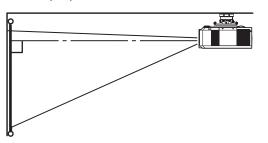

- When using the projector mounted on the ceiling, set IMAGE REVERSE in the INSTALLATION menu to MIRROR INVERT. See page 33.
- When the projector is mounted on the ceiling, images may appear darker than those projected in the case of tabletop mounting. This isn't a product malfunction.
- Ask your installation specialist to provide a breaker. When you do not use the projector, be sure to shut down the main power by the breaker.
- Do not install the projector where the exhaust vents are exposed to air emitted by an air conditioning. Such installation may cause a breakdown.
- Do not install the projector near a fire alarm because it emits hot air from its exhaust vents.

#### **Rear projection**

Ask a specialist for installation. For details, consult your dealer.

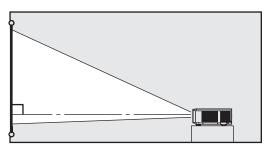

• For rear projection, set IMAGE REVERSE in the INSTALLATION menu to MIRROR. See page 33.

#### **Caution:**

- Placing the projector directly on a carpet impairs ventilation by the fans, causing damage or failure. Put a hard board under the projector to facilitate ventilation.
- Place the projector at least 50 cm (or 20 inches) away from the wall to prevent the air inlet grille and the air outlet grilles that emit hot air from being blocked.
- Do not use the projector in the following locations and manners, which may cause fire or electric shock.
  - In a dusty or humid place.
  - In a sideways position, or with the lens facing down.
  - Near a heater.
  - In an oily, smoky, or damp place such as a kitchen.
  - In direct sunlight.
  - Where the temperature rises high, such as in a closed car.
  - Where the temperature is lower than +41°F (or +5°C) or higher than +104°F (or +40°C).
  - For use in the HIGH ALTITUDE mode
    - Where the temperature is lower than +41°F (or +5°C) or higher than +86°F (or +30°C).
    - For use in other than floor installation and ceiling installation.
- Keep foliage plants and pets away from the projector. The temperature around the exhaust vents and that of the cabinet on the top of the exhaust vents become high. Take special care for small children.

#### Important:

• We don't recommend using the projector at an altitude of 2700 meters or higher (When using the product at an altitude of 1500 to 2700 meters above the sea level, set the HIGH ALTITUDE MODE to HIGH ALTITUDE.). Use at an altitude of 2700 meters or higher may affect the projector's life.

#### A. Connecting the projector to a computer

#### Preparation:

- Make sure that the power of the projector and that of the computer are turned off.
- When connecting the projector to a desktop computer, disconnect the computer cable that is connected to the monitor.

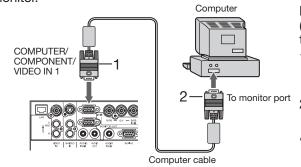

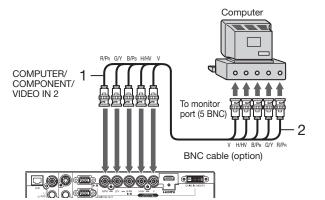

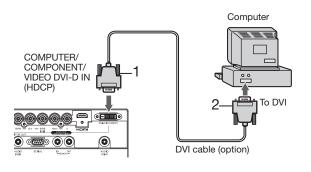

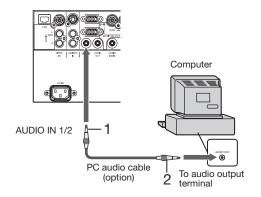

#### For analog connection:

(For using the COMPUTER/COMPONENT/VIDEO IN 1 terminal.)

- 1. Connect one end of the supplied computer cable to the COMPUTER/COMPONENT/VIDEO IN 1 terminal of the projector.
- 2. Connect the other end of the computer cable to the monitor port of the computer.
- When viewing images supplied from an analog-connected computer, press the COMPUTER 1 button on the remote control.

#### For analog connection:

(For using the COMPUTER/COMPONENT/VIDEO IN 2 terminal.)

- 1. Connect one end of a commercially available BNC cable to the COMPUTER/COMPONENT/VIDEO IN 2 terminal of the projector.
- 2. Connect the other end of the BNC cable to the 5 BNC terminals of the monitor port of the computer.
- When viewing images supplied from an analog-connected computer, press the COMPUTER 2 button on the remote control.

#### For digital connection:

- Connect one end of a commercially available DVI cable to the COMPUTER/COMPONENT/VIDEO DVI-D IN (HDCP) terminal of the projector.
- 2. Connect the other end of the DVI cable to the DVI terminal of the computer.
- When viewing images supplied from a digital-connected computer, press the DVI-D (HDCP) button on the remote control.
- Turn on the power of the projector before starting the computer.

#### For audio connection:

- 1. Connect one end of a commercially available PC audio cable to the AUDIO IN 1/2 terminal of the projector.
- 2. Connect the other end of the PC audio cable to the audio output terminal of the computer.
- This projector uses stereo pin jack for its audio input. Check the type of the audio output terminal of the connected computer and prepare a proper cable for connection. Some computers don't have the audio output terminal.
- Speaker output is mono.
- Only when STADNBY MODE is set to STANDARD, audio is output from the AUDIO OUT terminal during power standby.
- Additional devices, such as a conversion connector and an analog RGB output adapter, are required depending on the type of the computer to be connected.
- Use of a long cable may decrease the quality of projected images.
- Images may not be projected correctly, depending on the type of the connected computer.
- When DVI-D signal is input, some signal setting menus are unavailable.
- Also read the instruction manual of the equipment to be connected.
- Contact your dealer for details of connection.

#### Viewing computer images (continued)

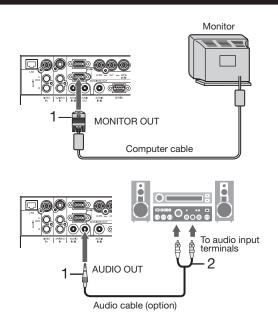

#### For monitor connection:

- 1. Connect the computer cable from the monitor to the MONITOR OUT terminal of the projector.
- Only when STANDBY MODE is set to STANDARD, video signal is output from the MONITOR OUT terminal during power standby.

#### For audio output connection:

- 1. Connect one end of a commercially available audio cable to the AUDIO OUT terminal of the projector.
- 2. Connect the other end (white and red) of the audio cable to the audio input terminals (L, R) of the audio equipment.
- When the audio cable is connected to the AUDIO OUT terminal, the speaker output is muted.

#### About DDC

The COMPUTER/COMPONENT/VIDEO IN 1 terminal of this projector complies with the DDC1/2B standard and the COMPUTER/COMPONENT/VIDEO DVI-D IN (HDCP) terminal complies with the DDC2B standard. When a computer supporting this standard is connected to this terminal, the computer will automatically load the information from this projector and prepare for output of appropriate images.

• After connecting a computer supporting this standard to this terminal, plug the power cord of the projector in the wall outlet first, and then boot up the computer.

#### **B.** Plugging the power cord

• In order to ensure the safety in case of trouble with the projector, use an electrical outlet having an earth leakage breaker to supply the power to the projector. If you do not have such outlet, ask your dealer to install it.

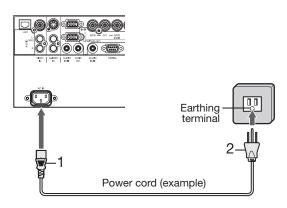

- 1. Plug the attached power cord into the power cord inlet of this projector.
- 2. Plug the other end of the power cord into a power outlet.

- One of power cords for the U.S., Europe, U.K. and South Korea is provided appropriately.
- This projector uses the power plug of 3-pin grounding type. Do not take away the grounding pin from the power plug. If the power plug doesn't fit your wall outlet, ask an electrician to change the wall outlet.
- In case that the power cord for the U.S. is provided with this projector, never connect this cord to any outlet or power supply using other voltages or frequencies than rated. If you want to use a power supply using other voltage than rated, prepare an appropriate power cord separately.
- Use 100-240 V AC 50/60 Hz to prevent fire or electric shock.
- Do not place any objects on the power cord or do not place the projector near heat sources to prevent damage to the power cord. If the power cord should be damaged, contact your dealer for replacement because it may cause fire or electric shock.
- Do not modify or alter the power cord. If the power cord is modified or altered, it may cause fire or electric shock.

#### Caution:

- Plug in the power cord firmly. When unplugging, hold and pull the power plug, not the power cord.
- Do not plug in or out the power cord with your hand wet. It may cause electric shock.
- Do not turn on the power before attaching the lens. The cabinet may be exposed to the light from the lamp directly and heated to a high temperature, resulting in deformation.
- When you move the projector, turn off the power, unplug the power cord from the wall outlet, and then remove the connected cords. Otherwise, the power cord may be damaged, resulting in fire or electric shock.
- If dust or metallic substance is on or around the pins of the power plug, unplug the power cord and clean it using a dry cloth. If you continue to use the projector without cleaning, it may result in fire or electric shock. Clean the power plug periodically at least once a year.
- Be sure to unplug the power cord from the wall outlet if the projector will not be used for a long period of time. Otherwise, it may cause fire.

#### C. Installing the terminal cover

This projector includes a terminal cover. If necessary, install the terminal cover to the projector.

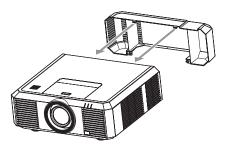

1. Fit two hooks of the terminal cover into the projector.

- 2. Tighten the attachment screws (a) firmly.

#### Important:

• Don't carry the projector by the terminal cover.

#### **D.** Projecting images

#### Preparation:

• Remove the lens cap.

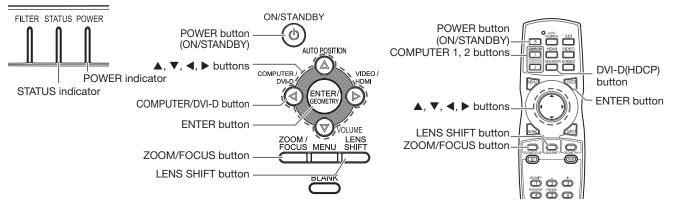

- 1. Confirm the POWER indicator lights up red.
  - If the projector was turned off before the lamp was cooled down sufficiently last time, the fan may start rotating
    and the POWER button may not work after the power cord is plugged. (The STATUS indicator blinks green.)
    After the fan stops rotating, press the POWER button to turn back on the POWER indicator.
- 2. Turn on the power of the connected computer.
- 3. Press the POWER button.
  - It may take about 1 minute for the lamp to light up.
  - The lamp fails to light up on rare occasions. In such a case, wait for a few minutes and then try again.
  - Do not cover the lens with the lens cap while the lamp is on.
  - After the POWER button is pressed, the image may flicker before the lamp becomes stable. This is not a product malfunction.
  - Regardless of the setting of LAMP MODE, the LOW lamp mode is activated by default whenever the projector is turned on. When LAMP MODE has been set to STANDARD, the lamp mode changes from LOW to STANDARD about 2 minutes after turn-on.
  - The projector starts warming up when the POWER button is pressed. During the warm-up process, images may appear dark and no commands are accepted.
  - By blinking red, the STATUS indicator indicates that the lamp should be replaced soon. Replace the lamp when the STATUS indicator blinks red. (See page 62.)
- 4. Press the ZOOM/FOCUS button to display the ZOOM/FOCUS menu.
- 5. Adjust with the  $\blacktriangleleft$  or  $\blacktriangleright$  button to get a fine picture.
  - When the ENTER button is pressed while the ZOOM/FOCUS menu is displayed, the adjustment mode is switched between FAST and STEP. When FAST is selected, the speed of focus controlled by the ◄ or ▶ button becomes fast, and it becomes slow when STEP is selected.
- 6. Select an input source.
  - Press the COMPUTER/DVI-D button on the projector or the COMPUTER 1, COMPUTER 2 or DVI-D(HDCP) button on the remote control that is corresponding to the terminal in use.
  - The input source is switched from COMPUTER 1 to COMPUTER 2 to DVI at every press of the COMPUTER/ DVI-D button on the projector.
  - The projector automatically selects the appropriate signal format. The selected signal format is displayed on the screen.
  - You cannot change the input source while the menu is being displayed.
  - Though it may take some time before an image is displayed on the screen depending on the type of the input signal, such symptom is not a malfunction.
  - Images may not be projected in the correct position, depending on the type of the input signal. In such a case, press the AUTO POSITION button. (See page 23.)
  - When COMPUTER 1 or COMPUTER 2 is chosen as the source, images supplied from the computer may flicker. Press the ◀ or ► button on the remote control to reduce flicker, if it occurs. (Fine adjustment)
- 7. Adjust the position of the projector to keep an appropriate projection distance with which images are projected in their specified sizes.
- 8. Adjust the position of the projector so that the projector and the screen are perpendicular to each other. (See page 11.)
  - When the projector cannot be positioned perpendicularly to the screen, adjust the projection angle. (See page 13.)

9. Press the ZOOM/FOCUS button to display the ZOOM/FOCUS menu.

- 10. Adjust with the  $\blacktriangle$  or  $\blacktriangledown$  button to get an approximate size.
  - When the ENTER button is pressed while the ZOOM/FOCUS menu is displayed, the adjustment mode is switched between FAST and STEP. When FAST is selected, the speed of zoom controlled by the ▲ or ▼ button becomes fast, and it becomes slow when STEP is selected.

11.Press the LENS SHIFT button. The LENS SHIFT menu appears at the center of the screen.

- 12.Press the ▲ or ▼ button to adjust the vertical position and ◀ or ► button to adjust the horizontal position of the displayed image.
  - When the image is not displayed within the screen, adjust the projection angle. In addition, perform the keystone adjustment, if necessary. (See page 14.)

Repeat steps 4, 5 and 9 to 12, if necessary.

#### Important:

- Focus, zoom and lens shift adjustment is possible in the normal picture mode only.
- When a 16:9 image is kept displayed for a long time before displaying 4:3 image, the afterimages of the black bars may appear on the 4:3 image screen. (See page 59.)

#### To stop projecting:

13.Press the POWER button.

- A confirmation message is displayed.
- To cancel the procedure, leave the projector for a while or press any button except the POWER button.
- 14.Press the POWER button again.
  - The lamp goes out and the projector goes into a standby mode. In this standby mode, the STATUS indicator blinks green.
- 15. Wait about 2 and a half minutes for the STATUS indicator to be turned off.
  - During this period of 2 and a half minutes in the standby mode, the intake fan and exhaust fan rotate to cool the lamp.
  - The air outlet fans rotate faster as the temperature around the projector rises.
  - Though the fans make loud sounds during cooling, such symptom is not a malfunction.

16.Unplug the power cord from the outlet.

- The POWER indicator will go out.
- If the power cord should be unplugged accidentally while either the air inlet fan or the air outlet fans are operating or the lamp is on, allow the projector to cool down for 10 minutes with the power off. To light the lamp again, press the POWER button. If the lamp doesn't light up immediately, press the POWER button a few minutes later. If it should still fail to light up, replace the lamp.
- Cover the lens with the lens cap to protect it from dust.
- If necessary, disconnect the cables from the computer after unplugging the power cord.

#### **Direct Power OFF**

You can turn off this projector just by unplugging the power cord without pressing the POWER button.

- Don't shut down the projector while the STATUS indicator is blinking after the lamp lights up because the lamp's life may be shortened.
- Don't turn the projector back on right after shutting it down because the lamp's life may be shortened. (Wait about 10 minutes before turning the projector back on.)
- Before shutting down the projector, be sure to close the menu screen. If you shut down the projector without closing the menu, the setting data of the menu may not be saved.
- If you shut down the projector while controlling the projector using the network function, the application software such as ProjectorView may fail. The data such as the operating time and temperature display may not be changed. In such a case, close the browser and then start up again.
- Don't shut down the projector while the filter is rolling (while the FILTER indicator is blinking green).

#### Blanking the screen temporarily (BLANK)

The video and audio signals are temporarily muted when the BLANK button is pressed. You will hear an operating sound inside the projector. To cancel muting, press the BLANK button again.

- You can alter the splash screen optionally. See page 33.
- The audio from the AUDIO OUT terminal is also muted by pressing the BLANK button.

#### **AUTO POSITION button**

When the image supplied from the computer is displaced, carry out the following procedure.

- 1. Project a bright image containing as many texts and characters as possible.
- 2. When the screen saver has been enabled, disable it.
- 3. Press the AUTO POSITION button.
- The projector automatically makes optimum positional settings for the input signal.
- If the projected image is still displaced even after pressing the AUTO POSITION button several times, refer to the procedure to adjust computer images. (See pages 42 and 43.)
- When you carry out this procedure with a dark image, the image may be displaced.

#### When connecting to a notebook computer:

When the projector is connected to a notebook computer, images may not be projected in some cases. In such cases, set the computer so that it can output signals externally. The setting procedure varies depending on the type of the computer. See the instruction manual of your computer.

#### Example of the setting procedure for external output

Press the [Fn] key and any of the keys [F1] to [F12] at the same time. (The key to be pressed depends on the type of the computer you use.)

#### Setting of the resolution

If the resolution of the computer doesn't match with that of the projector, projected images may be obscured. Ensure that their resolutions are the same (see page 64). For the method to change the output resolution of the computer, contact the manufacturer of the computer.

#### Setting the aspect ratio

You can change the aspect ratio of the input video signal (or the ratio of width to height of the image). Change the setting according to the type of the screen to be used or your preference.

#### How to change the settings:

#### With the remote control:

- 1. Press the ASPECT button.
  - Every time the ASPECT button is pressed, the aspect mode changes from NORMAL (FULL) to NORMAL (16:9), to NORMAL (4:3), to 16:9, to REAL, to FULL, and back to NORMAL (FULL).
  - The following table shows the image display patterns depending on the settings.

|                                                    | -                                                                                                    |                                                     |                                                    | -                                                                                                    | -                                                                                                    |                                                                                                    |
|----------------------------------------------------|----------------------------------------------------------------------------------------------------|-----------------------------------------------------|----------------------------------------------------|----------------------------------------------------------------------------------------------------|----------------------------------------------------------------------------------------------------|----------------------------------------------------------------------------------------------------|
| Setting                                            | NORMAL (FULL)                                                                                                    | NORMAL (16:9)                                       | NORMAL (4:3)                                       | 16:9                                                                                                    | REAL                                                                                                    | FULL                                                                                                    |
| Input signal                                       | Input video signal is<br>displayed at the max<br>height (800 pixels) or<br>max width (1280<br>pixels) of the panel<br>while its aspect ratio<br>is maintained. | Select this setting<br>when using a 16:9<br>screen. | Select this setting<br>when using a 4:3<br>screen. | Regardless of the type<br>of input signal, image<br>is displayed at 16:9<br>aspect ratio (1280 x<br>720 pixels). Select to<br>expand squeezed (or<br>horizontally<br>compressed) images<br>such as DVD images<br>to 16:9. | Input video signal is<br>displayed at its<br>original pixel size.<br>(When the pixel size is<br>larger than the panel<br>size, only the center<br>part of the image is<br>displayed.) | Regardless of the type<br>of input signal, image<br>is displayed at the full<br>panel size (1280 x 800<br>pixels). |
| 4:3 signal,<br>XGA signal<br>(1024 x 768),<br>etc. | 4:3<br>1066 × 800                                                                                                    | 4:3<br>960 x 720                                    | 4:3<br>1066 × 800                                  | 16:9<br>1280 x 720                                                                                                    | 4:3<br>1024 x 768                                                                                                    | 16:10<br>1280 x 800                                                                                                |
| WXGA signal<br>1280 x 800<br>(16:10)               | 16:10<br>1280 x 800                                                                                                    | 16:10<br>1152 x 720                                 | 16:10<br>1066 x 666                                | 16:9<br>1280 x 720                                                                                                    | 16:10<br>1280 x 800                                                                                                    | 16:10<br>1280 x 800                                                                                                |
| WXGA signal<br>1280 x 768<br>(16:9.6)              | 16:9.6<br>1280 x 768                                                                                                    | 16:9.6<br>1200 x 720                                | 16:9.6<br>1066 x 640                               | 16:9<br>1280 x 720                                                                                                    | 16:9.6<br>1280 x 768                                                                                                    | 16:10<br>1280 x 800                                                                                                |
| WXGA signal<br>1360 x 768<br>(16:9.04)             | 16:9.04<br>1280 x 720                                                                                                    | 16:9.04<br>1280 x 720                               | 16:9.04<br>1066 x 602                              | 16:9<br>1280 x 720                                                                                                    | 16:10<br>1280 × 800<br>(1360 × 768)                                                                                                    | 16:10<br>1280 x 800                                                                                                |
| 16:9 signal<br>and<br>WXGA signal<br>1366 x 768    | 16:9<br>1280 x 720                                                                                                    | 16:9<br>1280 x 720                                  | 16:9<br>1066 x 600                                 | 16:9<br>1280 x 720                                                                                                    | 16:10<br>1280 × 800<br>(1366 × 768)                                                                                                    | 16:10<br>1280 x 800                                                                                                |

#### With the FEATURE menu:

(See page 31 for menu setting.)

- 1. Display the FEATURE menu.
- 2. Select ASPECT by pressing the  $\blacktriangle$  or  $\blacktriangledown$  button.
- 3. Select your desired aspect ratio by pressing the ◀ or ► button.

When 16:9 🖪 is selected with the FEATURE menu, you can select whether or not to display signals at 16:9 depending on their type using the following procedures.

- 4. Press the ENTER button.
- 5. Select a setting for the item MODE by pressing the ◀ or ► button.
  ALL SIGNALS:
  - All signals are always displayed at 16:9 irrespective of their type. • VIDEO ONLY:
    - Signals supplied from video devices only are displayed at 16:9.

To cancel the menu:

6. Press the MENU button.

#### Important:

- If you change the aspect ratio to 16:9, REAL, or FULL while displaying images on a 4:3 screen with the aspect ratio set to NORMAL (4:3), images appear partly off screen.
- In such cases as when you keep displaying images in the 4:3 mode for a long time and then change the mode to FULL, the masking areas may remain as afterimage around the displayed image. (See page 59.)
- When the input video signal is interrupted with NORMAL (16:9) or NORMAL (4:3) selected, the image turns blue and appears partly off screen. In this case, set BACK COLOR in the INSTALLATION menu to BLACK.

| FEA    | TURE         |   |               |  |
|--------|--------------|---|---------------|--|
| 1      | ASPECT       | • | NORMAL (FULL) |  |
| 1<br>N | PROJECTOR ID | • | ALL           |  |

|               | i 🖳 🧯 |             |  |
|---------------|-------|-------------|--|
| FEATURE       |       |             |  |
| ASPECT - 16:9 |       |             |  |
| MODE          | •     | ALL SIGNALS |  |

### Viewing video images

#### A. Connecting the projector to video equipment

#### Preparation:

• Make sure that the power of the projector and that of the video equipment are turned off.

#### Connecting to a video player, etc.

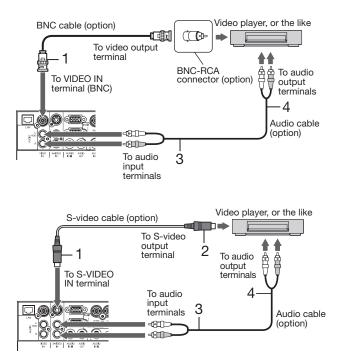

- 1. Connect one end of a commercially available BNC cable to the VIDEO IN terminal of the projector.
- 2. Connect the other end of the BNC cable to the video output terminal of the video equipment.
- 3. Connect one end of a commercially available audio cable to the audio input terminals (L/MONO, R) of the projector.
- 4. Connect the other end of the audio cable to the audio output terminals (L, R) of the video equipment.

When the video equipment is equipped with the S-video output terminal, make the connection as follows:

- 1. Connect one end of a commercially available S-video cable to the S-VIDEO IN terminal of the projector.
- 2. Connect the other end of the S-video cable to the S-video output terminal of the video equipment.
- 3. Connect one end of a commercially available audio cable to the audio input terminals (L/MONO, R) of the projector.
- 4. Connect the other end of the audio cable to the audio output terminals (L, R) of the video equipment.
- When connecting a monophonic video device, use the white (L) terminal to connect the audio cable. (The same audio signal is output from the channels L and R of the AUDIO OUT terminal.)
- Also read the instruction manual of the equipment to be connected.
- Contact your dealer for details of connection.

#### When a TV tuner or VCR is connected:

When you use this projector with a TV tuner or VCR connected, no image may appear or a message of "NO SIGNAL" may appear on the screen when you change the channel via any channel that is not being received. In such a case, set the channels of the TV tuner or VCR again. To avoid such symptom, use the TV tuner or VCR with its channel skip function (that is a function not to display channels that are not being received) enabled.

#### Projector + DVD player or HDTV decoder

Some DVD players have an output connector for 3-line fitting (Y, C<sub>B</sub>, C<sub>R</sub>). When connecting such DVD player with this projector, use the COMPUTER/COMPONENT/VIDEO IN 2 terminals.

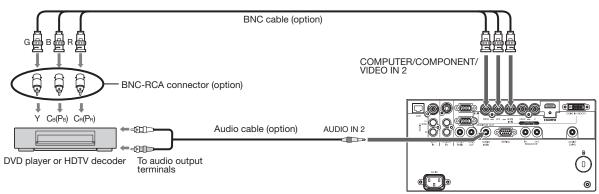

- The terminal's names Y, P<sub>B</sub>, and P<sub>R</sub> are given as examples of when a HDTV decoder is connected.
- The terminal's names vary depending on the connected devices.
- Use BNC cables for connection.
- Image may not be projected correctly with some DVD players.
- If colors aren't displayed correctly when the projector is connected to a high-definition video device having R, G, and B output terminals, set COMPUTER INPUT to RGB in the SIGNAL menu. (See page 36.)

#### Connecting to video equipment having a HDMI terminal or DVI-D terminal

You can project high-quality images by connecting the COMPUTER/COMPONENT/VIDEO DVI-D IN (HDCP) terminal of this projector to video equipment having a HDMI output terminal or DVI-D terminal. In addition, this projector supports HDCP and is able to receive encrypted digital video data that are output from DVD players.

- HDCP (High-bandwidth Digital Content Protection), developed by Intel Corporation, is a method to encrypt digital video data for the purpose of copy protection.
- HDMI (High-Definition Multimedia Interface) is fully backward compatible with computers, displays and consumer electronics devices incorporating the DVI standards.
- This projector can be linked with video devices equipped with HDMI output terminal or DVI-D output terminal. However, with some of them, this projector may not display any image or not operate correctly.
- If this projector doesn't display any image or not operate correctly, see the operation manual of the video device for its connection.
- Use of a long cable may decrease the quality of projected images.

#### Connection (for video equipment having an HDMI terminal)

- Use a commercially available HDMI (with HDMI logo) cable.
- You don't have to connect any cable for audio input. You can input video and audio using an HDMI cable only.
- When HDMI audio isn't output, it may be output by turning off the power of the video equipment with the projector and the video equipment connected to each other and then turning back on the power.
- Some cables may not be connected correctly depending on the size and shape of their connectors.
- When HDMI is selected as the input source, settings of FINE SYNC., TRACKING, HOLD, etc. are unavailable.
- During power standby, HDMI audio isn't output from the speaker and the AUDIO OUT terminal on the projector.

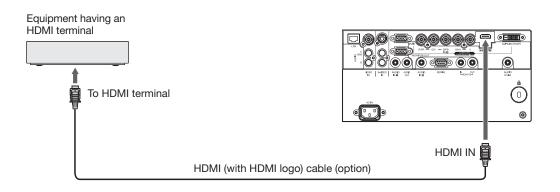

#### Connection (for video equipment having a DVI-D terminal)

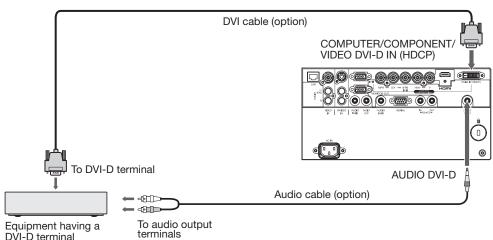

- For connection to the DVI-D terminal, use a commercially available DVI cable.
- Use AUDIO DVI-D terminal for audio input.
- Some cables may not be connected correctly depending on the size and shape of their connectors.
- When DVI is selected as the input source, settings of FINE SYNC., TRACKING, HOLD, etc. are unavailable.

#### When you connect this projector and a digital device (such as a DVD player) via the HDMI IN or COMPUTER/ COMPONENT/VIDEO DVI-D IN (HDCP) terminal, black color may appear dark and deep, depending on the type of the connected device.

- This depends on the black level setting of the connected device. There are 2 kinds of methods to digitally transfer image data, in which different black level settings are employed respectively. Therefore, the specifications of the signals output from DVD players differ, depending on the type of the digital data transfer method they use.
- Some DVD players are provided with a function to switch the methods to output digital signals. When your DVD player is provided with such function, set it as follows.
   EXPAND or ENHANCED → NORMAL
  - See the users guide of your DVD player for details.
  - When your digital device does not have such function, set INPUT LEVEL to ENHANCED in the ADVANCED MENU of the IMAGE menu of this projector, or adjust the black color by viewing the image.

#### B. Plugging in the power cord

Plug the power cord in the same way as in the case of "Viewing computer images." (See page 19.)

#### C. Installing the terminal cover

If necessary, install the terminal cover to the projector in the same way as in the case of "Viewing computer images." (See page 20.)

#### **D.** Projecting images

#### Preparation:

• Remove the lens cap.

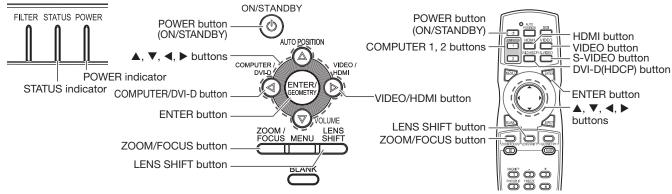

- 1. Confirm the POWER indicator lights up red.
  - If the projector was turned off before the lamp was cooled down sufficiently last time, the fan may start rotating
    and the POWER button may not work after the power cord is plugged. (The STATUS indicator blinks green.)
    After the fan stops rotating, press the POWER button to turn back on the POWER indicator.
- 2. Turn on the power of the connected video equipment.
- 3. Press the POWER button.
  - It may take about 1 minute for the lamp to light up.
  - The lamp fails to light up on rare occasions. In such a case, wait for a few minutes and then try again.
  - Do not cover the lens with the lens cap while the lamp is on.
  - After the POWER button is pressed, the image may flicker before the lamp becomes stable. This is not a product malfunction.
  - Regardless of the setting of LAMP MODE, the LOW lamp mode is activated by default whenever the projector is turned on. When LAMP MODE has been set to STANDARD, the lamp mode changes from LOW to STANDARD about 2 minutes after turn-on.
  - The projector starts warming up when the POWER button is pressed. During the warm-up process, images may appear dark and no commands are accepted.
  - By blinking red, the STATUS indicator indicates that the lamp should be replaced soon. Replace the lamp when the STATUS indicator blinks red. (See page 62.)
- 4. Press the ZOOM/FOCUS button to display the ZOOM/FOCUS menu.
- 5. Adjust with the  $\blacktriangleleft$  or  $\blacktriangleright$  button to get a fine picture.
  - When the ENTER button is pressed while the ZOOM/FOCUS menu is displayed, the adjustment mode is switched between FAST and STEP. When FAST is selected, the speed of focus controlled by the ◄ or ▶ button becomes fast, and it becomes slow when STEP is selected.
- 6. Select an input source.
  - Press the VIDEO/HDMI button on the projector or the VIDEO, S-VIDEO or HDMI button on the remote control that is corresponding to the terminal in use.
  - The input source is switched between VIDEO, S-VIDEO and HDMI at every press of the VIDEO/HDMI button on the projector.
  - You cannot change the input source while the menu is being displayed.
  - Though it may take some time before an image is displayed on the screen depending on the type of the input signal, such symptom is not a malfunction.
  - Some images become easier to view when the setting of aspect ratio is changed. (See page 24.)
  - When projecting images from a DVD player that is connected to the COMPUTER/COMPONENT/VIDEO DVI-D IN (HDCP) terminal, press the COMPUTER/DVI-D button on the projector to select DVI or press the DVI-D (HDCP) button on the remote control.
  - When projecting images from a DVD player that is connected to the COMPUTER/COMPONENT/VIDEO IN 1 or COMPUTER/COMPONENT/VIDEO IN 2 terminal, press the COMPUTER/DVI-D button on the projector or the COMPUTER 1 or COMPUTER 2 button on the remote control.
- 7. Adjust the position of the projector to keep an appropriate projection distance with which images are projected in their specified sizes.
- 8. Adjust the position of the projector so that the projector and the screen are perpendicular to each other. (See page 11.)
  When the projector cannot be positioned perpendicularly to the screen, adjust the projection angle. (See page 13.)
- 9. Press the ZOOM/FOCUS button to display the ZOOM/FOCUS menu.
- 10.Adjust with the ▲ or ▼ button to get an approximate size.
  - When the ENTER button is pressed while the ZOOM/FOCUS menu is displayed, the adjustment mode is switched between FAST and STEP. When FAST is selected, the speed of zoom controlled by the ▲ or ▼ button becomes fast, and it becomes slow when STEP is selected.

11.Press the LENS SHIFT button. The LENS SHIFT menu appears at the center of the screen.

- 12.Press the ▲ or ▼ button to adjust the vertical position and ◀ or ► button to adjust the horizontal position of the displayed image.
  - When the image is not displayed within the screen, adjust the projection angle. In addition, perform the keystone adjustment, if necessary. (See page 14.)

Repeat steps 4, 5 and 9 to 12, if necessary.

#### Important:

• Focus, zoom and lens shift adjustment is possible in the normal picture mode only.

#### To stop projecting:

13.Press the POWER button.

- A confirmation message is displayed.
- To cancel the procedure, leave the projector for a while or press any button except the POWER button.
- 14.Press the POWER button again.
  - The lamp goes out and the projector goes into a standby mode. In this standby mode, the STATUS indicator blinks green.

15. Wait about 2 and a half minutes for the STATUS indicator to be turned off.

- During this period of 2 and a half minutes in the standby mode, the intake fan and exhaust fan rotate to cool the lamp.
- The air outlet fans rotate faster as the temperature around the projector rises.

• Though the fans make loud sounds during cooling, such symptom is not a malfunction.

- 16.Unplug the power cord from the outlet.
- The POWER indicator will go out.
  - If the power cord should be unplugged accidentally while either the air inlet fan or the air outlet fans are operating or the lamp is on, allow the projector to cool down for 10 minutes with the power off. To light the lamp again, press the POWER button. If the lamp doesn't light up immediately, press the POWER button a few minutes later. If it should still fail to light up, replace the lamp.
  - Cover the lens with the lens cap to protect it from dust.
  - If necessary, disconnect the cables from the computer after unplugging the power cord.

#### **Direct Power OFF**

You can turn off this projector just by unplugging the power cord without pressing the POWER button.

- Don't shut down the projector while the STATUS indicator is blinking after the lamp lights up because the lamp's life may be shortened.
- Don't turn the projector back on right after shutting it down because the lamp's life may be shortened. (Wait about 10 minutes before turning the projector back on.)
- Before shutting down the projector, be sure to close the menu screen. If you shut down the projector without closing the menu, the setting data of the menu may not be saved.
- If you shut down the projector while controlling the projector using the network function, the application software such as ProjectorView may fail. The data such as the operating time and temperature display may not be changed. In such a case, close the browser and then start up again.
- Don't shut down the projector while the filter is rolling (while the FILTER indicator is brinking green).

#### Volume from the speaker

Press the VOLUME + or - button to change the volume from the speaker. The volume control bar will appear on the screen.

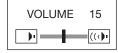

- The volume control bar will disappear about 10 seconds after the VOLUME button is released.
- The VOLUME buttons don't function while the menu selection bar or the menu is being displayed.
- When a high-level audio signal, such as a DVD audio signal, is supplied to the AUDIO IN terminals, the output from the speaker may be distorted.
- When the audio cable is connected to the AUDIO OUT terminal, the speaker output is muted.
- The volume of the audio from the AUDIO OUT terminal is also changed by pressing the VOLUME buttons.
- The volume of the audio from the AUDIO OUT terminal varies within the range between 0 and 31.

#### Setting the aspect ratio

You can change the aspect ratio of the input video signal (or the ratio of width to height of the image). Change the setting according to the type of the input video signal. (See page 24.)

### Menu operation

You can make various settings using the displayed menus. Following 6 menus are displayed.

#### IMAGE menu (page 32)

|      |                  | ļ |          |  |
|------|------------------|---|----------|--|
| IMA  | GE               |   |          |  |
| , Ö, | COLOR ENHANCER   |   | AUTO     |  |
|      | SUPER RESOLUTION | • | ON 🖬     |  |
|      | CONTRAST         | • | 0        |  |
|      | BRIGHTNESS       | • | 0        |  |
|      | NCM              | • | COMPUTER |  |
|      | COLOR TEMP.      | • | STANDARD |  |
|      | COLOR            | • | 0        |  |
|      | TINT             | • | 0        |  |
| s    | SHARPNESS        | • | 0        |  |
|      | ADVANCED MENU    |   | ENTER 🖪  |  |

#### INSTALLATION menu (page 33)

|           |                | (i) |          |   |
|-----------|----------------|-----|----------|---|
| INST      | TALLATION      |     |          |   |
| 98        | LAMP MODE      | •   | STANDARD | • |
|           | STANDBY MODE   | •   | LOW      |   |
| r¢Ô       | AUTO POWER ON  | •   | OFF      | • |
| Z)        | AUTO POWER OFF | •   | 5min     | • |
| 2.<br>*   | IMAGE CAPTURE  |     | SETUP    |   |
| ON        | SPLASH SCREEN  | •   | ON       |   |
|           | BACK COLOR     | •   | BLUE     |   |
| RA        | IMAGE REVERSE  | 4   | OFF      |   |
| <u>.</u>  | LENS LOCK      |     | ENTER    |   |
| <b>\$</b> | DVI LONG CABLE | •   | AUTO     |   |

#### FEATURE menu (page 34)

|            |                    | ļ |               |  |
|------------|--------------------|---|---------------|--|
| FEA        | TURE               |   |               |  |
|            | ASPECT             | ◀ | NORMAL (FULL) |  |
| RLL<br>333 | PROJECTOR ID       | ◀ | ALL           |  |
|            | PASSWORD FUNCTION  | ◀ | DISPLAY INPUT |  |
| د_<br>ع    | MENU POSITION      | ◀ | 1.            |  |
| 遇          | CINEMA MODE        | ◀ | AUTO          |  |
| 8472<br>   | FILTER MENU        |   | ENTER 🗳       |  |
| AE         | LANGUAGE           | ◀ | English       |  |
| ( and a    | HIGH ALTITUDE MODE |   | STANDARD 🗖    |  |
|            | ADVANCED MENU      |   | ENTER         |  |
| <b>Ban</b> | RESET ALL          |   | ок 🗖          |  |

#### SIGNAL menu (page 36)

|           |                           | į |              |  |
|-----------|---------------------------|---|--------------|--|
| SIGN      | NAL                       |   |              |  |
| 2         | MEMORY CALL               | • | AUTO         |  |
|           | RESOLUTION<br>(MEMORIZE ) |   | 1024 x 768 🔳 |  |
|           | HORIZ. POSITION           | • | 0            |  |
|           | VERT. POSITION            | • | 0            |  |
| 80        | FINE SYNC.                | • | 0            |  |
| <u>84</u> | TRACKING                  | • | 0            |  |
| RGR.      | COMPUTER INPUT            | • | AUTO         |  |
| Ð         | OVER SCAN                 | • | 100%         |  |
| ÷*        | HOLD                      | • | ON 🖪         |  |
|           | USER                      |   | ENTER        |  |
|           |                           |   |              |  |

#### NETWORK menu (page 37)

|                 |                          | i        |
|-----------------|--------------------------|----------|
| NET             | WORK                     |          |
|                 | PROJECTOR NAME           |          |
| B               | NETWORK<br>CERTIFICATION | ON 🗉     |
| 2               | NETWORK PASSWORD         | ENTER 🗖  |
| ġ.              | IP CONFIG                | ENTER 🗖  |
| 1<br>B<br>D D D | CONTROL SYSTEM           | STANDARD |
|                 | NETWORK RESET            | ок 🗉     |
| G<br>C          | NETWORK RESTART          | ок 🗉     |

#### **INFORMATION menu** (page 38)

|          |                         | <b>į</b>   |
|----------|-------------------------|------------|
| INFO     | DRMATION                |            |
| Q        | LAMP TIME (LOW)         | ****H      |
|          | SERIAL NUMBER           | ********   |
| ₽J.      | INPUT                   | COMPUTER1  |
| <b>₹</b> | RESOLUTION              | 1024 x 768 |
| 1 PA     | VERTICAL<br>FREQUENCY   | 60.00 Hz   |
| 904      | HORIZONTAL<br>FREQUENCY | 48.36 kHz  |
|          | SYNC. TYPE              | 5WIRE      |

#### How to set the menus

- 1. Press the MENU button.
  - The menu selection bar is displayed.

Selectable menus are displayed by icons. (The menu icon being selected is displayed on a blue background.)

| IMAGE                      |
|----------------------------|
| The name of the menu being |

selected is displayed.

- 2. Press the  $\blacktriangleleft$  or  $\blacktriangleright$  button to select a menu to use.
- 3. Press the ENTER button (or  $\mathbf{\nabla}$  button).
  - The selected menu is displayed.

The item being selected is displayed in red letters.

|    |     |                  | į |          | _ |
|----|-----|------------------|---|----------|---|
|    | IMA | GF               |   |          | Ĺ |
| _[ | ,Ö, | COLOR ENHANCER   | • | AUTO     | l |
|    |     | SUPER RESOLUTION | ◀ | ON 🗖     | Í |
|    |     | CONTRAST         |   | 0        |   |
|    |     | BRIGHTNESS       |   | 0        |   |
|    | -   | NCM              | • | COMPUTER |   |
|    | 3   | COLOR TEMP.      | • | STANDARD |   |
|    |     | COLOR            |   | 0        |   |
|    |     | TINT             |   | 0        |   |
|    | S   | SHARPNESS        | • | 0        |   |
|    |     | ADVANCED MENU    |   | ENTER    |   |

4. Press the  $\blacktriangle$  or  $\blacktriangledown$  button to select an item to adjust.

|          |                  | i |      |   |
|----------|------------------|---|------|---|
| IMA      | GE               |   |      |   |
| <u>,</u> | COLOR ENHANCER   | • | AUTO | • |
|          | SUPER RESOLUTION | 4 | ON   |   |
|          | CONTRAST         | • | 0    |   |
|          | BRIGHTNESS       | • | 0    |   |

5. Set the selected item by pressing the  $\blacktriangleleft$  or  $\blacktriangleright$  button.

|                              | (i) |      |   |
|------------------------------|-----|------|---|
| COLOR ENHANCER               | •   | AUTO | • |
| SUPER RESOLUTION<br>CONTRAST | 4   | ON 🗖 |   |
| BRIGHTNESS                   | •   | 0    |   |

- 6. To cancel the menu, press the MENU button several times.
- Important:
- When an item marked with "I" is selected, pressing the ENTER button makes its value effective or displays another screen for further setting.
- When the MENU button doesn't function, unplug the power cord from the wall outlet. Wait about 10 minutes, plug the power cord in, and try again.
- The menus and screens shown in this manual may be different from those of the actual projector.

#### IMAGE menu

|                |                  | į |          |  |
|----------------|------------------|---|----------|--|
| IMA            | GE               |   |          |  |
| <b>.</b> 0.    | COLOR ENHANCER   |   | AUTO     |  |
|                | SUPER RESOLUTION |   | ON 🗖     |  |
|                | CONTRAST         |   | 0        |  |
| -) <b>)</b> (- | BRIGHTNESS       |   | 0        |  |
| <b>\$</b>      | NCM              | • | COMPUTER |  |
|                | COLOR TEMP.      | ◀ | STANDARD |  |
|                | COLOR            | • | 0        |  |
|                | TINT             | • | 0        |  |
| s              | SHARPNESS        | • | 0        |  |
|                | ADVANCED MENU    |   | ENTER 🗖  |  |

|     |                 | į                                                                                      |                                                                                            |                                     |
|-----|-----------------|----------------------------------------------------------------------------------------|--------------------------------------------------------------------------------------------|-------------------------------------|
| IMA | GE              |                                                                                        |                                                                                            |                                     |
| ADV | ANCED MENU      |                                                                                        |                                                                                            |                                     |
|     | AUTO IRIS       | •                                                                                      | ON                                                                                         |                                     |
|     | NOISE REDUCTION | •                                                                                      | OFF                                                                                        | •                                   |
|     | СТІ             | •                                                                                      | OFF                                                                                        | •                                   |
| Ĵ.  | INPUT LEVEL     | 4                                                                                      | 0                                                                                          |                                     |
| F7  | CLOSED CAPTION  | •                                                                                      | OFF                                                                                        | •                                   |
|     | ADV             | IMAGE<br>ADVANCED MENU<br>AUTO IRIS<br>NOISE REDUCTION<br>CTI<br>CTI<br>J, INPUT LEVEL | IMAGE<br>ADVANCED MENU<br>AUTO IRIS<br>NOISE REDUCTION<br>CTI<br>CTI<br>CTI<br>INPUT LEVEL | IMAGE<br>ADVANCED MENU<br>AUTO IRIS |

| ITEM             | SETTING                  | FUNCTION                                                                                                    |
|------------------|--------------------------|----------------------------------------------------------------------------------------------------|
| COLOR ENHANCER   | AUTO                     | Select to optimize the settings automatically depending on the input signal.                                  |
|                  |                          | (Select this option for normal use.)                                                                          |
|                  | PRESENTATION             | Select to make the displayed image look bright and crisp.                                                     |
|                  | STANDARD                 | Select to make the displayed image look natural.                                                              |
|                  | THEATER                  | This option, suitable for viewing movies, makes the displayed image look soft and smooth.                     |
|                  | sRGB                     | Select to give priority to the color reproducibility.                                                         |
|                  | USER 🗸                   | Select to set the gamma curve. (See page 40.)                                                                 |
|                  | CLEAR BASE               | Select to obtain the color close to that of the X-ray film (clear base).                                      |
|                  | BLUE BASE                | Select to obtain the color close to that of the X-ray film (blue base).                                       |
| SUPER RESOLUTION | ON 🛃 / OFF               | Use to emphasize the fineness of the image. (See page 41.)                                                    |
| CONTRAST         | ±30                      | Use to adjust the contrast of the projected image. (See page 39.)                                             |
| BRIGHTNESS       | ±30                      | Use to adjust the brightness of the projected image. (See page 39.)                                           |
| NCM              | COMPUTER / VIDEO         | Use to adjust the predetermined tone of each color.                                                           |
|                  | USER 🛃                   | Use to emphasize only certain colors or to correct the tonal deviation of only certain colors. (See page 41.) |
|                  | OFF                      | NCM doesn't work.                                                                                             |
| COLOR TEMP.      | STANDARD / LOW /<br>HIGH | Select from the predetermined color temperatures.                                                             |
|                  | USER 🚽                   | Use to adjust the color temperature to a desired value. (See page 39.)                                        |
| COLOR            | ±10                      | Use to adjust the color thickness of the projected image. (See page 39.)                                      |
| TINT             | ±10                      | Use to adjust the color tint of the projected image. (See page 39.)                                           |
| SHARPNESS        | ±5                       | Use to adjust the sharpness of the projected image. (See page 39.)                                            |
| ADVANCED MENU    | ENTER 🚽                  | The ADVANCED MENU is displayed for the following settings.                                                    |
| AUTO IRIS        | ON / OFF                 | Select the operation mode of the auto iris.                                                                   |
|                  |                          | When ON is chosen, the iris is automatically adjusted depending on the image                                  |
|                  |                          | being displayed. When OFF is chosen, the iris is kept fully opened.                                           |
| NOISE REDUCTION  | ON / OFF                 | Use to reduce noise and roughness in the image when noisy video signal is input.                              |
| INPUT LEVEL      | ON / OFF                 | Use to correct smeared color boundaries.                                                                      |
| INPUT LEVEL      | ±5                       | For analog signal input:<br>The input level of video signal differs among devices to be connected. High       |
|                  |                          | input level causes solid white in displayed image and low input level causes                                  |
|                  |                          | displayed image to get dark. Use this menu to adjust the input level causes                                   |
|                  |                          | video signal.                                                                                                 |
|                  | AUTO /                   | For digital signal input:                                                                                     |
|                  | ENHANCED /               | AUTO: The proper setting is automatically selected. (Selectable only                                          |
|                  | NORMAL                   | when HDMI signal is input.)                                                                                   |
|                  |                          | ENHANCED: Select when solid black occurs.                                                                     |
|                  |                          | NORMAL: Select when grayish black occurs.                                                                     |
|                  |                          | (See page 27.)                                                                                                |
| CLOSED CAPTION   | OFF                      | Does not display captions.                                                                                    |
|                  | CC1 / CC2                | Displays captions.                                                                                            |
| When COLOR ENHAN | CER is sRGB, CLEAR BA    | SE or BLUE BASE, COLOR TEMP., COLOR, TINT, NCM and AUTO IRIS can't                                            |

 When COLOR ENHANCER is sRGB, CLEAR BASE or BLUE BASE, COLOR TEMP., COLOR, TINT, NCM and AUTO IRIS can be adjusted.

• When the setting of COLOR ENHANCER is changed, the displayed image may be disturbed.

• This product is not in compliance with DICOM Part 14. Do not use this product for actual medical diagnosis.

• The effect obtained when SUPER RESOLUTION is ON varies depending on the type and resolution of the input image.

When the COMPUTER1, COMPUTER2, DVI or HDMI is selected as the input source, COLOR and TINT can't be adjusted.
 TINT is available only when the NTSC signal is input.

• TINT is available only when the NTSC signal is input.

• INPUT LEVEL is unavailable when the digital signal is supplied from the YCBCR/YPBPR terminal of the connected device.

Captions are not displayed while information about the menu or input signal selection is being displayed on the screen.
 The closed caption function displays text information included in the NTSC signal, which is mainly used for TV broadcasting in

• The closed caption function displays text information included in the NTSC signal, which is mainly used for TV broadcasting in North America.

#### INSTALLATION menu

|            |                | i |          |  |
|------------|----------------|---|----------|--|
| INS        | TALLATION      |   |          |  |
| 98         | LAMP MODE      | • | STANDARD |  |
|            | STANDBY MODE   | • | LOW      |  |
| 120<br>    | AUTO POWER ON  | • | OFF      |  |
| <b>Z</b> ) | AUTO POWER OFF | • | 5min     |  |
| 2×         | IMAGE CAPTURE  |   | SETUP 🗳  |  |
| ON         | SPLASH SCREEN  | • | ON       |  |
|            | BACK COLOR     | 4 | BLUE     |  |
| RA         | IMAGE REVERSE  | • | OFF      |  |
| 0.         | LENS LOCK      |   | ENTER 🖪  |  |
| ø          | DVI LONG CABLE | • | AUTO     |  |

|   |                  |                  | i |      |  |
|---|------------------|------------------|---|------|--|
|   | INST             | ALLATION         |   |      |  |
| • | LEN              | S LOCK           |   |      |  |
|   | 1<br>1<br>1<br>1 | ZOOM/FOCUS LOCK  | 4 | OFF  |  |
|   | + }<br>* ⊒       | LENS SHIFT LOCK  | 4 | OFF  |  |
|   | →<br>↑<br>+      | LENS SHIFT RESET |   | ок 🗉 |  |

| ITEM                                                                | SETTING                 | FUNCTION                                                                                                    |
|---------------------------------------------------------------------|-------------------------|----------------------------------------------------------------------------------------------------|
| LAMP MODE                                                           | STANDARD                | Select this option when you want to view images in a well-lit room.                                                                                                    |
|                                                                     | LOW                     | Select to moderate the intensity of the lamp. The operating sound is reduced                                                                                                    |
|                                                                     |                         | and the lamp lifetime becomes longer.                                                                                                    |
| STANDBY MODE                                                        | STANDARD                | Select this option when you control the projector via the LAN terminal during power standby. Audio is output from the AUDIO OUT terminal. Video signal is output from the MONITOR OUT terminal.                                       |
|                                                                     | LAN                     | Select this option when you control the projector via the LAN terminal during power standby.                                                                                                    |
|                                                                     | LOW                     | Select this option when you don't control the projector via the LAN terminal during power standby. This option disables the LAN terminal and reduces the power consumption during the power standby.                                  |
| AUTO POWER ON                                                       | ON / OFF                | When ON is chosen, the projector is automatically turn on when the power cord is plugged in the wall outlet. Choose ON when using the projector mounted on the ceiling.                                                               |
|                                                                     |                         | • The projector is in the stand-by mode when the lamp is off. Use the remote control to turn on the lamp.                                                                                                    |
| AUTO POWER OFF                                                      | OFF / 5min-8hour        | When no video signal is input and no operation is made, the projector automatically turns off after the selected time period. A dialog is displayed 5 minutes before the projector turns off.                                         |
| IMAGE CAPTURE                                                       | SETUP 🛃                 | Use to capture the screen for the splash screen. (See page 48.)                                                                                                    |
| SPLASH SCREEN                                                       | ON / OFF                | <ul> <li>Choose ON to display the splash screen when the power is turned on.</li> <li>The splash screen can be changed. (See page 48.)</li> </ul>                                                                                     |
| BACK COLOR                                                          | BLUE / BLACK /<br>IMAGE | Use to select the background from among BLUE, BLACK and IMAGE, which will be displayed when there is no signal input from the source. When IMAGE is selected, the splash screen will be displayed.                                    |
| IMAGE REVERSE                                                       | OFF                     | Select when viewing images from the front with the projector installed on the floor.                                                                                                    |
|                                                                     | MIRROR                  | Select when viewing images projected from the behind of the screen with the                                                                                                    |
|                                                                     | INVERT                  | projector installed on the floor.<br>Select when viewing images projected from the behind of the screen with the<br>projector installed on the ceiling.                                                                               |
|                                                                     | MIRROR INVERT           | Select when viewing images from the front with the projector installed on the ceiling.                                                                                                    |
| LENS LOCK<br>ZOOM/FOCUS LOCK<br>LENS SHIFT LOCK<br>LENS SHIFT RESET | ON / OFF<br>OK 🖪        | The LENS LOCK menu is displayed for the following settings.<br>Use to enable or cancel the FOCUS LOCK and ZOOM LOCK.<br>Use to enable or cancel the LENS SHIFT LOCK.<br>Use to reset the position of the lens to the factory setting. |
| DVI LONG CABLE                                                      | AUTO<br>MANUAL 🛃        | Select this option for normal use.<br>Use to adjust the amount of transmission signal correction when a long DVI<br>cable is used.                                                                                                    |

 Regardless of the setting of LAMP MODE, the LOW lamp mode is activated by default whenever the projector is turned on. When LAMP MODE has been set to STANDARD, the lamp mode changes from LOW to STANDARD about 2 minutes after turn-on.

When the ambient operating temperature is high, the brightness of the lamp isn't changed by switching the lamp mode.

• When the lamp mode is switched, the projected image may flicker.

• An icon 🏣 🕥 is displayed to the right of the menu bar while the projector is warmed up. While the icon is being displayed, you cannot change the lamp mode. And an icon 👾 🍕 is displayed while the operating ambient temperature is high. While the icon is being displayed, the lamp may not brighten even when you change the LAMP MODE to STANDARD.

Frequent switching of the lamp mode may damage the lamp.

 You can't set IMAGE CAPTURE and SPLASH SCREEN when PASSWORD FUNCTION in the FEATURE menu has been set to SPLASH ID SCREEN to enable the password lock.

- When you set BACK COLOR to IMAGE and display the splash screen (startup screen) for a long time of period, the after-image may remain on the screen. Consult your dealer in this case.
- Don't adjust the lens frequently with BACK COLOR set to IMAGE.
- The power can be saved using the functions marked with on the icon.

#### FEATURE menu

|                 |                    | ļ |               |  |
|-----------------|--------------------|---|---------------|--|
| FEA             | TURE               |   |               |  |
|                 | ASPECT             | ◀ | NORMAL (FULL) |  |
|                 | PROJECTOR ID       | ◀ | ALL           |  |
|                 | PASSWORD FUNCTION  | ◀ | DISPLAY INPUT |  |
| <u>ر</u> ب<br>د | MENU POSITION      | ◀ | 1. 🗖          |  |
|                 | CINEMA MODE        | ◀ | AUTO          |  |
| 222<br>1        | FILTER MENU        |   | ENTER         |  |
| AE              | LANGUAGE           | ◀ | English       |  |
|                 | HIGH ALTITUDE MODE |   | STANDARD 🗖    |  |
| ů.              | ADVANCED MENU      |   | ENTER 🗳       |  |
|                 | RESET ALL          |   | OK 🗉          |  |

|   |          |              | į |          |   |
|---|----------|--------------|---|----------|---|
|   | FEA      | TURE         |   |          |   |
| • | ADVA     | ANCED MENU   |   |          |   |
|   | <u>}</u> | VIDEO SIGNAL | • | AUTO     |   |
|   |          | SETUP        | • | AUTO     | • |
|   | ľ        | SCART INPUT  | • | OFF      |   |
|   |          | LAMP WARNING | ◀ | STANDARD |   |
|   | 1        | HIDE OSD     | • | OFF      |   |

| ITEM                                | SETTING                                                                                                    | FUNCTION                                                                                                    |
|-------------------------------------|----------------------------------------------------------------------------------------------------|----------------------------------------------------------------------------------------------------|
| ASPECT                              | NORMAL (FULL)                                                                                                    | Input video signal is displayed at the max height (800 pixels) or max width (1280 pixels) of the panel while its aspect ratio is maintained.                                                                                                    |
|                                     | NORMAL (16:9)                                                                                                    | Select this setting when using a 16:9 screen.                                                                                                    |
|                                     | NORMAL (4:3)                                                                                                    | Select this setting when using a 4:3 screen.                                                                                                    |
|                                     | 16:9 🗖                                                                                                    | Regardless of the type of input signal, image is displayed at 16:9<br>aspect ratio (1280 x 720 pixels). Select to expand squeezed (or<br>horizontally compressed) images such as DVD images to 16:9.<br>Press the ENTER button to select whether or not to display signals<br>at 16:9 depending on their type. (See page 24.) |
|                                     | REAL                                                                                                    | Input video signal is displayed at its original pixel size.                                                                                                    |
|                                     | FULL                                                                                                    | Select to project images in full size (1280 x 800 pixels) irrespective                                                                                                    |
|                                     |                                                                                                    | of type of input signal.                                                                                                    |
| PROJECTOR ID                        | ALL                                                                                                    | Select this option to control the projector regardless of the ID                                                                                                    |
|                                     |                                                                                                    | number. (See page 10.)                                                                                                    |
|                                     | 01 to 63                                                                                                    | Use to set the ID number (two-digit number). (See page 10.)                                                                                                    |
| PASSWORD FUNCTION                   | DISPLAY INPUT 🛃 /<br>MENU ACCESS 🛃 /                                                                                | Use to enable or cancel the password lock. See page 49 for details.                                                                                                    |
|                                     | SPLASH ID SCREEN                                                                                                    |                                                                                                    |
| MENU POSITION                       | 1 (upper left) / 2 (lower right)                                                                                    | Use to change the position of the menu.                                                                                                    |
| CINEMA MODE                         | AUTÓ                                                                                                    | The film mode will be automatically activated when a film source signal is input.                                                                                                    |
|                                     |                                                                                                    | Select AUTO for normal use.                                                                                                    |
|                                     |                                                                                                    | When flicker occurs on the screen, frame dropping or other incorrect display occurs, or jaggies on slanting lines are remarkable, select either FILM or VIDEO, which improves the symptom better.                                                                                                    |
|                                     | FILM                                                                                                    | Fixed to the film mode.                                                                                                    |
|                                     | VIDEO                                                                                                    | The film mode will not be activated.                                                                                                    |
| FILTER MENU                         | ENTER 🚽                                                                                                    | The filter menu for the following settings is displayed.                                                                                                    |
| AUTO ROLL UP<br>PERIOD              | OFF / EVERY 500H /<br>EVERY 750H / EVERY 1000H                                                                      | You can set the roll interval of the filter. (See page 56.)                                                                                                    |
| MANUAL ROLL UP<br>REMAINING FILTERS | OK ◀                                                                                                    | Select this option to roll the filter immediately. (See page 56.)<br>The remaining amount of the filter sheet is displayed.                                                                                                    |
| FILTER USAGE TIME                   | ****H                                                                                                    | The usage time of the current filter sheet is displayed.                                                                                                    |
| FILTER RESET                        | OK 🖬                                                                                                    | Use to reset the roll counter of the filter.                                                                                                    |
| LANGUAGE                            | 日本語 / English / Español /                                                                                           | Use to select the language used in the menus.                                                                                                    |
|                                     | Deutsch / Français / Italiano /<br>中文 / 한국어 / РУССКИЙ /<br>PORTUGUÊS / SVENSKA /                                    |                                                                                                    |
|                                     | POLSKI / Nederlands/<br>Norsk(Bokmål) / <sup>توي</sup> برعل تخ <sup>ل</sup> ل /<br>Türkçe / <b>ภาษาไทย</b> / Bahasa |                                                                                                    |
|                                     | Indonesia /<br>Roboco Moloviu / Tiáng Việt                                                                          |                                                                                                    |
| HIGH ALTITUDE MODE                  | Bahasa Melayu / Tiếng Việt<br>STANDARD 🖪<br>HIGH ALTITUDE 🗗                                                         | Select this option for normal use.<br>Select this option for use at an altitude of 1500 to 2700 meters                                                                                                    |
|                                     |                                                                                                    | above the sea level.                                                                                                    |

#### Menu operation (continued)

#### FEATURE menu (continued)

|               | anaoaj                                                    |                                                                                                    |
|---------------|-----------------------------------------------------------|----------------------------------------------------------------------------------------------------|
| ITEM          | SETTING                                                   | FUNCTION                                                                                                    |
| ADVANCED MENU |                                                           | The ADVANCED MENU is displayed for the following settings.                                                                                                    |
| VIDEO SIGNAL  | AUTO / NTSC / PAL / SECAM<br>/ 4.43NTSC / PAL-M / PAL-N / | When AUTO is selected, the appropriate video format is                                                                                                    |
|               | PAL-60                                                    | automatically selected depending on the input signal. If the image isn't displayed correctly, select the desired video format manually.                                                           |
| SETUP         | AUTO                                                      | Select to change the SETUP mode automatically.                                                                                                    |
|               | OFF                                                       | Select to make black lighter.                                                                                                    |
|               | 3.75% / 7.5%                                              | Select to make black thicker.                                                                                                    |
|               |                                                           | <ul> <li>When 7.5% is chosen, the brightness is decreased by the set-<br/>up cancel function for the U.S. Choose OFF when the image is<br/>dark.</li> </ul>                                       |
| SCART INPUT   | ON / OFF                                                  | Choose ON when connecting the projector with a device equipped<br>with the SCART terminal that can output RGB signal. SCART<br>terminal is used mainly in Europe. Choose OFF normally. (Available |
|               |                                                           | only for the input signal from the COMPUTER/COMPONENT/VIDEO<br>IN 1 terminal.)                                                                                                    |
| LAMP WARNING  | STANDARD                                                  | When the lamp operating time exceeds 3000 hours with LAMP MODE set to LOW, a warning dialog is displayed.                                                                                         |
|               | SHORT TERM                                                | When the lamp operating time exceeds 3800 hours with LAMP                                                                                                    |
| HIDE OSD      | OFF                                                       | MODE set to LOW, a warning dialog is displayed.<br>Select this option for normal use.                                                                                                    |
|               | ON                                                        | The no-signal dialog, input dialog, SCART warning dialog, auto                                                                                                    |
|               |                                                           | power-off dialog, lamp warning dialog, and abnormal temperature dialog aren't displayed.                                                                                                    |
| RESET ALL     | OK 🖪                                                      | The menu settings are reset to the factory defaults (except the LANGUAGE, PASSWORD FUNCTION, IMAGE CAPTURE, and NETWORK settings).                                                                |

• CINEMA MODE can be adjusted only when a TV60, TV50, 480i, 576i or 1080i signal is being displayed.

• When SCART INPUT is set to ON, normal computer signals aren't projected.

• Use a commercially available SCART-Mini D-SUB 15-pin cable when connecting this projector with an AV device equipped with the SCART terminal.

• Some AV devices equipped with the SCART terminal aren't compatible with this projector.

• The RESET ALL process may take some time to complete.

#### SIGNAL menu

|          |                             | i |              |   |
|----------|-----------------------------|---|--------------|---|
| SIG      | NAL                         |   |              |   |
|          | MEMORY CALL                 | • | AUTO         | • |
|          | RESOLUTION<br>(MEMORIZE II) |   | 1024 x 768 🔳 |   |
| •        | HORIZ. POSITION             | ◀ | 0            | • |
| ē.       | VERT. POSITION              | • | 0            |   |
| 8.       | FINE SYNC.                  | ◀ | 0            |   |
| <b>6</b> | TRACKING                    | ◀ | 0            |   |
| RGR      | COMPUTER INPUT              | ◀ | AUTO         |   |
| Ð        | OVER SCAN                   | ◀ | 100%         |   |
| <u>ت</u> | HOLD                        | • | ON 🗉         |   |
| 1        | USER                        |   |              |   |

|                         | $\mathbb{P}^{2}$ |           |  |  |  |
|-------------------------|------------------|-----------|--|--|--|
| SIGNAL                  |                  |           |  |  |  |
| RESOLUTION (MEMORIZE)   |                  |           |  |  |  |
| VERTICAL<br>FREQUENCY   |                  | 60.00 Hz  |  |  |  |
| HORIZONTAL<br>FREQUENCY |                  | 48.36 KHz |  |  |  |
| HORIZ. PIXELS           | •                | 1024      |  |  |  |
| VERT. LINES             |                  | 768       |  |  |  |
| EXECUTE                 |                  | ок 🗉      |  |  |  |
| CANCEL                  |                  | ок 🗉      |  |  |  |
|                         |                  |           |  |  |  |
|                         |                  |           |  |  |  |

|      |     | opt. | , | 閠 | i |  |
|------|-----|------|---|---|---|--|
| SIGN | NAL |      |   |   |   |  |

| SIGNAL |                |   |      |   |  |  |
|--------|----------------|---|------|---|--|--|
| USE    | R              |   |      |   |  |  |
| CLAMP  | CLAMP POSITION | • | 1    | • |  |  |
|        | CLAMP WIDTH    | ◀ | 1    |   |  |  |
| N D N  | VERT. SYNC.    | • | AUTO |   |  |  |
| Ŀ      | LPF            | • | OFF  |   |  |  |
|        | SHUTTER(U)     | • | 0    |   |  |  |
|        | SHUTTER(L)     | • | 0    |   |  |  |
|        | SHUTTER(LS)    | • | 0    |   |  |  |
| •      | SHUTTER(RS)    | • | 0    |   |  |  |

| ITEM                                                                          | SETTING                                                             | FUNCTION                                                                                                    |
|-------------------------------------------------------------------------------|---------------------------------------------------------------------|----------------------------------------------------------------------------------------------------|
| MEMORY CALL                                                                   | AUTO /<br>MEMORY 1 2 /<br>MEMORY 2 2                                | Use to select the setting of RESOLUTION (MEMORIZE) already saved.<br>Impossible to select if no setting has been saved. AUTO is selected by<br>default. It optimizes the signal format automatically depending on the type of<br>video signal supplied from the computer. Press the ENTER button to clear the<br>setting already saved.                                                                                                    |
| RESOLUTION (MEMORIZE 🛃 )                                                      |                                                                     | The current resolution is displayed. To change the current setting, press the ENTER button to display the RESOLUTION (MEMORIZE) menu. The new setting can be saved to MEMORY 1 or MEMORY 2.                                                                                                    |
| VERTICAL FREQUENCY<br>HORIZONTAL FREQUENCY<br>HORIZ. PIXELS                   | -<br>-<br>640-1920                                                  | The vertical frequency of the currently projected video signal is displayed.<br>The horizontal frequency of the currently projected video signal is displayed.<br>The number of horizontal pixels of the currently projected video signal is<br>displayed. When you change the current setting, select EXECUTE, and then<br>press the ENTER button, the image is automatically adjusted according to<br>the resolution you set. The adjustment result can be saved to MEMORY 1 or<br>MEMORY 2.                                                                                                    |
| VERT. LINES                                                                   | 350-1200                                                            | The number of vertical lines of the currently projected video signal is displayed. When you change the current setting, select EXECUTE, and then press the ENTER button, the image is automatically adjusted according to the resolution you set. The adjustment result can be saved to MEMORY 1 or MEMORY 2.                                                                                                    |
| EXECUTE                                                                       | OK 🖪                                                                | Press the ENTER button to start the automatic adjustment. At the completion of the automatic adjustment, a message is displayed and you can save the adjustment result to MEMORY 1 or MEMORY 2.                                                                                                    |
| CANCEL                                                                        | OK 🛃                                                                | The process to change the current resolution is canceled and the SIGNAL menu is displayed.                                                                                                    |
| HORIZ. POSITION<br>VERT. POSITION<br>FINE SYNC.<br>TRACKING<br>COMPUTER INPUT | 0-999<br>0-999<br>0-31<br>0-9999<br>AUTO<br>RGB                     | Use to adjust the horizontal position of the projected image.<br>Use to adjust the vertical position of the projected image.<br>Use to eliminate flickering or blur, if appears, viewing the projected image.<br>Use to eliminate vertical wide stripes, if appears, viewing the projected image.<br>The proper setting is automatically selected.<br>Select this option when connecting the projector to high definition video<br>equipment having R, G, and B output terminals.                                                                                                    |
| OVER SCAN<br>HOLD<br>USER<br>CLAMP POSITION<br>CLAMP WIDTH<br>VERT. SYNC.     | YC₀C₀/YP₀P₀<br>OFF / ON ■<br>ENTER ■<br>1-255<br>1-63<br>AUTO / OFF | Select this option when connecting the projector to a DVD player or other device<br>having Y, C <sub>B</sub> , and C <sub>R</sub> (or Y, P <sub>B</sub> , and P <sub>R</sub> ) component video output terminals.<br>Use to adjust the display area of projected image.<br>Use to adjust the image when flagging occurs near the top of the screen.<br>The USER menu is displayed for the following adjustments.<br>Use to correct solid white or solid black in the projected image.<br>Use to correct solid black in the projected image.<br>Use to adjust the image when its motion doesn't run smoothly. Select AUTO<br>for normal use. |
| LPF<br>SHUTTER(U)<br>SHUTTER(L)<br>SHUTTER(LS)<br>SHUTTER(RS)                 | ON / OFF<br>0-38<br>0-38<br>0-63<br>0-63                            | Use to select whether or not to enable the LPF. (See page 43.)<br>Use to adjust the image when noise appears on the top part of the image.<br>Use to adjust the image when noise appears on the bottom part of the image.<br>Use to adjust the image when noise appears on the left half of the image.<br>Use to adjust the image when noise appears on the right half of the image.                                                                                                    |

Though horizontal strips may appear on the enlarged projected image, such symptom is not a malfunction. .

When you change the horizontal or vertical position to a large extent, noise may appear.

The adjustable range of the vertical position varies depending on the type of the input signal. Though the image may stay in the same position even when the setting value is changed, such symptom is not a malfunction. SHUTTER will not work correctly during keystone adjustment. When you increase the setting value of OVER SCAN, noise may appear on the screen.

See pages 42 and 43 for the detailed setting procedure.

#### Important:

You can set the IMAGE menu and the SIGNAL menu only when the signal is supplied.

# NETWORK menu

| NETWORK                  |          |  |
|--------------------------|----------|--|
| PROJECTOR NAME           |          |  |
| NETWORK<br>CERTIFICATION | ON 🗉     |  |
| NETWORK PASSWORD         | ENTER 🗖  |  |
| P CONFIG                 | ENTER 🗖  |  |
| CONTROL SYSTEM           | STANDARD |  |
| NETWORK RESET            | OK 🗖     |  |
| Retwork restart          | OK 🗉     |  |

| NE   | NETWORK         |   |                |    |
|------|-----------------|---|----------------|----|
| ► IP | CONFIG          |   |                |    |
| 2    | DHCP            |   | ON             |    |
|      | IP ADDRESS      |   | 0. 0. 0. 0 🖬   |    |
| 122  | SUBNET MASK     |   | 0. 0. 0. 0 🗳   |    |
| Ĩ.   | DEFAULT GATEWAY |   | 0. 0. 0. 0 🗖   |    |
|      | MAC ADDRESS     | x | x-xx-xx-xx-xx- | xx |
| E    | SAVE SETTINGS   |   | OK 🗉           |    |

| ITEM                  | SETTING              | FUNCTION                                                                                                    |
|-----------------------|----------------------|----------------------------------------------------------------------------------------------------|
| PROJECTOR NAME        | ***** 🛃              | Set the name to identify the projector. Enter up to 15 characters (alphabets or numeric characters). (See page 44.) |
| NETWORK CERTIFICATION | ON 🛃 / OFF 🛃         | Select whether to enable the network certification or not. Select ON for normal use. (See page 44.)                 |
| NETWORK PASSWORD      | ENTER 🚽              | Set the password for Web control or PJLink™ certification. (See page 44.)                                           |
| IP CONFIG             | ENTER 🗸              | Select this setting for IP Configuration. (See page 45.)                                                            |
| DHCP                  | ON                   | Select this setting when you obtain IP CONFIG automatically by<br>DHCP server.                                      |
|                       | OFF                  | Select this setting when you set IP CONFIG manually.                                                                |
| IP ADDRESS            | <b>4</b> *** *** *** | Press the ENTER button to set IP ADDRESS. When DHCP is set to ON, you cannot change this setting.                   |
| SUBNET MASK           | ► *** *** ***        | Press the ENTER button to set SUBNET MASK. When DHCP is set to ON, you cannot change this setting.                  |
| DEFAULT GATEWAY       | *** *** ***          | Press the ENTER button to set DEFAULT GATEWAY. When DHCP is set to ON, you cannot change this setting.              |
| MAC ADDRESS           | xx-xx-xx-xx-xx-xx    | Displays MAC ADDRESS.                                                                                               |
| SAVE SETTINGS         | OK 🛃                 | Saves the IP CONFIG settings. When the IP CONFIG is not changed, you cannot select SAVE SETTINGS.                   |
| CONTROL SYSTEM        | STANDARD -           | Select this setting when using ProjectorView Global+ or ProjectorView. (See pages 46 and 51.)                       |
|                       | AMX 🚽                | Select when using a controller made by AMX. (See pages 46 and 51.)                                                  |
|                       | CRESTRON 4           | Select this setting when using the controller or software of Crestron Electronics, Inc. (See pages 46 and 51.)      |
| NETWORK RESET         | OK 🚽                 | Resets the Network Setting. (See page 47.)                                                                          |
| NETWORK RESTART       | OK 4                 | Press the ENTER button to restart the network function.                                                             |

# INFORMATION menu

| INFO | ORMATION        |            |  |
|------|-----------------|------------|--|
| Q    | LAMP TIME (LOW) | ****H      |  |
|      | SERIAL NUMBER   | *******    |  |
|      |                 | COMPUTERA  |  |
|      | INPUT           | COMPUTER1  |  |
|      | RESOLUTION      | 1024 x 768 |  |
|      |                 |            |  |
|      | RESOLUTION      | 1024 x 768 |  |

| ITEM                 | DESCRIPTION                                                                                                    |
|----------------------|----------------------------------------------------------------------------------------------------|
| LAMP TIME (LOW)      | This item shows the lamp operation time calculated based on that the LAMP MODE of LAMP is LOW.                                                                         |
|                      | <ul> <li>When the LAMP MODE is STANDARD, this item shows a longer lamp operating time than<br/>the actual time.</li> </ul>                                             |
|                      | <ul> <li>When the lamp operating time is 0 to 10 hours, "0H" is displayed. The lamp operating time<br/>exceeding 10 hours is indicated by the actual hours.</li> </ul> |
|                      | • When the lamp operating time reaches 3000 hours, the bar turns to yellow. When it reaches 3800 hours, the bar turns to red.                                          |
| SERIAL NUMBER        | The serial number of the projector is displayed.                                                                                                    |
| INPUT                | Indicates the name of the terminal to which the currently projected video signal is being input.                                                                       |
| RESOLUTION           | Indicates the resolution of the currently projected video signal.                                                                                                    |
| VERTICAL FREQUENCY   | Indicates the vertical frequency of the currently projected video signal.                                                                                              |
| HORIZONTAL FREQUENCY | Indicates the horizontal frequency of the currently projected video signal.                                                                                            |
| SYNC. TYPE           | Indicates the type of the sync signal for the currently projected video signal.                                                                                        |
|                      |                                                                                                    |

# To adjust the brightness (CONTRAST and BRIGHTNESS):

You can make adjustments for the brightness of the projected image using the menu.

(See page 31 for menu setting.)

- 1. Display the IMAGE menu.
- Select CONTRAST or BRIGHTNESS by pressing the ▲ or ▼ button.
- 3. Adjust the selected item by pressing the  $\blacktriangleleft$  or  $\blacktriangleright$  button.

#### To cancel the menu:

4. Press the MENU button.

#### CONTRAST

Select to adjust the contrast of the image. Every time the ► button is pressed, the image becomes brighter and more defined. Every time the ◀ button is pressed, the image becomes darker and less defined.

#### BRIGHTNESS

Every time the ▶ button is pressed, the image becomes brighter. Every time the ◀ button is pressed, the image becomes darker.

# To adjust the color (COLOR and TINT):

You can adjust the color of the projected image using the menu.

(See page 31 for menu setting.)

1. Display the IMAGE menu.

- Select COLOR or TINT by pressing the ▲ or ▼ button.
  - COLOR or TINT is unavailable when COMPUTER1, COMPUTER2, DVI or HDMI is selected as the input source.
  - TINT is available only when the NTSC signal is input.
- 3. Adjust the selected item by pressing the  $\blacktriangleleft$  or  $\blacktriangleright$  button.

#### To cancel the menu:

4. Press the MENU button.

#### COLOR

Use to adjust the color thickness of the projected image. Every time the ► button is pressed, the color becomes thicker. Every time the ◄ button is pressed, the color becomes lighter.

#### TINT

Use to adjust the tint of the projected image. Every time the ► button is pressed, the image appears more greenish. Every time the ◄ button is pressed, the image appears more reddish.

#### To sharpen or soften the projected image (SHARPNESS):

You can adjust the sharpness of the projected image using the menu.

(See page 31 for menu setting.)

- 1. Display the IMAGE menu.
- 2. Select SHARPNESS by pressing the  $\blacktriangle$  or  $\blacktriangledown$  button.
- 3. Adjust the selected item by pressing the ◀ or ► button.

#### To cancel the menu:

4. Press the MENU button.

# To adjust the tone of white (COLOR TEMP.):

You can select a preset color temperature (white tone) using the menu.

- (See page 31 for menu setting.)
- 1. Display the IMAGE menu.
- 2. Select COLOR TEMP. by pressing the  $\blacktriangle$  or  $\blacktriangledown$  button.
- 3. Select your desired color temperature by pressing the ◀ or ► button.

#### To cancel the menu:

4. Press the MENU button.

#### To adjust the tone of white (To customize the color temperature):

To customize (and store) the color temperature to your preference, carry out the following procedure.

(See page 31 for menu setting.)

- 1. Select COLOR TEMP. in the IMAGE menu.
- Press the ◀ or ▶ button to select USER .
- 3. Press the ENTER button.
- 4. Press the  $\blacktriangle$  or  $\blacktriangledown$  button to select the desired item.
- 5. Press the ◀ or ► button to adjust the selected item.
- 6. Repeat steps 4 and 5 for optimum adjustment results.

| COL | OR TEMPUSER  |   |   |  |
|-----|--------------|---|---|--|
|     | CONTRAST R   | • | 0 |  |
|     | CONTRAST G   | • | 0 |  |
|     | CONTRAST B   | • | 0 |  |
| ÷.  | BRIGHTNESS R | • | 0 |  |
| ÷.  | BRIGHTNESS G | • | 0 |  |
| ÷.  | BRIGHTNESS B | • | 0 |  |

#### To cancel the menu:

7. Press the MENU button.

To enable the stored color temperature:

1. Set COLOR TEMP. to USER I in the IMAGE menu.

## About color temperature

Color temperature is a way to show the differences in white. White of which temperature is low appears reddish. When the color temperature rises, white appears bluish. For example, you can change the color temperature using the following procedures.

To raise the color temperature: Increase the CONTRAST B (blue) and decrease the CONTRAST R (red).

- To reduce the color temperature: Decrease the CONTRAST B (blue) and increase the CONTRAST R (red).
- If you set all of CONTRAST R, G, and B to negative values, the original brightness of the image can't be
- obtained even when you maximize CONTRAST in the IMAGE menu.

# **Color Enhancer**

You can set the user-defined balance between the brightness and hue using the menu. (See page 31 for menu setting.)

#### With the IMAGE menu:

- 1. Display the IMAGE menu.
- 2. Select COLOR ENHANCER by pressing the  $\blacktriangle$  or  $\blacktriangledown$  button.
- 3. Select USER by pressing the ◀ or ▶ button.
- 4. Press the ENTER button.
- The detailed menu for the color enhancer is displayed.
- 5. Select an item you want to set by pressing the  $\blacktriangleleft$  or  $\blacktriangleright$  button.

#### GAMMA mode

Use this item to set the gamma optimally.

- DYNAMIC ...... Select when viewing images supplied from the computer.
- NATURAL ...... Select when viewing images supplied from the video device.
- DETAIL .......Select when viewing images of which brightness should be kept relatively low, such as movies and music performance.

#### Important:

• You can adjust Color Enhancer also by pressing the CE button on the remote control.

#### With the remote control:

1. Press the CE button on the remote control.

A window for color enhancer adjustment appears on the upper right of the screen.

- 2. Press the  $\blacktriangleleft$  or  $\blacktriangleright$  button to select USER  $\blacksquare$ .
- 3. Press the ENTER button.
- 4. Press the  $\blacktriangleleft$  or  $\blacktriangleright$  button to adjust the selected item.

| <u>,</u> , | COLOR ENHANCER     | •  | AUTO |  |
|------------|--------------------|----|------|--|
| Whor       | n USER is selected | 4. |      |  |

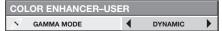

# Adjusting the fineness of the image (SUPER RESOLUTION):

You can adjust the fineness of the image using the menu. (See page 31 for menu setting.)

#### With the IMAGE menu:

- 1. Display the IMAGE menu.
- 2. Select SUPER RESOLUTION by pressing the  $\blacktriangle$  or  $\blacktriangledown$  button.
- 3. Press the ◀ or ► button to select ON <a>Image: ON</a>
- 4. Press the ENTER button.
- 5. Make adjustment using the ◀ or ► button.

#### Important:

- When you make SUPER RESOLUTION adjustment, the colors of the menu may be obscured, but this is not a failure.
- You can adjust SUPER RESOLUTION also by pressing the SUPER RESOLUTION button on the remote control.

#### With the remote control:

- 1. Press the SUPER RESOLUTION button on the remote control. A window for SUPER RESOLUTION adjustment appears on the upper right of the screen.
- 2. Press the ◀ or ► button to select ON **I**.
- 3. Press the ENTER button.
- 4. Make adjustment using the  $\blacktriangleleft$  or  $\triangleright$  button.

# Adjusting the tone of each color (NCM):

You can adjust the tone of each color using the menu. (See page 31 for menu setting.)

- 1. Display the IMAGE menu.
- 2. Select NCM by pressing the  $\blacktriangle$  or  $\checkmark$  button.
- 3. Press the ◀ or ► button to select USER .
- 4. Press the ENTER button.
- 5. Select an item you want to set using the ▲ or ▼ button.
  - If you want to adjust the saturation of all colors of the image, select SATURATION.
  - If you want to adjust the balance of all colors of the image, select RGB-TINT.
- 6. Press the ◀ or ► button to adjust the color balance of the selected color.
- 7. Repeat steps 5 and 6 for optimum adjustment results.
- When the input signal is VIDEO or COMPUTER, the items in the NCM-USER menu are automatically set to the predetermined values. You can change these values manually.
- To cancel the NCM-USER menu, select OFF in step 2.
- When you make NCM adjustment, the colors of the menu will change, but this is not a failure.

|     | NCM        | ◀ | COMPUTER |  |
|-----|------------|---|----------|--|
| NCM | I-USER     |   |          |  |
|     | RED        | ◀ | 0        |  |
|     | YELLOW     | ◀ | 0        |  |
|     | GREEN      | • | 0        |  |
|     | CYAN       | • | 0        |  |
|     | BLUE       | • | 0        |  |
|     | MAGENTA    | • | 0        |  |
|     | SATURATION | • | 0        |  |
|     | RGB-TINT   | ◀ | 0        |  |

| SUPER RESOLU    |    | ON 🗖 |  |
|-----------------|----|------|--|
|                 |    |      |  |
| SUPER RESOLUTIO | ON |      |  |
| LEVEL           | 4  | 1    |  |

# How to adjust the computer image

This projector automatically selects a proper signal format according to the type of video signal supplied from the computer. However, video signals from the computer may not be projected correctly depending on the types of the computer and images to be projected. In such a case, make adjustment according to the flowchart below.

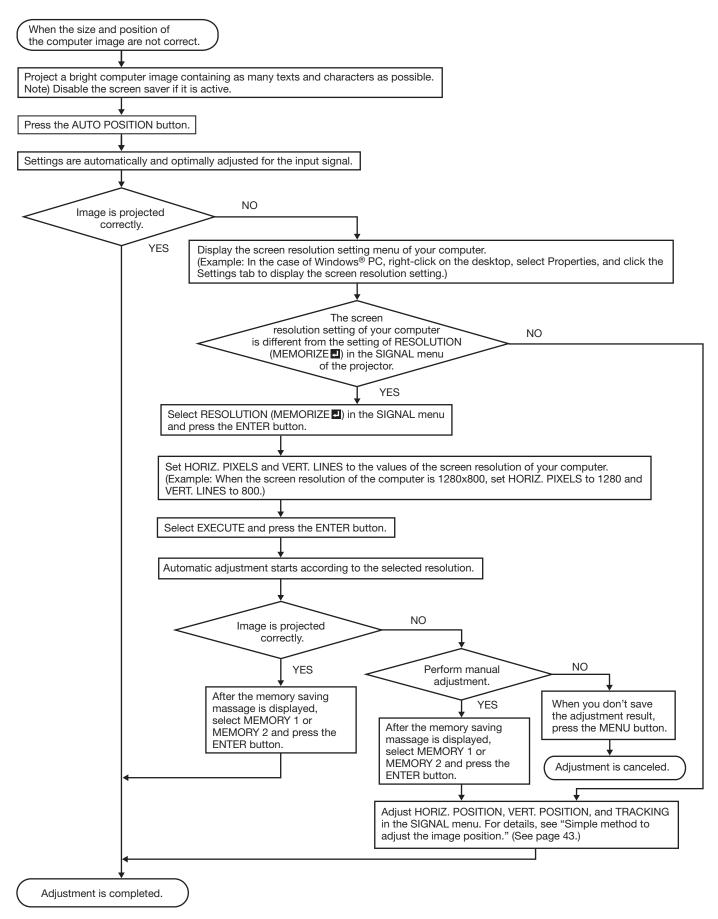

## How to adjust the image supplied from the computer using the menu:

Carry out the following procedures according to the symptoms.

| Wide strips appear<br>The projected image flickers.  | Adjust TRACKING in the SIGNAL menu.                                                                                                    |
|------------------------------------------------------|----------------------------------------------------------------------------------------------------|
| The projected image is blurred                       | Adjust FINE SYNC. in the SIGNAL menu.                                                                                                    |
| The projected image is displaced horizontally        | Adjust HORIZ.POSITION in the SIGNAL menu. Every time the<br>◀ button is pressed, the image moves to the right. Every time the<br>the ▶ button is pressed, the image moves to the left. |
| The projected image is displaced vertically          | Adjust VERT.POSITION in the SIGNAL menu. Every time the ◀ button is pressed, the image moves down. Every time the ► button is pressed, the image moves up.                             |
| The top part of the image flags                      | Change the setting of HOLD in the SIGNAL menu. Select ON <b>I</b> , press the ENTER button, and adjust BEGIN or END to minimize the flagging.                                          |
| A solid black or solid white appears in the image    | Adjust CLAMP POSITION or CLAMP WIDTH in the SIGNAL - USER menu.                                                                                                    |
| The motion doesn't run smoothly                      | Adjust VERT. SYNC. in the SIGNAL - USER menu. Select AUTO for normal use.                                                                                                    |
| Noise appears on the right or left half of the image | .Adjust SHUTTER(LS) or SHUTTER(RS) in the SIGNAL - USER menu.                                                                                                    |
| Noise appears on the top or bottom part of the image | Adjust SHUTTER(U) or SHUTTER(L) in the SIGNAL - USER menu.                                                                                                    |
| 1 Diaplay the SICNAL many                            |                                                                                                    |

- 1. Display the SIGNAL menu.
- 2. Press the  $\blacktriangle$  or  $\blacktriangledown$  button to select an item to adjust.
- 3. Adjust the selected item by pressing the ◀ or ▶ button.

#### To cancel the menu:

- 4. Press the MENU button.
- Do not change the settings of the SIGNAL menu in normal use.

#### Simple method to adjust the image position

#### To adjust the horizontal position:

- 1. Align the left edge of the image with the left side of the screen by adjusting HORIZ.POSITION. Then, align the right edge of the image with the right side of the screen by adjusting TRACKING.
- 2. Repeat step 1 above to complete the adjustment of the horizontal position.
- To adjust the vertical position:
- 3. Align the upper edge of the image with the upper side of the screen by adjusting VERT.POSITION.

# LPF (Progressive filter)

You can select whether or not to enable the LPF.

Vertical or horizontal streak noise may appear on the projected image, depending on the type of the DVD player or game console you use. In such a case, you can reduce such streak noise by enabling the LPF. However, projected images become softened slightly.

You can set the network of the projector using the menu.

|          |                          | i        |
|----------|--------------------------|----------|
| NET      | WORK                     |          |
|          | PROJECTOR NAME           |          |
|          | NETWORK<br>CERTIFICATION | ON 🗉     |
|          | NETWORK PASSWORD         | ENTER 🖬  |
| <u>e</u> | IP CONFIG                | ENTER    |
|          | CONTROL SYSTEM           | STANDARD |
|          | NETWORK RESET            | ок 🗉     |
| 97       | NETWORK RESTART          | ок 🗉     |

# **Setting Projector Name**

(See page 31 for menu setting.)

- 1. Display the NETWORK menu.
- Press the ▲ or ▼ button to select PROJECTOR NAME.

23

|  | PROJECTOR NAME |  |
|--|----------------|--|
|--|----------------|--|

- 3. Press the ENTER button.
  - PROJECTOR NAME screen appears.

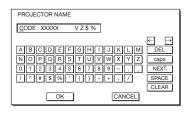

- 4. Press the direction buttons to move the key cursor, select the characters or marks to enter, and press the ENTER button.
  - Projector Name can be set using up to 15 characters including alphabets (capital/small), numeric characters, or marks.

| ← key: | Shifting the position of enter |
|--------|--------------------------------|
|        | cursor to the left for each    |
|        | character.                     |

- → key: ..... Shifting the position of enter cursor to the right for each character.
- DEL key: ..... Deleting the character in the position of enter cursor for each character.
- caps/CAPS key: Switching an alphabet character to CAPITAL or small.
- NEXT/PREV key: Switching the marks listed on the fourth line.
- SPACE key: ..... Inserting a space in the position of enter cursor.
- CLEAR key: ..... Deleting all the entered characters.
- You can enter numbers by pressing the number buttons (0 to 9) while holding down the NUM button on the remote control.
- 5. When selecting OK, the setting is completed as the name stored. However, when selecting CANCEL, the setting is completed without storing.

- The display returns the NETWORK menu after selecting OK or CANCEL.
- It may take some time to reflect the settings.

# Enabling or disabling the network certification

You can select whether or not to certify the network communication using the network password.

• For details, contact your dealer.

(See page 31 for menu setting.)

- 1. Display the NETWORK menu.
- Press the ▲ or ▼ button to select NETWORK CERTIFICATION.

| jà-   | NETWORK       | ON E |
|-------|---------------|------|
| 0-U2U | CERTIFICATION |      |

- 3. Press the ENTER button.
  - Confirmation dialog appears.

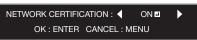

- 4. Press the or ► button to select ON or OFF .
- 5. Press the ENTER button.
  - To cancel the setting, press the MENU button.
  - It may take some time to reflect the settings.

# **Network Password Settings**

(See page 31 for menu setting.)

- 1. Display the NETWORK menu.
- Press the ▲ or ▼button to select NETWORK PASSWORD.

NETWORK PASSWORD ENTER

Press the ENTER button.
 CURRENT NETWORK PASSWORD screen appears.

| CURRENT NETWORK PASSWORD                     |                      |
|----------------------------------------------|----------------------|
| *****                                        | *****                |
| ABCDEFGHIJKLM<br>NOPQRSTUVWXYZ<br>0123456789 | DEL<br>Caps<br>CLEAR |
| OK CANCEL                                    |                      |

- 4. Press the direction buttons to move the key cursor, select the characters or marks to enter, and press the ENTER button.
  - Password can be set using up to 32 characters including alphabets (capital/small) or numeric characters.

| ← key: | Shifting | the pos | ition o | of en | ter |
|--------|----------|---------|---------|-------|-----|
|        | cursor t | the lef | t for e | ach   |     |
|        | charact  | er.     |         |       |     |
|        | <b>.</b> |         |         | -     |     |

- → key: ..... Shifting the position of enter cursor to the right for each character.
- DEL key: ...... Deleting the character in the position of enter cursor for each character.
- caps/CAPS key: Switching an alphabet character to CAPITAL or small.

CLEAR key: ..... Deleting all the entered characters.

- You can enter numbers by pressing the number buttons (0 to 9) while holding down the NUM button on the remote control.
- The default password is "admin".
- 5. Select OK, and NEW NETWORK PASSWORD screen appears if the entered password is correct.
  - If the entered password is not correct, CURRENT NETWORK PASSWORD screen appears again.

| NEW NETWORK PASSWORD                                      |                               |
|-----------------------------------------------------------|-------------------------------|
| *****                                                     | *****                         |
| CONFIRM NETWORK PASSWORD                                  |                               |
| *****                                                     |                               |
| ABCDEFGHIJKLM<br>NOPORSTUVWXVZ<br>0123456789<br>OK CANCEL | ← ↔ →<br>DEL<br>Caps<br>CLEAR |

- 6. Enter the NEW NETWORK PASSWORD and CONFIRM NETWORK PASSWORD.
  - Password can be set using up to 32 characters including alphabets (capital/small) or numeric characters.
    - ← key: ..... Shifting the position of enter cursor to the left for each character.
    - → key: ..... Shifting the position of enter cursor to the right for each character.
    - \$ key:.....Shifting the position of enter cursor between NEW NETWORK PASSWORD and CONFIRM NETWORK PASSWORD.
    - DEL key: ..... Deleting the character in the position of enter cursor for each character.
    - caps/CAPS key: Switching an alphabet character to CAPITAL or small.
    - CLEAR key: ..... Deleting all the entered characters.
  - You can enter numbers by pressing the number buttons (0 to 9) while holding down the NUM button on the remote control.
- 7. When NEW NETWORK PASSWORD and CONFIRM NETWORK PASSWORD are matched, the setting is completed after changing the NETWORK PASSWORD.
  - When you select OK and the passwords you entered are matched, the setting change dialog is displayed. After the dialog disappears, the NETWORK menu is displayed.
  - When you select CANCEL, the NETWORK menu is displayed without changing the password.
  - If the entered content is not matched, NEW NETWORK PASSWORD screen appears again after an error dialog is displayed.
  - The password for the web control software of CRESTRON cannot be changed with this setting.

1. Display the NETWORK menu.

**IP Settings** 

2. Press the  $\blacktriangle$  or  $\blacktriangledown$  button to select IP CONFIG.

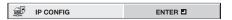

3. Press the ENTER button.

(See page 31 for menu setting.)

• IP CONFIG menu appears.

| IP CO | ONFIG           |   |                 |   |
|-------|-----------------|---|-----------------|---|
|       | DHCP            | • | ON              |   |
|       | IP ADDRESS      |   | 0. 0. 0. 0 🗳    |   |
| 10000 | SUBNET MASK     |   | 0. 0. 0. 0 🖽    |   |
|       | DEFAULT GATEWAY |   | 0. 0. 0. 0 🗖    |   |
|       | MAC ADDRESS     | х | x-xx-xx-xx-xx-x | x |
| B     | SAVE SETTINGS   |   | ок 🗉            |   |

# Setting or Clearing DHCP

- 1. Display the IP CONFIG menu.
- 2. Press the  $\blacktriangle$  or  $\blacktriangledown$  button to select DHCP.

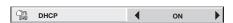

- 3. Press the ◀ or ▶ button to select ON or OFF.
  - When setting DHCP to ON, IP ADDRESS, SUBNET MASK, and DEFAULT GATEWAY cannot be set. If you set those settings, set DHCP to OFF and perform the IP settings as the following procedures.
  - Until the execution of SAVE SETTINGS, the change is not saved.

# **IP Address Settings**

- 1. Display the IP CONFIG menu.
- 2. Press the  $\blacktriangle$  or  $\blacktriangledown$  button to select IP ADDRESS.

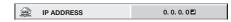

- 3. Press the ENTER button.
  - IP ADDRESS screen appears.

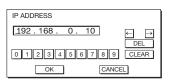

- 4. Press the direction buttons to move the key cursor, select the numbers to enter, and press the ENTER button.
  - Set the numeric value within the range from 0 to 255. However, set the numeric value for the final octet within the range from 1 to 254.
    - ← key: Shifting the position of enter cursor to the left.
    - $\rightarrow$  key: Shifting the position of enter cursor to the right.
    - DEL key: Deleting the character in the position of enter cursor for each character.
    - CLEAR key: Deleting all the entered characters.
- It may take some time to reflect the settings.

EN-45

- You can enter numbers by pressing the number buttons (0 to 9) while holding down the NUM button on the remote control.
- 5. When selecting OK, the setting is completed as the IP ADDRESS stored temporarily. However, when selecting CANCEL, the setting is completed without storing.
  - When the setting you entered is correct, the IP CONFIG menu is displayed. If the entered content is not correct, the IP CONFIG menu is displayed after an error dialog is displayed.
  - Until the execution of SAVE SETTINGS, the change is not saved.

# Subnet Mask Settings

- 1. Display the IP CONFIG menu.
- 2. Press the  $\blacktriangle$  or  $\blacktriangledown$  button to select SUBNET MASK.
  - SUBNET MASK 0. 0. 0. 0 .
- 3. Press the ENTER button.
  - SUBNET MASK screen appears.

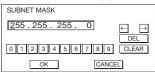

- 4. Enter the Subnet Mask.
  - Refer to IP Address Settings for the detail of entering.
- 5. When selecting OK, the setting is completed as the Subnet Mask stored temporarily. However, when selecting CANCEL, the setting is completed without storing.
  - When the setting you entered is correct, the IP CONFIG menu is displayed. If the entered content is not correct, the IP CONFIG menu is displayed after an error dialog is displayed.
  - Until the execution of SAVE SETTINGS, the change is not saved.

# **Default Gateway Settings**

- 1. Display the IP CONFIG menu.
- Press the ▲ or ▼ button to select DEFAULT GATEWAY.

DEFAULT GATEWAY

- 3. Press the ENTER button.
  - DEFAULT GATEWAY screen appears.

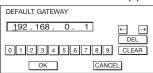

0. 0. 0. 0 🗖

- 4. Enter the Default Gateway.
  - Refer to IP Address Settings for the detail of entering.
- 5. When selecting OK, the setting is completed as the Default Gateway stored temporarily. However, when selecting CANCEL, the setting is completed without storing.

- When the setting you entered is correct, the IP CONFIG menu is displayed. If the entered content is not correct, the IP CONFIG menu is displayed after an error dialog is displayed.
- Until the execution of SAVE SETTINGS, the change is not saved.

## Saving IP CONFIG Settings

- 1. Display the IP CONFIG menu.
- 2. Press the ▼ button to select SAVE SETTINGS.

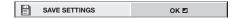

- 3. Press the ENTER button.
  - The setting change dialog is displayed. After the dialog disappears, the NETWORK menu is displayed.
  - It may take some time to reflect the settings.

# Setting the control system

Set the control system.

(See page 31 for menu setting.)

- 1. Display the NETWORK menu.
- 2. Press the ▲ or ▼ button to select CONTROL SYSTEM.

CONTROL SYSTEM STANDARD

3. Press the ENTER button.

CONTROL SYSTEM : ◀ STANDARD ■ ► OK : ENTER CANCEL : MENU

 Press the 

 or 

 button to select STANDARD II, AMX II, or CRESTRON II.

#### STANDARD

Select this setting when using ProjectorView Global+ or ProjectorView (see page 51), or RS-232C commands via LAN terminal.

#### AMX

Select this setting when using the controller of AMX. (See page 51.)

#### CRESTRON

Select this setting when using the controller or software of Crestron Electronics, Inc. (See page 51.)

#### Important:

- PJLink<sup>™</sup> works regardless of the setting of CONTROL SYSTEM.
- 5. Press the ENTER button.
  - It may take some time to reflect the settings.

# **Initialization of Network Settings**

(See page 31 for menu setting.)

- 1. Display the NETWORK menu.
- Press the ▲ or ▼ button to select NETWORK RESET.

NETWORK RESET OK

- 3. Press the ENTER button.
  - Confirmation dialog appears.
- 4. Press the ENTER button again, and the Network Settings can be initialized (except for IP CONFIG).
  - To cancel the initialization, press the MENU button.
  - Alert E-mail setting is also reset. For details about Alert E-mail function, see "LAN control UTILITY operation manual" in the CD-ROM.
  - It may take some time to reflect the settings.

#### How to Use Network Function

- When connecting a computer and projector with LAN, configure the both IP Addresses in the same network group.
   If connecting in different network group, be sure to use a router. As for the settings of a router, ask
- the network administrator.
  Configure the IP CONFIG correctly. If the settings are not correct, the communication may be unavailable. For the detail, consult the network administrator.
- Depending on the settings of standby mode of the projector, LAN function may be unavailable. See page 33 for the detail of standby mode.

#### Glossary

For more detail of the glossary below, refer to the technical book that is commercially available.

| Term            | Description                                                                                                    |
|-----------------|----------------------------------------------------------------------------------------------------|
| DHCP            | Abbreviation for Dynamic Host<br>Configuration Protocol. This<br>protocol automatically assigns IP<br>Address to networked devices.                                                                               |
| IP Address      | Numerical address to identify networked computers.                                                                                                    |
| Subnet Mask     | A numeric value to define the<br>number of bits used for a network<br>address of a divided network (or<br>subnet) in an IP Address.                                                                               |
| Default Gateway | A server (or router) to communicate across networks (subnets) that are divided by Subnet Mask.                                                                                                    |
| MAC Address     | Abbreviation for Media Access<br>Control Address. MAC Address is a<br>unique ID number assigned to each<br>network adapter. And this is based<br>on which data are sent and received<br>between network adapters. |

# Changing the image displayed at the startup

You can display your desired image as the startup screen (or splash screen). By setting the menu, you can use such image instead of the background image that is displayed when no video signal is supplied.

## Important:

- You can't set IMAGE CAPTURE when PASSWORD FUNCTION in the FEATURE menu has been set to SPLASH ID SCREEN to enable the password lock.
- You can't set IMAGE CAPTURE when the component video signal is inputted.

# Setting procedure

(See page 31 for menu setting.)

- 1. Press the COMPUTER button to select the image supplied to the COMPUTER/COMPONENT/VIDEO IN terminal.
- 2. Display your desired image.
- 3. Display the INSTALLATION menu.
- Select IMAGE CAPTURE by pressing the ▲ or ▼ button.
- 5. Press the ENTER button.
  - The setting menu will be displayed.

|                    | i  |      |   |
|--------------------|----|------|---|
| INSTALLATION       |    |      |   |
| CUSTOM IMAGE CAPTU | RE |      |   |
| BACK COLOR         | 4  | GRAY | • |
| SIZE               | •  | x1   |   |
| CAPTURE            |    | GO 🗳 |   |

# Set the background color

(Set the background color only when you set the image size to x1 or x2.)

- Select BACK COLOR by pressing the ▲ or ▼ button.
- Select your desired color for the background (GRAY, RED, GREEN, BLUE, BLACK, WHITE, RED50%, GREEN50%, or BLUE50%) by pressing the ◀ or ► button.

# Set the image size

- 8. Select SIZE by pressing the  $\blacktriangle$  or  $\blacktriangledown$  button.
- Select x1, x2, or FULL by pressing the ◀ or ► button.

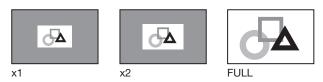

# Capture the image

10.Select CAPTURE by pressing the  $\blacktriangle$  or  $\triangledown$  button. 11.Press the ENTER button.

• A red frame appears. (The size of the red frame is 640 x 374 pixels.)

- The image within the outer edges of the red frame is captured.
- The captured image is displayed in the REAL mode automatically.

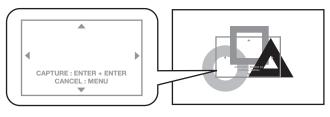

- 12.Adjust the size of the image to be captured so that such image stays within the red frame.
  - Press the ▲, ▼, ◀ or ▶ button to move the red frame.
  - You can't move the red frame outside the screen.
  - Press the MENU button to cancel the procedure.

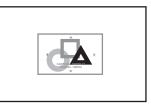

13.Press the ENTER button twice.Image capture will start.

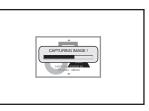

• When the image capture completes, the captured image will be displayed for 1 second.

# Important:

- You can't change the new startup screen back to the original startup screen. (Even when you select RESET ALL in the FEATURE menu, the factory default screen isn't available any longer.) When you want to change the startup screen again, capture another image.
- The captured image will be displayed from the next startup. If the captured image isn't displayed, make sure that the setting of SPLASH SCREEN in the INSTALLATION menu isn't OFF. (See page 33.)
- When BACK COLOR in the INSTALLATION menu is set to IMAGE, the captured image will be displayed while no signal is supplied.
- When no video signal is supplied, the projector takes some time to display the captured image.
- Some images can't be captured correctly because of their signal type.

# **Password function**

This projector is equipped with the password function that is designed for prevention of wrong operation by children and restriction on operation by other than specified users. The password function has 3 modes as follows.

- DISPLAY INPUT ........ When the projector is turned on, the startup screen (or splash screen) will appear and stay on the screen until the password is entered. When the password is entered, the startup screen will switch to the regular operation screen.
- MENU ACCESS...... All the buttons except for the POWER button on the projector are disabled. (The buttons on the remote control are enabled.) You can use this mode as a measure of prevention of wrong operation by children and restriction on operation by other than specified users.
- SPLASH ID SCREEN... IMAGE CAPTURE and SPLASH SCREEN in the INSTALLATION menu become unavailable. SPLASH SCREEN will be set to ON automatically.

#### To enable the password function:

- 1. Display the FEATURE menu.
- Press the ▲ or ▼ button to select PASSWORD FUNCTION.
- Press the ◀ or ► button to change the mode among DISPLAY INPUT , MENU ACCESS and SPLASH ID SCREEN .
  - When the password has already been set, the mode won't be changed. In such cases, press the ENTER button to cancel the password function and try again.
- 4. Press the ENTER button.
  - The screen for setting the password function will appear.

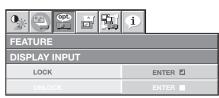

- 5. Press the ENTER button.
  - The screen for entering a password will appear.

| PASSWORD |                           |
|----------|---------------------------|
| CONFIRM  |                           |
|          | O K : ENTER CANCEL : MENU |

- Enter a 4 8 digit password using the ▲, ▶, ▼ and < buttons.</li>
  - (▲=1, ▶=2, ▼=3, ◀=4)
  - You can enter the value by pressing the number buttons (1 to 4) while holding down the NUM button on the remote control.

- 7. Press the ENTER button.
  - To cancel the procedure, press the MENU button.
- 8. Enter the password again for confirmation using the same steps.
- 9. Press the ENTER button.
  - If the entered passwords don't match, an error message will appear.
  - To cancel the procedure, press the MENU button.

#### To cancel the password function:

- 1. Display the FEATURE menu.
- Press the ▲ or ▼ button to select PASSWORD FUNCTION.
- 3. Press the ENTER button.
  - The screen for canceling the password function will appear.

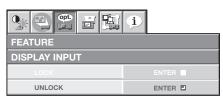

- 4. Press the ENTER button.
  - The screen for entering the password will appear.

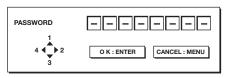

- 5. Enter a 4 8 digit password using the ▲, ▶, ▼ and < buttons.</li>
  - (▲=1, ▶=2, ▼=3, ◀=4)
  - You can enter the value by pressing the number buttons (1 to 4) while holding down the NUM button on the remote control.
- 6. Press the ENTER button.
  - If you enter a wrong password, an error message will appear.
  - To cancel the procedure, press the MENU button.

#### Important:

• Disable the password by pressing the MENU and ENTER buttons on the projector at the same time about 3 seconds.

# Split

You can split the screen in two and display a computer image on the left screen and a video image on the right screen.

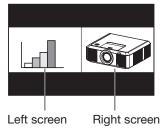

#### To use the split mode:

- 1. Press the SPLIT button on the remote control.
  - The screen is split in two and the left and right screens display the following images:
    - Left screen: Image supplied to the last selected input source, COMPUTER1, COMPUTER2, DVI, or HDMI
    - Right screen: Image supplied to the last selected input source, VIDEO or S-VIDEO
  - When you press the SPLIT button again, the screen is displayed in the normal mode.
  - Also, when you press the MENU button or change the input source, the screen is displayed in the normal mode.
  - In the split mode, audio of the left screen is output.
  - In the split mode, the picture quality settings of the input source in the normal mode to be displayed on the left screen are reflected on the entire screen.
  - When no signal is input, a blue screen is displayed.
  - When you input an interlace signal to the left screen, the displayed image may shake up and down slightly, but this is not a malfunction.
  - When you display 60-Hz and 50-Hz video signals at the same time, motion images may not be displayed properly. In this case, set VERT. SYNC. of USER in the SIGNAL menu to OFF for the left screen. (See page 36.)
  - When BACK COLOR of the INSTALLATION menu is set to IMAGE, you cannot use the split mode unless a video signal is being input.
  - Displaying the screen split in two may take some time depending on the signal.

#### To change the input source of the left or right screen:

- To change the input source of the left screen, press the ◀ button on the remote control.
- To change the input source of the right screen, press the ▶ button on the remote control.

# Magnifying the displayed image

By pressing the MAGNIFY button on the remote control, you can magnify the image to view the details.

• While viewing the image from the COMPUTER1, COMPUTER2, DVI, or HDMI input source, you can magnify the image.

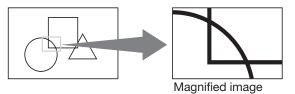

#### To use the MAGNIFY mode:

- 1. Press the MAGNIFY button on the remote control.
  - You can select the area to be magnified by pressing the ▲, ▼, ◀ or ▶ button on the remote control.
  - You can change the magnification of the selected area by pressing the + or button.
- 2. Press the MAGNIFY button again to exit the MAGNIFY mode.
  - The regular operation screen will appear.

#### Important:

- The MAGNIFY mode doesn't function with some input signals. For details, see page 64.
- In the MAGNIFY mode, you can't adjust the volume.

## Freeze

# To stop the motion in the image temporarily (or to display a still image):

Press the FREEZE button on the remote control.

• The image will freeze temporarily.

#### To resume the motion in the image:

Press the FREEZE button on the remote control again.

#### Important:

• Do not display a still picture for a long time because the afterimages may persist on the screen. (See page 59.)

# Supervising and controlling by computer

You can supervise and control the projector's operation using a personal computer via a LAN.

# **Major functions**

#### ProjectorView Global+

Batch projector controlling / supervising application software

- Batch operation of stand-alone projector / multiple projectors
- Scheduling function to turn ON/OFF for each day of the week
- Checking each condition of the projector and detecting a theft
- Setting of the projector's IP CONFIG
- Startup of the controlling / supervising tool (ProjectorView) using the Web browser
- Activating Visual PA2 to display the specified characters on the projector's screen
- Projector's Text Speech function to read aloud messages displayed on the Visual PA2 window

#### ProjectorView

The controlling /supervising tool using the Web browser

- Controlling and supervising a single projector
- Setting of the projector's network function
- Setting of the Alert E-mail service of the projector

#### AMX Device Discovery

The projector is monitored and controlled by the control system of AMX.

#### Crestron RoomView Connected™

The projector is monitored and controlled by the control system and software of Crestron Electronics, Inc.

#### PJLink™

This projector supports standard protocol PJLink<sup>™</sup> for projector control and you can control and monitor projector's operations using the same application among projectors of different models and different manufacturers.

#### About ProjectorView Global+ and ProjectorView

• For details, see "LAN control UTILITY operation manual" in the CD-ROM.

#### About AMX Device Discovery

 This is a technology suggested by AMX to facilitate configuration of the control system of AMX and its target devices. To use this technology, it is necessary to set CONTROL SYSTEM in the NETWORK menu. (See pages 37 and 46.)

For details, see the website of AMX. URL http://www.amx.com/

#### About Crestron RoomView Connected™

 This is a technology suggested by Crestron Electronics, Inc. to facilitate configuration of the control system of Crestron and its target devices. To use this technology, it is necessary to set CONTROL SYSTEM in the NETWORK menu. (See pages 37 and 46.) For details, see the website of Crestron Electronics, Inc. URL http://www.crestron.com URL http://www.crestron.com/getroomview/

#### Important:

- When you set CONTROL SYSTEM to CRESTRON in the NETWORK menu, the web control for Crestron is enabled. For such control, Adobe Flash Player should be installed in advance. You can download Adobe Flash Player from the website of Adobe Systems Incorporated.
- When you set CONTROL SYSTEM to CRESTRON in the NETWORK menu, you cannot use the control by ProjectorView Global+, which is the software supplied with the projector.

#### . About PJLink™

- To use PJLink<sup>™</sup> function, the PJLink<sup>™</sup> application software is required.
- To use this function, set the network certification properly according to the setting of the network application to be used. (See page 44.)
- For the specifications of PJLink<sup>™</sup>, access to the Web site of Japan Business Machine and Information System Industries Association (JBMIA). (http://pjlink.jbmia.or.jp/english)
- This projector is fully compliant to the specifications of JBMIA PJLink<sup>™</sup> Class 1. It supports all the commands defined by PJLink<sup>™</sup> Class 1, and the compliance has been verified with the PJLink<sup>™</sup> standard specifications Version 1.0.

#### Important:

- For the commands for PJLink<sup>™</sup>, see the table on the next page.
- The control may not be performed correctly or the monitoring data may not be obtained correctly in the following conditions:
  - · During standby
  - · During zoom/focus adjustment
  - · During lens shift adjustment
  - · During input source switching
  - · During auto position execution
  - During BLANK

'EN-51

- · During command processing
- Before the splash screen disappears after the power is turned on.
- During zoom/focus adjustment, lens shift adjustment, BLANK, etc., it may take approx. 5 seconds to receive a response to a command.
- Use 1 controller to control/monitor 1 projector.
- For how to control/monitor using PJLink<sup>™</sup>, see the operation manual of the PJLink<sup>™</sup> application you use.
- When you monitor the projector's operating state using this function by issuing inquiry commands successively, issue an inquiry command after receiving the response to the previous inquiry command from the projector.

#### Connection

For details of the connection, see "LAN control UTILITY operation manual" in the CD-ROM.

# When STANDBY MODE of the INSTALLATION menu of the projector is set to LOW, the network function is disabled. To enable the network function, set STANDBY MODE to STANDARD or LAN. (See page 33.)

#### Configure the initial network settings first.

You can configure the initial settings using the projector menu (see pages 44 to 47) or ProjectorView Global+ or ProjectorView. For details of ProjectorView Global+ and ProjectorView, see "LAN control UTILITY operation manual" in the CD-ROM.

#### Using the User Manual

The User Manual for LAN Control Utility is prepared in the Portable Document Format (PDF) in the CD-ROM.

Opening the User Manual:

- 1. Load the CD-ROM into the CD-ROM drive.
- 2. Open CD-ROM "PROJECTOR."
- Double-click on "MANUAL\_LAN.HTML" within the CD-ROM. A language selection list for the User Manual will be displayed.
- 4. Move the mouse pointer to the desired language and click.

#### PJLink<sup>™</sup> supported commands

The table below shows commands to control the projector using the PJLink<sup>™</sup> protocol.

| Command | Description                         | Remark (Parameter)                                                                                                    |
|---------|-------------------------------------|----------------------------------------------------------------------------------------------------|
| POWR    | Power control                       | 0 = Standby<br>1 = Power on                                                                                                    |
| POWR?   | Inquiry about the power state       | 0 = Standby<br>1 = Power on<br>2 = Cooling down<br>3 = Warming up                                                                                                    |
| INPT    | Input switching                     | 11 = COMPUTER1 12 = COMPUTER2                                                                                                    |
| INPT?   | Inquiry about input switching       | 21 = VIDEO         22 = S-VIDEO           31 = HDMI         32 = DVI                                                                                                    |
| AVMT    | Mute control                        | 30 = Video and audio mute disable                                                                                                    |
| AVMT?   | Inquiry about the mute state        | 31 = Video and audio mute enable                                                                                                    |
| ERST?   | Inquiry about the error state       | 1st byte: Fan error, 0 or 2<br>2nd byte: Lamp error, 0 to 2<br>3rd byte: Temperature error, 0 or 2<br>4th byte: Cover open error, 0 or 2<br>5th byte: Filter error, 0 or 2<br>6th byte: Other error, 0 or 2<br>0 to 2 mean as follows:<br>0 = No error detected, 1 = Warning, 2 = Error |
| LAMP?   | Inquiry about the lamp state        | 1st value (1 to 5 digits): Cumulative LAMP operating time (This item shows<br>a lamp operating time (hour) calculated based on<br>that LAMP MODE is LOW.)<br>2nd value: 0 = Lamp off, 1 = Lamp on                                                                                       |
| INST?   | Inquiry about the available inputs  | The following value is returned.<br>"11 12 21 22 31 32"                                                                                                    |
| NAME?   | Inquiry about the projector name    | The projector name set on the NETWORK menu or the ProjectorView Setup window is returned.                                                                                                    |
| INF1?   | Inquiry about the manufacturer name | "MITSUBISHI" is returned.                                                                                                    |
| INF2?   | Inquiry about the model name        | "WL7200U" is returned.                                                                                                    |
| INF0?   | Inquiry about other information     | No other information is available. No parameter is returned.                                                                                                    |
| CLSS?   | Inquiry about the class information | "1" is returned.                                                                                                    |

• This projector is fully compliant to the specifications of JBMIA PJLink<sup>™</sup> Class 1. It supports all the commands defined by PJLink<sup>™</sup> Class 1, and the compliance has been verified with the PJLink<sup>™</sup> standard specifications Version 1.0.

# Replacing the lamp

This projector is equipped with a lamp to project images. This lamp is a consumable. It may burn out or its brightness may decrease during use. In such cases, replace the lamp with a new one as soon as possible. Be sure to replace the lamp with a new lamp separately sold that is exclusive to this projector. Contact your dealer for purchase of the lamp.

Spare lamp VLT-XL7100LP

#### Warning:

- Be careful not to drop the lamp fixing screws into the inside of the projector. Don't put a metal piece or flammable object into the projector. Using the projector with any foreign object present inside may result in electric shock or fire. When you can't remove the foreign object from the inside, contact your dealer for removal.
- Do not touch the lamp with bare hands or give a shock to the lamp. Attach the lamp properly. Improper handling may cause explosion.
- Be sure to install the lamp securely. When the lamp isn't installed properly, it won't illuminate. Improper installation may also result in fire.
- Don't shake the removed lamp or don't lift it above your face. You may be injured in your eye by flying or falling glass fragments.
- Don't replace the lamp immediately after use because the lamp cover is very hot. You may get burned. Turn off the power using the POWER button. After the lamp goes out, wait about 2 and a half minutes until the intake and exhaust fans for cooling the lamp stop rotating. Then unplug the power cord, and wait at least 1 hour to allow the lamp to cool down enough to the touch.

# Interval of lamp replacement

The recommended interval of lamp replacement is about 4000 hours\*1\*2 of consecutive use. Such interval differs depending on the operating environment and may be shorter than 4000 hours<sup>\*1\*2</sup>. Decrease in luminescence and/or color brightness indicates that the lamp needs to be replaced. When the lamp operation time exceeds 3000 hours<sup>\*1</sup>, the indicator will blink alternately between green and red (while the lamp is lit; when the lamp is not lit, the indicator will be lit red only) and the lamp replacement message will appear on the screen for 1 minute everytime the lamp is turned on. When the lamp has been used for about 3800 hours<sup>1</sup>, the replacement message (LAMP REPLACEMENT) will appear on the screen for 1 minute every 20 hours<sup>\*1</sup> thereafter. When the lamp operation time exceeds 4000 hours\*1\*2, the projector automatically shuts off.

- \*1: Duration when LAMP MODE of the INSTALLATION menu is set to LOW. When it is set to STANDARD, this duration will be shorted.
- \*2: When LAMP MODE is set to STANDARD, this duration will be shorted to 3000 hours.

#### Caution:

- Don't remove the lamp for any purpose other than replacement. Unnecessary removal of the lamp may result in a breakdown.
- This projector uses a high-pressure mercury lamp as the light source. The high-pressure mercury lamp may explode or fail to illuminate permanently because of an impact, scratch, or deterioration through use. The period of time until explosion or permanent failure to illuminate varies considerably from lamp to lamp, depending on operation conditions. Therefore, the lamp may explode soon after the start of use.
- The possibility of explosion of the lamp increases if you use it beyond its replacement period. When the instruction of lamp replacement appears, replace it with a new one immediately even if the lamp is still lighting normally.
- When the high-pressure mercury lamp explodes, glass fragments will scatter inside or outside the lamp box and the gas charged inside the lamp will diffuse inside or outside the projector. The gas inside the lamp contains mercury. Be careful not to breathe it or avoid it from entering your eye or mouth. If you should breathe it or if it should enter your eye or mouth, see a doctor immediately.
- In the event that the high-pressure mercury lamp exploded, glass fragments may have been scattered inside the projector. Ask your dealer to replace the lamp and to inspect the inside of the projector. When you clean or replace the lamp by yourself, be sure to hold the handle of the lamp. You may get injured by glass fragments.
- When removing the lamp from the ceiling-mounted projector, use the lamp replacement tray packed with the projector or option lamp to prevent glass fragments from scattering.
- Be sure to use the lamp exclusive to this projector, VLT-XL7100LP. Use of other lamps may cause a failure of the projector.

# To replace the lamp:

- 1. Unplug the power cord.
- 2. Loosen two screws (a) that are securing the lamp cover using a Philips screwdriver and remove the lamp cover (b) from the projector.

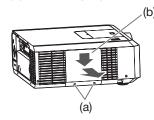

3. Loosen two screws (c) that are securing the lamp box to be removed using a Philips screwdriver.

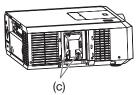

4. Pull out the lamp box by the handle while holding the projector.

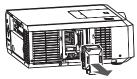

- Pull the lamp box out of the projector slowly. When the lamp is broken, glass fragments may be scattering by quickly pulling out the lamp box.
- Do not spill liquid on the removed lamp box or do not place it near any flammable object or where children can reach to prevent injury or fire.
- 5. Load a new lamp box securely into the projector in the right orientation.

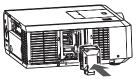

6. Tighten two screws (c) of the new lamp box tightly using a Philips screwdriver.

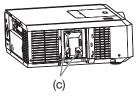

Make sure that the screws are tightened firmly.

7. Insert the lamp cover (b) into the projector and tighten two screws (a) on the lamp cover firmly using a Philips screwdriver.

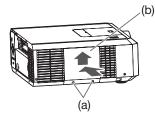

• You cannot turn on the projector without attaching the lamp cover.

#### Reset of the lamp operation time

Plug in the power cord and reset the lamp operation time by holding down the  $\blacktriangleleft$ ,  $\triangleright$ , and POWER buttons on the control panel at the same time about 3 seconds.

#### Important:

- Unless these 3 buttons are pressed at the same time, the lamp operation time isn't reset.
- Make sure that the STATUS indicator blinks twice and the lamp operation time is reset successfully.
- The projector doesn't turn on if the lamp cover isn't attached securely.
- Be sure to reset the lamp operation time whenever you replace the lamp.
- Do not reset the lamp operation time unless you replace the lamp.
- The lamp is fragile. If it is broken, be careful not to cut yourself with glass fragments.

# **Caution:**

 This projector uses a lamp that contains mercury. Disposal of the lamp or the projector with the lamp may be regulated due to environmental considerations. For disposal or recycling information, please contact your local authorities or the Electronic Industries Alliance: www.eiae.org. (For the U.S. only.)

# Replacing the lamp (continued)

#### When removing the lamp from the ceiling-mounted projector

When removing the lamp from the ceiling-mounted projector, use the lamp replacement tray packed with the projector or option lamp to prevent glass fragments from scattering.

- Assemble the lamp replacement tray according to the procedure shown on it.
- 1. Follow steps 1 to 3 on page 54.
- 2. Attach the lamp replacement tray to the projector as shown in the figure.
- 3. Secure the lamp replacement tray on the projector using the tape packed with the tray.
- 4. Pull out the lamp box by the handle while holding the projector.
  - Hold the lamp replacement tray to prevent glass fragments from scattering.
  - Don't put the lamp directly on the lamp replacement tray because it may fall.
- 5. Detach the lamp replacement tray together with the removed lamp.
- 6. Follow steps 5 to 7 on page 54.

#### Important:

• When the projector is installed at other setting angles, replace the lamp referring to "To replace the lamp."

# Maintenance

#### Warning:

• Do not use flammable solvents (benzene, thinner, etc.) and flammable aerosols when cleaning the projector body and lens. Flammable substances may ignite causing fire or breakdown while the lamp is illuminating.

#### Caution:

- Be sure to turn off the lamp and unplug the power cord from the wall outlet before you perform any maintenance on the projector.
- Ask your dealer for annual cleaning of the inside of the projector. If you continue to use the projector with dust inside, it may result in fire or malfunction.
- Do not put any foreign object into the filter unit. It may cause malfunction.

#### Cleaning of the projector and the ventilation slots

Use a soft cloth to clean the projector and the ventilation grilles. When the grilles become dirty, wipe them with a soft cloth dampened with diluted mild detergent, and then wipe them with a dry cloth.

• Clean the inside of the terminal cover frequently as dust is apt to be collected.

To protect the surface of the projector from fading or deteriorating:

- Do not spray insecticide on or inside the projector.
- Do not use benzine or thinner to clean it.
- Do not let rubber or plastic materials contact with projector.

#### **Cleaning of the lens**

Use a standard lens-cleaning brush or a piece of lens tissue dampened with lens cleaning fluid. The lens surface is fragile. Use only recommended, nonabrasive lens-cleaning materials. Do not touch the lens with your fingers.

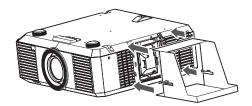

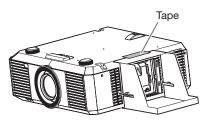

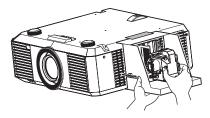

# Roll-up filter

This projector is equipped with a roll-up filter. The clogged filter rolls and replaces with a clean one periodically. When all the filters are rolled up, you can replace the filter cartridge with a new one.

- When the power of the projector is on, the filter rolls after the designated time elapses.
- There are 10 filters per cartridge. When a filter rolls, REMAINING FILTERS is decreased and FILTER USAGE TIME is reset.

#### Important:

- When REMAINING FILTERS reaches 0, the FILTER indicator blinks red. In this case, prepare a new filter cartridge. When the last filter is clogged, replace the filter cartridge. For details, contact your dealer.
- Depending on the ambient environment, the filter may run out before rolling 9 times and the FILTER indicator may blink orange while the projector is turned on. In this case, replace the filter cartridge. For details contact your dealer.
- Do not clean the filter yourself. It may cause malfunction.
- Do not rewind the filter. It may cause malfunction.

#### Setting the roll interval

You can set the roll interval of the roll-up filter using the menu.

- (See page 31 for menu setting.)
- 1. Display the FEATURE menu.
- 2. Select FILTER MENU by pressing the  $\blacktriangle$  or  $\blacktriangledown$  button.

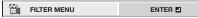

- 3. Press the ENTER button.
- Select AUTO ROLL UP PERIOD by pressing the ▲ or ▼ button.

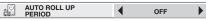

- Select OFF, EVERY 500H, EVERY 750H or EVERY 1000H by pressing the 
   I or b button.
  - OFF.....The filter does not roll automatically. Roll the filter manually when the filter is clogged.

EVERY 500H...The filter rolls about every 500 hours. EVERY 750H...The filter rolls about every 750 hours. EVERY 1000H..The filter rolls about every 1000 hours.

#### Important:

• If you select the interval which is shorter than the current filter usage time, the filter rolls once after 1 minute.

#### The manual roll-up

(See page 31 for menu setting.)

- 1. Display the FEATURE menu.
- 2. Select FILTER MENU by pressing the  $\blacktriangle$  or  $\blacktriangledown$  button.

🛗 FILTER MENU ENTER 🛙

- 3. Press the ENTER button.
- Select MANUAL ROLL UP by pressing the ▲ or ▼ button.

ок 🗉

- MANUAL ROLL UP
- 5. Press the ENTER button.
  - Confirmation dialog appears.

MANUAL ROLL UP ? OK : ENTER CANCEL : MENU

- 6. Press the ENTER button or MENU button.
  - When you press the ENTER button, the filter rolls once.
  - To cancel the setting, press the MENU button.

#### How to replace the roll-up filter

When the filter rolls 9 times, the FILTER indicator blinks red. In this case, prepare a new filter cartridge. When the last filter is clogged, replace the filter cartridge. Before replacing the filter, be sure to turn off the power of the projector and unplug the power cord from the outlet.

- 1. Unplug the power cord.
- 2. Loosen two screws (a) that is securing the filter cover using a Philips screwdriver and remove the filter cover (b) from the projector.

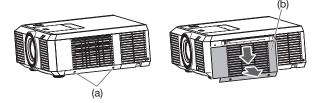

3. Remove the roll-up filter cartridge.

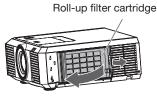

4. Attach a new roll-up filter cartridge.

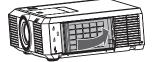

5. Insert the filter cover (b) into the projector and tighten two screws (a) on the filter cover firmly using a Philips screwdriver.

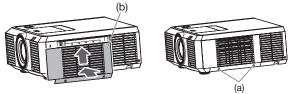

#### Reset of the roll counter of the filter

Plug in the power cord and reset the roll counter of the filter (REMAINING FILTERS and FILTER USAGE TIME) by holding down the  $\blacktriangleleft$ ,  $\blacktriangleright$ , and ENTER/GEOMETRY buttons on the control panel at the same time about 3 seconds.

#### Important:

- Unless these 3 buttons are pressed at the same time, the counter isn't reset.
- Make sure that the FILTER indicator blinks 3 times and the counter is reset successfully.
- The projector doesn't turn on if the filter cartridge or the filter cover isn't attached securely.
- Do not reset the counter unless you replace the filter cartridge.

# Replacing the lens

You can replace the lens on this projector. The lens can be replaced with the separately sold option lens according to the usage environment of the projector. For details of the specification of the option lens, contact your local dealer.

- Before you replace the lens, be sure to turn off the projector and unplug the power cord from the wall outlet.
- Before you replace the lens, be sure to reset the lens position to the center (the factory default position).

When the lens position is moved from the center, reset to the center position (the factory default position) using the lens shift reset (see page 33). The lens replacement may fail when the lens position is moved from the center.

- The projector and lens are composed of precision • parts. Do not subject them to shock or excessive force.
- During replacement, do not touch the lens surface • with your hands.
- Take sufficient care not to attach any dirt or oil on the lens surface, and not to scratch the lens surface.
- Do not replace the lens in a dusty place. Dirt or dust entering the projector causes a degradation of an image quality.
- Do not leave the lens removed from the projector ٠ for a long period of time. Dirt or dust entering the projector causes a degradation of an image quality.
- Do not touch the signal contact of the lens with ٠ your finger. When dirt or dust adheres, it may cause a contact failure.

# **Removing the lens**

1. Remove the lens ring by turning it counterclockwise slightly.

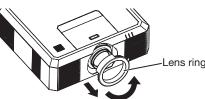

2. Turn the lens counterclockwise until it stops while pressing the lens release button on the top of the cabinet as far as it will go, and then remove the lens by pulling it out slowly.

• Do not drop the lens when removing it.

# Lens release button ens

# Mounting the lens (option lens)

1. Remove the lens protective cap from the lens.

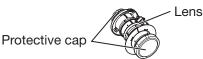

- Don't attach the protective cap to the lens after mounting the lens to the projector.
- 2. Insert the lens slowly as far as it will go with the red mark on the lens pointed upward in the center.

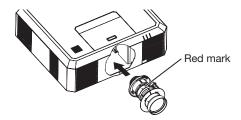

- 3. Turn the lens clockwise slowly until you hear it click.
  - Do not press the lens release button when • mounting the lens.
  - After you mount the lens, turn it counterclockwise • and check that it isn't removed.

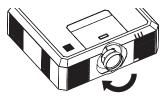

4. Mount the lens ring by turning it clockwise.

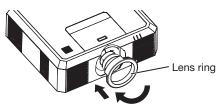

#### Important:

- Do not transport the projector with the option lens mounted. The projector may be damaged.
- With the option lens mounted, the brightness, resolution, and color uniformity in the projected image may differ from those with the standard lens.
- With the option lens mounted, the adjustable angle in the keystone adjustment differs from that with the standard lens.
- In the keystone adjustment with the option lens mounted, the proper aspect ratio may not be obtained.
- When the option lens is mounted, projected images may become distorted, have decreased resolution, or have shadows at their corners if the projection screen is set close to the top or bottom edge or right or left edge of the effective projection area.

# Troubleshooting

Before asking for repair of the projector, check the following. If the symptom persists, stop using the projector, be sure to unplug the power plug, and then contact your dealer.

#### No image appears on the screen.

| Problem                            | So | lution                                                                                                    |                                              |             |                                                                                                    |
|------------------------------------|----|----------------------------------------------------------------------------------------------------|----------------------------------------------|-------------|----------------------------------------------------------------------------------------------------|
| Power can not be                   | •  | Check v                                                                                                    |                                              | he indic    | ators are on or off and how they are lightning.                                                                                                    |
| turned on.                         |    | POWER                                                                                                    | STATUS                                       | FILTER      | Solution                                                                                                    |
|                                    |    | Off                                                                                                    | Off                                          | Off         | <ul><li>Connect the power cord to the projector.</li><li>Plug the power cord into a wall outlet.</li></ul>                                                                                                    |
|                                    |    |                                                                                                    | 0<br>Off                                     | )<br>Off    | <ul> <li>If any objects are blocking the air inlet or outlet grille, remove them and carry out the following.</li> <li>1. Unplug the power cord from the wall outlet.</li> <li>2. Make sure that the projector has cooled off.</li> <li>3. Plug the power cord into a wall outlet.</li> <li>4. Press the POWER button.</li> </ul>                                                                       |
|                                    |    | Steady red                                                                                                    | D <b>≓ : D</b><br>Blinking<br>orange         | Off         | <ul> <li>If any objects are blocking the air inlet or outlet grille, remove them.</li> <li>Don't expose the air outlet grilles to hot air emitted from a heating appliance.</li> <li>Check whether the filter is dirty or not.</li> <li>→ Roll the filter. (See page 56.)</li> </ul>                                                                                                    |
|                                    |    |                                                                                                    | D ≓ Ò:<br>Blinking<br>green                  | []<br>Off   | <ul> <li>Wait until the STATUS indicator stops blinking green and then press the POWER button.</li> <li>If you unplug the power cord while the fan is rotating, the lamp may not turn on about 2 and a half minutes when you plug the power cord next time.</li> <li>The lamp can't turn on again for 2 and a half minutes after it goes out.</li> <li>Press the POWER button several times.</li> </ul> |
|                                    |    |                                                                                                    | ÷⊨<br>Steady<br>red                          | Off         | Replace the light source lamp. (The time for replacing the light source lamp has come.)                                                                                                    |
|                                    |    |                                                                                                    | )<br>Off                                     | )<br>Off    | Attach the lamp cover, filter cover, roll-up filter, and lens.                                                                                                    |
|                                    |    | Blinking<br>red/green                                                                                                    | Steady*<br>or                                |             | Unplug the power cord from the wall outlet and contact your dealer.                                                                                                    |
|                                    |    |                                                                                                    | □ <del>≍</del> ; □ <del>;</del><br>Blinking* |             |                                                                                                    |
|                                    |    | *: Status of                                                                                                    | either or t                                  | ooth of the | indicators.                                                                                                    |
| No image appears on<br>the screen. | •  | <ul> <li>Press the BLANK button to cancel BLANK.</li> <li>Check that the lens cap is removed.</li> <li>It may take about 1 minute for the lamp to light up.</li> <li>The lamp fails to light up on rare occasions. In such a case, wait for a few minutes and then try again.</li> <li>If the projector was turned off before the lamp was cooled down sufficiently last time, the fan may start rotating and the POWER button may not work after the power cord is plugged. After the fan stops rotating, press the POWER button to turn back on the POWER indicator.</li> <li>Set SCART INPUT in the FEATURE menu to OFF. (See page 35.)</li> <li>Check that the intake vent is clean.</li> <li>Check that the cables connected to the external devices are not broken.</li> <li>When an extension cable is being used, replace it with the supplied cable for check. When images are displayed correctly, add an RGB signal amplifier to the extension cable.</li> </ul> |                                              |             |                                                                                                    |
| Power turns off.                   | •  | <ul> <li>This problem may occur when the intake vent and/or exhaust vents are blocked. (In such a case, the STATUS indicator brinks orange.)</li> <li>→ Remove the objects blocking the intake vent and/or exhaust vents and then carry out the following procedure.</li> <li>1. Wait for the intake fan and/or exhaust fan to stop. (Wait until the STATUS indicator goes out.)</li> <li>2. Unplug the power cord from the wall outlet.</li> <li>3. Wait about 10 minutes.</li> <li>4. Plug the power cord into a wall outlet.</li> <li>5. Press the POWER button.</li> <li>When the STATUS indicator is steady red, it is indicating that the lamp should be replaced. Replace the lamp in this case.</li> <li>Check that AUTO POWER OFF has been set to OFF.</li> <li>If the lamp has deteriorated, it may go out after a while it illuminates.</li> </ul>                                                                                                    |                                              |             |                                                                                                    |

| Problem                                             | Solution                                                                                                    |
|-----------------------------------------------------|----------------------------------------------------------------------------------------------------|
| The screen for<br>entering the password<br>appears. | <ul> <li>PASSWORD FUNCTION in the FEATURE menu has been set to DISPLAY INPUT I to<br/>enable the password lock.</li> <li>→ Enter the password or contact the person in charge of management of the<br/>projector. (See page 49.)</li> </ul>                                                                                                    |
| "NO SIGNAL" is displayed.                           | <ul> <li>Turn on the power of the connected device, or check whether there is something wrong with the connected device.</li> <li>Check whether the external device output signals. (Check this especially when the external device is a notebook computer.)</li> <li>Check that the cable connected to the external device isn't defective.</li> <li>Check that the projector is connected to the external device using the correct terminals.</li> <li>Check that the connected device is correctly selected as the input source.</li> <li>When an extension cord is being used, replace it with the supplied cable and check whether images are projected correctly. If images are projected correctly, use an RGB signal amplifier along with the extension cord.</li> </ul> |

## No image appears on the screen. (continued)

#### Images are not displayed correctly.

| Problem                                                                                                  | Solution                                                                                                    |
|----------------------------------------------------------------------------------------------------|----------------------------------------------------------------------------------------------------|
| Projected images are<br>shaking.<br>Projected images are<br>displaced.                                   | <ul> <li>Check that the cable connected to the external device isn't intermittent.</li> <li>Connect the cable's plug with the external device's connector firmly.</li> <li>Project an image containing many characters such as a help menu and press the AUTO POSITION button.</li> <li>Some computers output out-of-spec signals on rare occasion. Adjust the SIGNAL menu. (See page 36.)</li> <li>Check whether there is a wind that blows the exhausted air from the projector to the direction of the projection lens.</li> </ul> |
| Projected images are distorted.                                                                          | <ul> <li>Adjust the projector and the screen so that they are perpendicular to each other. (See<br/>page 13.)</li> </ul>                                                                                                    |
| Projected images are dark.                                                                               | <ul> <li>Adjust BRIGHTNESS and CONTRAST in the IMAGE menu. (See page 32.)</li> <li>Replace the lamp. (See page 54.)</li> <li>Decrease the temperature when the ambient temperature is high and the warning is displayed.</li> </ul>                                                                                                    |
| Projected images are blurred.                                                                            | <ul> <li>Adjust the focus. (See page 12.)</li> <li>Clean the lens.</li> <li>Press the ◀ or ▶ button on the remote control to eliminate flicker.</li> <li>Adjust TRACKING and FINE SYNC. in the SIGNAL menu. (See page 36.)</li> <li>Adjust BRIGHTNESS and CONTRAST in the IMAGE menu. (See page 32.)</li> <li>Adjust the projector and the screen so that they are perpendicular to each other. (See page 13.)</li> </ul>                                                                                                    |
| Afterimages persist on the screen.                                                                       | • This phenomenon is improved by keeping projecting an evenly bright image. (Such "image burn-in" phenomenon where afterimages persist on the screen may occur if a stationary image is kept displayed on the screen for a long time.)                                                                                                    |
| Red, blue, and<br>green dots appear in<br>projected images.<br>Black dots appear in<br>projected images. | <ul> <li>This phenomenon is unique to LCD projector and isn't a product malfunction.<br/>(A small number of pixels always stay on or off, which are not malfunctions. More than<br/>99.99% of the pixels are effective.)</li> </ul>                                                                                                    |
| Fine streaks are seen<br>on projected images.                                                            | <ul> <li>This is due to interference with the screen surface and is not a malfunction. Replace the screen or displace the focus a little.</li> <li>Vertical or horizontal streak noise may appear on the projected image, depending on the type of the DVD player or game console you use. In such a case, you can reduce such streak noise by enabling the LPF.</li> </ul>                                                                                                    |
| Projected images<br>become wavy.                                                                         | <ul> <li>Connect the plugs of the cables to external devices securely.</li> <li>Keep the projector away from devices that emit interfering radio waves.</li> <li>When the keystone adjustment is carried out, the image may not be displayed correctly depending on the type of input signal. This isn't a product malfunction. In this case, readjust the keystone so that the amount of keystone correction is as small as possible.</li> </ul>                                                                                     |

| Problem                                                                                                    | Solution                                                                                                    |  |  |  |  |  |  |  |
|----------------------------------------------------------------------------------------------------|----------------------------------------------------------------------------------------------------|--|--|--|--|--|--|--|
| Hue is not appropriate.                                                                                                    | Check that the cables connected to the external devices are not broken.                                                                                                    |  |  |  |  |  |  |  |
| Tint in projected images is incorrect.                                                                                                    | <ul> <li>Check that COMPUTER INPUT in the SIGNAL menu is correctly set. (See page 36.)</li> <li>Check that the cable connected to the external device isn't broken.</li> </ul>                                                                                                    |  |  |  |  |  |  |  |
| <ul> <li>Different color tint.</li> <li>When comparing images projected by two projectors, tints in the displayed images madifferent because of variation between their optical components. This is not a malfunct</li> <li>When comparing the image projected by this projector with those displayed on the television or PC monitor, tints in the displayed images may be different because of difference in the range of color reproducibility. This is not a malfunction.</li> </ul> |                                                                                                    |  |  |  |  |  |  |  |
| Only the motion areas<br>in the images supplied<br>from the computer<br>aren't displayed.                                                                                                    | This is caused by the computer being used. Contact the manufacturer of your computer.                                                                                                    |  |  |  |  |  |  |  |
| Projected images are obscured.                                                                                                    | <ul> <li>Match the output resolution of your computer with the resolution of the projector.<br/>For the method to change the output resolution of the computer, contact the<br/>manufacturer of your computer. (See page 64.)</li> <li>Some images and texts appear obscured during the keystone adjustment. In such<br/>cases, use the projector without applying the keystone adjustment. (See page 13.)</li> <li>When SUPER RESOLUTION is ON, the displayed image may be obscured. Set it to<br/>OFF. (See page 32.)</li> </ul> |  |  |  |  |  |  |  |
| Noise appears around the image.                                                                                                    | • In some images such as DVD, noise may appear around the recorded image. In this case, decrease the setting value of OVER SCAN of the SIGNAL menu. (See page 36.)                                                                                                    |  |  |  |  |  |  |  |
| Images of WXGA<br>signal are not<br>displayed correctly.                                                                                                    | Make adjustment according to "How to adjust the computer image" on page 42.                                                                                                    |  |  |  |  |  |  |  |

## Images are not displayed correctly. (continued)

#### Others

| Problem                                                                                                    | Solution                                                                                                    |  |  |  |  |  |  |  |  |  |
|----------------------------------------------------------------------------------------------------|----------------------------------------------------------------------------------------------------|--|--|--|--|--|--|--|--|--|
| The exhaust vents emit warm air.                                                                                                    | • This air comes out after cooling the inside of the projector. You may feel hot, but this is not a malfunction.                                                                                                    |  |  |  |  |  |  |  |  |  |
| No audio is output.                                                                                                    | <ul> <li>Check that the volume isn't set to low.</li> <li>When the external device is connected with an HDMI cable, set the audio output of the device to PCM output.</li> </ul>                                                                                                    |  |  |  |  |  |  |  |  |  |
| <ul> <li>The menu can't be used.</li> <li>The microcomputers inside the projector may be wrongly operating beca</li> <li>→ Press the POWER button to turn off the lamp and unplug the power c wall outlet. Wait about 10 minutes, plug the power cord in, and try again</li> </ul>                                                                                                    |                                                                                                    |  |  |  |  |  |  |  |  |  |
| <ul> <li>"TEMPERATURE!!" is displayed.</li> <li>This indication appears when the ambient temperature rises high. When the ambient temperature stays high, the lamp goes out.</li> <li>→ Eliminate any causes of the rise in the ambient temperature.</li> <li>This indication appears when the air inlet or outlet grille is blocked. When they are kept blocked, the lamp goes out.</li> <li>→ Remove the objects blocking the air inlet or outlet grille.</li> </ul> |                                                                                                    |  |  |  |  |  |  |  |  |  |
| The $\otimes$ mark appears.                                                                                                    | • This mark appears when ineffective operation is carried out. This isn't a product malfunction.                                                                                                    |  |  |  |  |  |  |  |  |  |
| The remote control<br>doesn't function easily<br>or at all.                                                                                                    | <ul> <li>Check that the batteries are loaded in the remote control or the batteries are not weak. (See page 6.)</li> <li>Check that the remote control sensor isn't exposed to direct sunlight or fluorescent light. (See page 9.)</li> <li>Use the remote control within its operation range. (See page 9.)</li> <li>Use the remote control at least 10 cm away from the projector.</li> <li>Check that the CONTROLLER ID matches with the PROJECTOR ID. (See page 10.)</li> </ul> |  |  |  |  |  |  |  |  |  |
| The buttons on the<br>projector (except for<br>the POWER button)<br>don't function.                                                                                                    | <ul> <li>PASSWORD FUNCTION in the FEATURE menu has been set to MENU ACCESS ■ to<br/>enable the password lock.</li> <li>→ Cancel the password lock or contact the person in charge of management of the<br/>projector. (See page 49.)</li> </ul>                                                                                                    |  |  |  |  |  |  |  |  |  |

# Troubleshooting (continued)

| Problem                                                 | Solution                                                               |
|---------------------------------------------------------|------------------------------------------------------------------------|
| FOCUS/ZOOM<br>doesn't work.<br>Lens shift doesn't work. | Check that LENS LOCK in the INSTALLATION menu isn't ON. (See page 33.) |

#### If the following problem occurs after the lamp is replaced, check the following first.

| Problem                               | Solution                                                                                                    |
|---------------------------------------|----------------------------------------------------------------------------------------------------|
| The projector does not turn on.       | <ul><li>Fit the lamp cover securely. (See page 54.)</li><li>Reset the lamp operating time. (See page 54.)</li></ul> |
| The STATUS indicator illuminates red. | Reset the lamp operating time. (See page 54.)                                                                       |

#### Kensington Lock

This projector has a Kensington Security Standard connector for use with Kensington MicroSaver Security System. Refer to the information that came with the Kensington System for instructions on how to use it to secure the projector. Please contact Kensington Technology Group below.

Kensington Technology Group

2855 Campus Drive

San Mateo, CA 94403, U.S.A.

Phone: +1- (650)572-2700 Fax: +1- (650)572-9675

# Indicators

This projector has 3 indicators, each of which shows the operation condition of the projector. The following offer solutions to possible problems. If these problems persist, turn the projector off and consult your dealer.

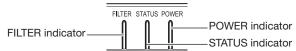

#### Normal condition

| POWER                   | STATUS                            | FILTER                   | CONDITION                           | NOTE                                                         |  |  |
|-------------------------|-----------------------------------|--------------------------|-------------------------------------|--------------------------------------------------------------|--|--|
| ÷.                      | )<br>Off                          | )<br>Off                 | Power standby                       |                                                              |  |  |
| Steady red              | D ≓ ; D ÷ D<br>Blinking green Off |                          | Cooling mode                        | The power cannot be turned on by pressing the power button.  |  |  |
| ; ֶֽׁן;<br>Steady green | D ≓ D.                            | 0<br>Off                 | Lamp warmup mode                    | The power cannot be turned off by pressing the power button. |  |  |
|                         | Steady green                      | )<br>Off                 | The power is on. (Normal condition) |                                                              |  |  |
|                         | 0<br>Off                          | D ≓ D.<br>Blinking green | The roll-up filter is working.      | Don't turn off the power before the indicators go out.       |  |  |

#### Replacement

| POWER                        | STATUS                  | FILTER                 | CONDITION                                                                                                    | POSSIBLE SOLUTION                                         |  |  |  |  |  |  |
|------------------------------|-------------------------|------------------------|----------------------------------------------------------------------------------------------------|-----------------------------------------------------------|--|--|--|--|--|--|
| <u>کُلٰ:</u><br>Steady green | Blinking green/<br>red  | )<br>Off               | Lamp operation time warning. (Total lamp operation time reached 3000 hours <sup>-1</sup> while the power was on.)  | Replace the light source lamp.<br>Contact your dealer.    |  |  |  |  |  |  |
| ÷ņ:                          | □ ≓ ÌÌ.<br>Blinking red | 0<br>Off               | Lamp operation time warning. (Total lamp operation time reached 3000 hours <sup>-1</sup> while the power was off.) |                                                           |  |  |  |  |  |  |
| Steady red                   | Steady red              | Off                    | Lamp operation time warning. (Total lamp operation time reached 4000 hours $^{\circ}$ .) $^{\circ}$                |                                                           |  |  |  |  |  |  |
| Steady green                 | Off                     | □ ≓ :<br>Blinking red  | Filter replacement warning. (The filter has rolled 9 times while the power is on.)                                 | Prepare the new filter cartridge.<br>Contact your dealer. |  |  |  |  |  |  |
| Steady red                   | Off                     | ☐ ⇄ ; ĺ ; Blinking red | Filter replacement warning. (The filter has rolled 9 times while the power is off.)                                |                                                           |  |  |  |  |  |  |

#### Abnormal condition

| POWER                               | STATUS                                                     | FILTER         | CONDITION                                                                                                    | POSSIBLE SOLUTION                                                                                                    |  |  |  |  |  |  |  |
|-------------------------------------|------------------------------------------------------------|----------------|----------------------------------------------------------------------------------------------------|----------------------------------------------------------------------------------------------------|--|--|--|--|--|--|--|
|                                     | 0<br>Off                                                   | 0<br>Off       | <ul><li>Any of the lamp cover, and filter cover is open.</li><li>The lens or filter cartridge isn't mounted.</li></ul>                                                                                                | <ul> <li>Close all the covers.</li> <li>Mount the lens and filter cartridge.<br/>(See pages 56 and 57.)</li> </ul>                                                                                                    |  |  |  |  |  |  |  |
| ;́ḿ;́;́;;<br>Blinking green/<br>red | , ; <b>ໍ</b> ,<br>Steady⁴<br>or<br>□ <b>二</b> ; <b>ὑ</b> ; |                | Abnormal                                                                                                    | Unplug the power cord from the wall outlet and contact your dealer.                                                                                                    |  |  |  |  |  |  |  |
|                                     | Blink                                                      | king*4         |                                                                                                    |                                                                                                    |  |  |  |  |  |  |  |
| Steady green                        | 0<br>Off                                                   | □ <del> </del> | The roll-up filter isn't working correctly.                                                                                                    |                                                                                                    |  |  |  |  |  |  |  |
| Steady red<br>or<br>;               | □ <del>= ;</del><br>Blinking orange                        | Off            | <ul> <li>Abnormal temperature</li> <li>The ventilation grilles are clogged with dust or dirt.</li> <li>The projector is exposed to hot air emitted from a heating appliance.</li> <li>The filter is dirty.</li> </ul> | <ul> <li>Clean the ventilation grilles.</li> <li>Relocate the projector to a cooler place.</li> <li>Wind the filter. (See page 56.)</li> </ul>                                                                                                    |  |  |  |  |  |  |  |
| Steady red                          | _ ≓ ;ù;<br>Blinking green                                  | )<br>Off       | The lamp is in an abnormal condition.                                                                                                    | <ul> <li>Wait until the STATUS indicators<br/>stop blinking green and then press<br/>the POWER button.</li> <li>When the light source lamp does<br/>not light up after carrying out the<br/>above procedure several times,<br/>replace the light source lamp.</li> <li>Contact your dealer.</li> </ul> |  |  |  |  |  |  |  |

\*1: Duration when LAMP MODE of the INSTALLATION menu is set to LOW. When it is set to STANDARD, this duration will be shorted.

\*2: Duration when LAMP MODE of the INSTALLATION menu is set to LOW. When it is set to STANDARD, this duration will be shorted up to 3000 hours.

\*3: When you press the POWER button on the projector or the remote controller, the STATUS indicator blinks red three times and then resumes red illumination. During such a case, the power of the projector isn't turned on.

\*4: Status of either or both of the indicators.

# **Specifications**

The specifications and outside appearance of the projector are subject to change without prior notice.

| Туре                     |                          | LCD projector                                                                                                    |                                                                                                    |                            |  |  |  |  |
|--------------------------|--------------------------|----------------------------------------------------------------------------------------------------|----------------------------------------------------------------------------------------------------|----------------------------|--|--|--|--|
| Model                    |                          | WL7200U                                                                                                    |                                                                                                    |                            |  |  |  |  |
| Display technology       |                          | 0.75-inch LCD panel: 3 pieces (for R,G,B)<br>Pixel: 1280 x 800 = 1024000 pixels Total 3072000 pixels<br>Active pixel rate: 99.99% or more (each panel)                                                                                                    |                                                                                                    |                            |  |  |  |  |
| Projection lens          |                          | F 1.8 - 2.6 f= 24.0 - 43.2                                                                                                    | 2 mm                                                                                                    |                            |  |  |  |  |
| Light-source lamp        |                          | 350 W                                                                                                    |                                                                                                    |                            |  |  |  |  |
| Image size (projection d | , ,                      |                                                                                                    | rojection distance 1.2 to 9.5 n                                                                                              | n)                         |  |  |  |  |
| Maximum resolution       | Computer signal          | Panel resolution: 1280 x                                                                                                    |                                                                                                    |                            |  |  |  |  |
|                          | Video signal             |                                                                                                    | NTSC/PAL-M/PAL-N/PAL-60                                                                                                    |                            |  |  |  |  |
|                          | Component signal         | 480i, 480p, 576i, 576p, 7<br>Panel resolution: 1280 x                                                                                                    | 800 dots                                                                                                    |                            |  |  |  |  |
| Computer/component       | video input              | [Signal type]<br>Analog RGB<br>Analog RGB<br>Digital RGB                                                                                                    | [Terminal type]<br>Mini D-SUB 15-pin<br>5 BNC<br>DVI-D 24-pin                                                                | [Line]<br>1<br>1<br>1      |  |  |  |  |
| Video input              |                          | [Signal type]<br>Video input<br>S-video input                                                                                                    | [Terminal type]<br>BNC<br>S                                                                                                  | [Line]<br>1<br>1           |  |  |  |  |
| Audio input              |                          | [Signal type]<br>RGB/Component<br>Digital RGB<br>Video<br>S-video                                                                                                    | [Terminal type]<br>Stereo mini jack (ø3.5)<br>Stereo mini jack (ø3.5)<br>RCA (L, R)<br>RCA (L, R)                            | [Line]<br>2<br>1<br>1<br>1 |  |  |  |  |
| HDMI input               |                          | [Signal type]<br>HDMI                                                                                                    | [Terminal type]<br>HDMI 19-pin                                                                                               | [Line]<br>1                |  |  |  |  |
| Monitor output           |                          | [Signal type]<br>Analog RGB                                                                                                    | [Terminal type]<br>Mini D-SUB 15-pin                                                                                         | [Line]<br>1                |  |  |  |  |
| Audio output             |                          | [Signal type]<br>RGB/Component                                                                                                    | [Terminal type]<br>Stereo mini jack (ø3.5)                                                                                   | [Line]<br>1                |  |  |  |  |
| Speaker                  |                          | 10 W Mono Round type x 1                                                                                                    |                                                                                                    |                            |  |  |  |  |
| Control terminal/others  |                          | RS-232C (D-SUB 9-pin), LAN (RJ-45), REMOTE IN/OUT (Stereo mini jack (ø3.5))                                                                                                    |                                                                                                    |                            |  |  |  |  |
| Operating temperatures   | 3                        | +41°F (+5°C) to +104°F (+40°C): (Standard altitude mode: All projection angles)<br>+41°F (+5°C) to +86°F (+30°C): (High altitude mode: Floor installation/ceiling<br>installation)                                                                                                    |                                                                                                    |                            |  |  |  |  |
| Rated voltage            |                          | AC 100 - 240 V, 50/60 Hz                                                                                                    |                                                                                                    |                            |  |  |  |  |
| Power consumption        |                          | 5.7 A, 560 W<br>During standby:<br>AC 100 - 120 V: 5 W (when STANDBY MODE is STANDARD)<br>1.8 W (when STANDBY MODE is LAN)<br>0.2 W (when STANDBY MODE is LOW)<br>AC 220 - 240 V: 5 W (when STANDBY MODE is STANDARD)<br>1.8 W (when STANDBY MODE is LAN)<br>0.3 W (when STANDBY MODE is LOW) |                                                                                                    |                            |  |  |  |  |
| Dimensions (not includi  | ng protrusion)           | 481 mm (W) x 179 mm (H                                                                                                    | 481 mm (W) x 179 mm (H) x 418 mm (D) (projector only)<br>481 mm (W) x 179 mm (H) x 502 mm (D) (including the terminal cover) |                            |  |  |  |  |
| Weight                   |                          |                                                                                                    | 10.5 kg (including the termina                                                                                               | l cover)                   |  |  |  |  |
| Others                   | S-video input            | Chrominance signals: Vp                                                                                                    | Luminance signal: Vp-p=1.0 V 75 $\Omega$ (negative sync)<br>Chrominance signals: Vp-p=0.286 V 75 $\Omega$ (burst signal)     |                            |  |  |  |  |
|                          | Video input              | Vp-p=1.0 V 75 Ω (negativ                                                                                                    | •                                                                                                    |                            |  |  |  |  |
|                          | Component video<br>input | YC <sub>B</sub> C <sub>R</sub> : Vp-p=1.0 V 75 Ω<br>Vp-p=0.7 V 75 Ω                                                                                                    | 2 (Св, Св)                                                                                                    |                            |  |  |  |  |
|                          | Analog input             | HD/CS: TTL-level (negati<br>VD: TTL-level (negative o                                                                                                    | negative sync) Vp-p=0.7 V (Ce<br>ive or positive polarity)<br>or positive polarity)                                          | в, Ся)                     |  |  |  |  |
|                          | Digital input (DVI)      | DVI-D interface (TMDS single link) with HDCP                                                                                                    |                                                                                                    |                            |  |  |  |  |
|                          | Digital input (HDMI)     |                                                                                                    | ingle link) (Only PCM audio is                                                                                               | supported.)                |  |  |  |  |
|                          | Audio input              | 350 mVrms, 10 kΩ or more                                                                                                    |                                                                                                    |                            |  |  |  |  |

## Replacement part (option/not included in the box)

Spare lamp: VLT-XL7100LP Option lenses: OL-XL7100SZ, OL-XL7100LZ, OL-XL7100TZ, OL-XL7100FR

#### Specification of RGB signals in each computer mode of the projector

| Signal mode       | Resolution<br>(H x V) | Horizontal<br>frequency (kHz) | Vertical frequency<br>(Hz) | Normal mode<br>(H x V) | Real mode<br>(H x V) |           |
|-------------------|-----------------------|-------------------------------|----------------------------|------------------------|----------------------|-----------|
| TV60, 480i (525i) | 720 x 480             | 15.73                         | 59.94                      | 1066 x 800             | -                    | *1        |
| TV50, 576i (625i) | 720 x 576             | 15.63                         | 50.00                      | 1066 x 800             | -                    | *1        |
| 1080i60 (1125i60) | 1920 x 1080           | 33.75                         | 60.00                      | 1280 x 720             | -                    | *1,       |
| 1080i50 (1125i50) | 1920 x 1080           | 28.13                         | 50.00                      | 1280 x 720             | -                    | *1,       |
| 480p (525p)       | 720 x 480             | 31.47                         | 59.94                      | 1066 x 800             | -                    | *1,       |
| 576p (625p)       | 720 x 576             | 31.25                         | 50.00                      | 1066 x 800             | -                    | *1,       |
| 720p60 (750p60)   | 1280 x 720            | 45.00                         | 60.00                      | 1280 x 720             | -                    | *1,       |
| 720p50 (750p50)   | 1280 x 720            | 37.50                         | 50.00                      | 1280 x 720             | -                    | *1,       |
| 1080p60 (1125p60) | 1920 x 1080           | 67.50                         | 60.00                      | 1280 x 720             | -                    | *1,       |
| 1080p50 (1125p50) | 1920 x 1080           | 56.25                         | 50.00                      | 1280 x 720             | -                    | *1,       |
| CGA70             | 640 x 400             | 31.47                         | 70.09                      | 1280 x 800             | 640 x 400            | 1         |
| CGA84             | 640 x 400             | 37.86                         | 84.13                      | 1280 x 800             | 640 x 400            |           |
| CGA85             | 640 x 400             | 37.86                         | 85.08                      | 1280 x 800             | 640 x 400            |           |
| VGA60             | 640 x 480             | 31.47                         | 59.94                      | 1066 x 800             | 640 x 480            | *2,       |
| VGA72             | 640 x 480             | 37.86                         | 72.81                      | 1066 x 800             | 640 x 480            |           |
| VGA75             | 640 x 480             | 37.50                         | 75.00                      | 1066 x 800             | 640 x 480            |           |
| VGA85             | 640 x 480             | 43.27                         | 85.01                      | 1066 x 800             | 640 x 480            | -         |
| SVGA56            | 800 x 600             | 35.16                         | 56.25                      | 1066 x 800             | 800 x 600            | -         |
| SVGA60            | 800 x 600             | 37.88                         | 60.32                      | 1066 x 800             | 800 x 600            | *2        |
| SVGA00<br>SVGA72  | 800 x 600             | 48.08                         | 72.19                      | 1066 x 800             | 800 x 600            | - 1 2     |
| SVGA72<br>SVGA75  | 800 x 600             | 46.88                         | 75.00                      | 1066 x 800             | 800 x 600            |           |
| SVGA75<br>SVGA85  | 800 x 600             | 53.67                         | 85.06                      | 1066 x 800             | 800 x 600            | -         |
| SVGA95            | 800 x 600             | 59.97                         | 94.89                      | 1066 x 800             | 800 x 600            | -         |
| XGA60             | 1024 x 768            | 48.36                         | 60.00                      | 1066 x 800             | 1024 x 768           | *2,       |
| XGA70             | 1024 x 768            | 56.48                         | 70.07                      | 1066 x 800             | 1024 x 768           | <u> </u>  |
|                   | 1                     |                               |                            |                        | 1024 x 768           | _         |
| XGA75             | 1024 x 768            | 60.02                         | 75.03<br>85.00             | 1066 x 800             |                      | _         |
| XGA85             | 1024 x 768            | 68.68                         |                            | 1066 x 800             | 1024 x 768           | _         |
| SXGA70a           | 1152 x 864            | 63.85                         | 70.01                      | 1066 x 800             | 1152 x 800           | _         |
| SXGA75a           | 1152 x 864            | 67.50                         | 75.00                      | 1066 x 800             | 1152 x 800           | _         |
| SXGA85a           | 1152 x 864            | 77.49                         | 85.06                      | 1066 x 800             | 1152 x 800           | <b>_</b>  |
| WXGA60            | 1280 x 768            | 47.78                         | 59.87                      | 1280 x 768             | 1280 x 768           | *2        |
| WXGA60a           | 1280 x 800            | 49.70                         | 59.81                      | 1280 x 800             | 1280 x 800           | *2        |
| WXGA60b           | 1360 x 768            | 47.71                         | 60.02                      | 1280 x 723             | 1280 x 768           | _         |
| WXGA60c           | 1366 x 768            | 47.50                         | 59.75                      | 1280 x 720             | 1280 x 768           |           |
| WXGA+60           | 1440 x 900            | 55.94                         | 59.89                      | 1280 x 800             | 1280 x 800           | *2        |
| WXGA++60          | 1600 x 900            | 60.00                         | 60.00                      | 1280 x 720             | 1280 x 800           | _         |
| SXGA60b           | 1280 x 960            | 60.00                         | 60.00                      | 1066 x 800             | 1280 x 800           | _         |
| SXGA75b           | 1280 x 960            | 75.00                         | 75.00                      | 1066 x 800             | 1280 x 800           | _         |
| SXGA85b           | 1280 x 960            | 85.94                         | 85.00                      | 1066 x 800             | 1280 x 800           |           |
| SXGA60            | 1280 x 1024           | 63.98                         | 60.02                      | 1000 x 800             | 1280 x 800           | *2        |
| SXGA75            | 1280 x 1024           | 79.98                         | 75.02                      | 1000 x 800             | 1280 x 800           |           |
| SXGA85            | 1280 x 1024           | 91.15                         | 85.02                      | 1000 x 800             | 1280 x 800           |           |
| SXGA+60           | 1400 x 1050           | 63.98                         | 60.02                      | 1066 x 800             | 1280 x 800           |           |
|                   | 1400 x 1050           | 65.32                         | 59.98                      | 1066 x 800             | 1280 x 800           | *2        |
| SXGA+75           | 1400 x 1050           | 82.28                         | 74.87                      | 1066 x 800             | 1280 x 800           |           |
| WSXGA+60          | 1680 x 1050           | 65.29                         | 59.95                      | 1280 x 800             | 1280 x 800           |           |
| MAC13             | 640 x 480             | 35.00                         | 66.67                      | 1066 x 800             | 640 x 480            |           |
| MAC16             | 832 x 624             | 49.72                         | 74.55                      | 1066 x 800             | 832 x 624            |           |
| MAC19             | 1024 x 768            | 60.24                         | 75.02                      | 1066 x 800             | 1024 x 768           | 1         |
| HP75              | 1024 x 768            | 62.94                         | 74.92                      | 1066 x 800             | 1024 x 768           |           |
| HP72              | 1280 x 1024           | 78.13                         | 72.00                      | 1000 x 800             | 1280 x 800           | 1         |
| SUN66a            | 1152 x 900            | 61.85                         | 66.00                      | 1024 x 800             | 1152 x 800           | 1         |
| SUN76a            | 1152 x 900            | 71.81                         | 76.64                      | 1024 x 800             | 1152 x 800           | 1         |
| SUN66             | 1280 x 1024           | 71.68                         | 66.68                      | 1000 x 800             | 1280 x 800           | -1        |
| SUN76             | 1280 x 1024           | 81.13                         | 76.11                      | 1000 x 800             | 1280 x 800           | -         |
| SGI72             | 1280 x 1024           | 76.92                         | 72.30                      | 1000 x 800             | 1280 x 800           | -         |
| SGI76             | 1280 x 1024           | 82.01                         | 76.00                      | 1000 x 800             | 1280 x 800           | $\neg$    |
| UXGA60            | 1600 x 1200           | 75.00                         | 60.00                      | 1066 x 800             | 1280 x 800           | *2,       |
| WUXGA60           | 1920 x 1200           | 74.04                         | 59.95                      | 1280 x 800             | 1280 x 800           | <u></u> , |

\*1: The SPLIT mode, the MAGNIFY mode and IMAGE CAPTURE in the INSTALLATION menu don't function with these signals. \*2: The COMPUTER/COMPONENT/VIDEO DVI-D IN (HDCP) terminal is available for these signals.

\*3: The HDMI IN terminal is available for these signals.

# Specification of RGB signals in each computer mode of the projector (continued)

#### Important:

- Some computers aren't compatible with the projector.
- The projector's maximum resolution is 1280 x 800 pixels. It may not display images of higher resolutions than 1280 x 800 correctly.
- Images with SYNC on G (Green) signal may jitter.
- Images with SYNC on G (Green) signal may be
- tinged with green.
  If the resolution and frequency of your computer aren't shown on the table, find the compatible resolution and frequency by changing the resolution of your computer.
- TV60 and TV50 are equivalent to 480i and 576i respectively. When these signals are supplied to the VIDEO IN or S-VIDEO IN terminal, the signal mode is indicated as TV60 or TV50. When they are supplied to the COMPUTER/COMPONENT/VIDEO IN terminals, the signal mode is indicated as 480i or 576i.

 This projector doesn't support 480p signals from video devices having 4 lines (R, G, B, CS\*) or having 5 lines (R, G, B, H, V).
 \* : Composite Sync

#### **REAL** mode

When moire patterns or lines of uneven thickness appear on the projected image, these symptoms may be improved by displaying it in its original image size (REAL mode). To display the image in the REAL mode, set ASPECT of the FEATURE menu to REAL. (See page 31 for menu setting.)

- For signals that are larger than the panel resolution, only their center part is displayed in the REAL mode. The area exceeding the panel resolution isn't displayed.
- In the REAL mode, images are black-framed when the image resolution is lower than the panel resolution.
- In the REAL mode, some signals may be displayed with a black frame even when they have a higher resolution than the panel resolution.

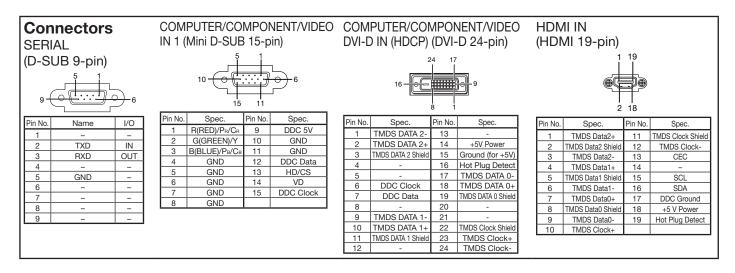

# Dimension drawings (unit: mm)

#### Without terminal cover

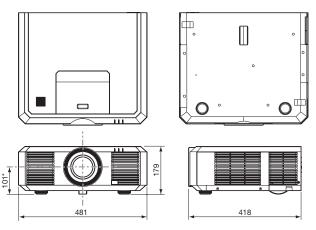

\*: Factory-defaults

#### With terminal cover

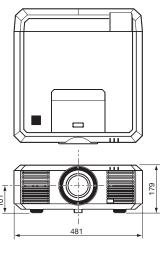

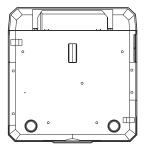

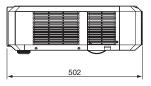

# Specification of the attached lens

# With short throw zoom lens (OL-XL7100SZ)

| F No.          | F2.0 - F2.6                                          |
|----------------|------------------------------------------------------|
| Focal distance | f = 19.3 - 24.9 mm                                   |
| Zoom/focus     | Electrical drive (zoom ratio 1.3 : 1)                |
| Picture size   | 40 inch (86 cm X 54 cm) - 300 inch (646 cm X 404 cm) |

|                                         | Screen size |           |     |           |           | Projection distance (L) |              |      |              | Lens shift height |             |      |     |      | Lens shift |      |            |
|-----------------------------------------|-------------|-----------|-----|-----------|-----------|-------------------------|--------------|------|--------------|-------------------|-------------|------|-----|------|------------|------|------------|
| , i i i i i i i i i i i i i i i i i i i | jonal<br>ze | Wie<br>(V |     | Hei<br>(H | ght<br>I) | Sho<br>(Wi              | rtest<br>de) |      | gest<br>ele) | Stan<br>(H        | dard<br>10) | Н    | 11  | H2   |            |      | dth<br>/1) |
| inch                                    | cm          | inch      | cm  | inch      | cm        | inch                    | m            | inch | m            | inch              | cm          | inch | cm  | inch | cm         | inch | cm         |
| 40                                      | 102         | 34        | 86  | 21        | 54        | 38                      | 1.0          | 50   | 1.3          | -11               | -27         | 15   | 38  | 15   | 38         | 10   | 26         |
| 60                                      | 152         | 51        | 129 | 32        | 81        | 59                      | 1.5          | 76   | 1.9          | -16               | -40         | 22   | 57  | 22   | 57         | 15   | 39         |
| 80                                      | 203         | 68        | 172 | 42        | 108       | 79                      | 2.0          | 103  | 2.6          | -21               | -54         | 30   | 75  | 30   | 75         | 20   | 52         |
| 100                                     | 254         | 85        | 215 | 53        | 135       | 99                      | 2.5          | 129  | 3.3          | -26               | -67         | 37   | 94  | 37   | 94         | 25   | 65         |
| 120                                     | 305         | 102       | 258 | 64        | 162       | 119                     | 3.0          | 155  | 3.9          | -32               | -81         | 45   | 113 | 45   | 113        | 31   | 78         |
| 150                                     | 381         | 127       | 323 | 79        | 202       | 150                     | 3.8          | 194  | 4.9          | -40               | -101        | 56   | 141 | 56   | 141        | 38   | 97         |
| 200                                     | 508         | 170       | 431 | 106       | 269       | 200                     | 5.1          | 259  | 6.6          | -53               | -135        | 74   | 188 | 74   | 188        | 51   | 129        |
| 250                                     | 635         | 212       | 538 | 132       | 337       | 251                     | 6.4          | 325  | 8.2          | -66               | -168        | 93   | 236 | 93   | 236        | 64   | 162        |
| 300                                     | 762         | 254       | 646 | 159       | 404       | 301                     | 7.7          | 390  | 9.9          | -79               | -202        | 111  | 283 | 111  | 283        | 76   | 194        |

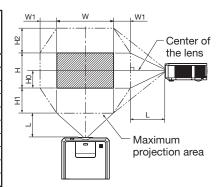

The above figures are approximate and may be slightly different from the actual measurements.

# With long throw zoom lens (OL-XL7100LZ)

F No. Focal distance Zoom/focus Picture size F2.2 - F2.8 f = 42.3 - 71.8 mm Electrical drive (zoom ratio 1.7 : 1) 40 inch (86 cm X 54 cm) - 300 inch (646 cm X 404 cm)

|      | Screen size      |      |              |      |               |      | Projection distance (L) |      |                   |      | Lens shift height |      |     |      |     |      | Lens shift    |  |
|------|------------------|------|--------------|------|---------------|------|-------------------------|------|-------------------|------|-------------------|------|-----|------|-----|------|---------------|--|
|      | Diagonal<br>size |      | Width<br>(W) |      | Height<br>(H) |      | Shortest<br>(Wide)      |      | Longest<br>(Tele) |      | Standard<br>(H0)  |      | H1  |      | H2  |      | width<br>(W1) |  |
| inch | cm               | inch | cm           | inch | cm            | inch | m                       | inch | m                 | inch | cm                | inch | cm  | inch | cm  | inch | cm            |  |
| 40   | 102              | 34   | 86           | 21   | 54            | 85   | 2.2                     | 147  | 3.7               | -11  | -27               | 15   | 38  | 15   | 38  | 10   | 26            |  |
| 60   | 152              | 51   | 129          | 32   | 81            | 129  | 3.3                     | 223  | 5.7               | -16  | -40               | 22   | 57  | 22   | 57  | 15   | 39            |  |
| 80   | 203              | 68   | 172          | 42   | 108           | 174  | 4.4                     | 298  | 7.6               | -21  | -54               | 30   | 75  | 30   | 75  | 20   | 52            |  |
| 100  | 254              | 85   | 215          | 53   | 135           | 218  | 5.5                     | 374  | 9.5               | -26  | -67               | 37   | 94  | 37   | 94  | 25   | 65            |  |
| 120  | 305              | 102  | 258          | 64   | 162           | 263  | 6.7                     | 449  | 11.4              | -32  | -81               | 45   | 113 | 45   | 113 | 31   | 78            |  |
| 150  | 381              | 127  | 323          | 79   | 202           | 329  | 8.4                     | 563  | 14.3              | -40  | -101              | 56   | 141 | 56   | 141 | 38   | 97            |  |
| 200  | 508              | 170  | 431          | 106  | 269           | 440  | 11.2                    | 751  | 19.1              | -53  | -135              | 74   | 188 | 74   | 188 | 51   | 129           |  |
| 250  | 635              | 212  | 538          | 132  | 337           | 551  | 14.0                    | 940  | 23.9              | -66  | -168              | 93   | 236 | 93   | 236 | 64   | 162           |  |
| 300  | 762              | 254  | 646          | 159  | 404           | 663  | 16.8                    | 1129 | 28.7              | -79  | -202              | 111  | 283 | 111  | 283 | 76   | 194           |  |

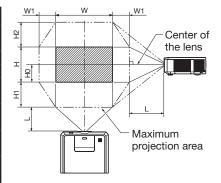

The above figures are approximate and may be slightly different from the actual measurements.

# With tele throw zoom lens (OL-XL7100TZ)

F No. Focal distance Zoom/focus Picture size F2.2 - F2.8 f = 70.3 - 119.5 mm Electrical drive (zoom ratio 1.7 : 1) 40 inch (86 cm X 54 cm) - 300 inch (646 cm X 404 cm)

| Screen size      |     |              |     |               |     | Projection distance (L) |      |                   |      | Lens shift height |      |      |     |      |     | Lens shift    |     |
|------------------|-----|--------------|-----|---------------|-----|-------------------------|------|-------------------|------|-------------------|------|------|-----|------|-----|---------------|-----|
| Diagonal<br>size |     | Width<br>(W) |     | Height<br>(H) |     | Shortest<br>(Wide)      |      | Longest<br>(Tele) |      | Standard<br>(H0)  |      | H1   |     | H2   |     | width<br>(W1) |     |
| inch             | cm  | inch         | cm  | inch          | cm  | inch                    | m    | inch              | m    | inch              | cm   | inch | cm  | inch | cm  | inch          | cm  |
| 40               | 102 | 34           | 86  | 21            | 54  | 140                     | 3.6  | 243               | 6.2  | -11               | -27  | 15   | 38  | 15   | 38  | 10            | 26  |
| 60               | 152 | 51           | 129 | 32            | 81  | 214                     | 5.4  | 369               | 9.4  | -16               | -40  | 22   | 57  | 22   | 57  | 15            | 39  |
| 80               | 203 | 68           | 172 | 42            | 108 | 288                     | 7.3  | 495               | 12.6 | -21               | -54  | 30   | 75  | 30   | 75  | 20            | 52  |
| 100              | 254 | 85           | 215 | 53            | 135 | 362                     | 9.2  | 620               | 15.8 | -26               | -67  | 37   | 94  | 37   | 94  | 25            | 65  |
| 120              | 305 | 102          | 258 | 64            | 162 | 436                     | 11.1 | 746               | 19.0 | -32               | -81  | 45   | 113 | 45   | 113 | 31            | 78  |
| 150              | 381 | 127          | 323 | 79            | 202 | 547                     | 13.9 | 935               | 23.7 | -40               | -101 | 56   | 141 | 56   | 141 | 38            | 97  |
| 200              | 508 | 170          | 431 | 106           | 269 | 731                     | 18.6 | 1249              | 31.7 | -53               | -135 | 74   | 188 | 74   | 188 | 51            | 129 |
| 250              | 635 | 212          | 538 | 132           | 337 | 916                     | 23.3 | 1563              | 39.7 | -66               | -168 | 93   | 236 | 93   | 236 | 64            | 162 |
| 300              | 762 | 254          | 646 | 159           | 404 | 1101                    | 28.0 | 1877              | 47.7 | -79               | -202 | 111  | 283 | 111  | 283 | 76            | 194 |

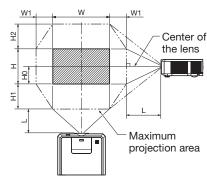

The above figures are approximate and may be slightly different from the actual measurements.

# Specifications (continued)

# With rear projection short throw (OL-XL7100FR)

| F No.          |  |
|----------------|--|
| Focal distance |  |
| Focus          |  |
| Picture size   |  |

#### F2.2 f = 12.9 mm Electrical drive 40 inch (86 cm X 54 cm) - 200 inch (431 cm X 269 cm)

|        |          | Scree        | Proie | ction | Lens shift height |        |      |               |      |  |
|--------|----------|--------------|-------|-------|-------------------|--------|------|---------------|------|--|
| Diagor | nal size | Widt         | h (W) | Heig  | ht (H)            | distar |      | Standard (H0) |      |  |
| inch   | cm       | inch cm inch |       | cm    | inch              | m      | inch | cm            |      |  |
| 40     | 102      | 34           | 86    | 21    | 54                | 26     | 0.6  | -11           | -27  |  |
| 60     | 152      | 51           | 129   | 32    | 81                | 39     | 1.0  | -16           | -40  |  |
| 80     | 203      | 68           | 172   | 42    | 108               | 53     | 1.3  | -21           | -54  |  |
| 100    | 254      | 85           | 215   | 53    | 135               | 66     | 1.7  | -26           | -67  |  |
| 120    | 305      | 102          | 258   | 64    | 162               | 79     | 2.0  | -32           | -81  |  |
| 150    | 381      | 127          | 323   | 79    | 202               | 100    | 2.5  | -40           | -101 |  |
| 200    | 508      | 170          | 431   | 106   | 269               | 133    | 3.4  | -53           | -135 |  |

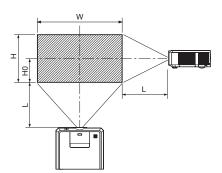

The above figures are approximate and may be slightly different from the actual measurements.

- Projection not recommended in size will increase distortion and reduce the resolution.
- The adjustable angle in the keystone adjustment with the lens differs from that with the WL7200U lens.
- In the keystone adjustment with the lens, the proper aspect ratio may not be obtained.

# MITSUBISHI ELECTRIC CORPORATION 1 Zusho Baba, Nagaokakyo-City, Kyoto Japan